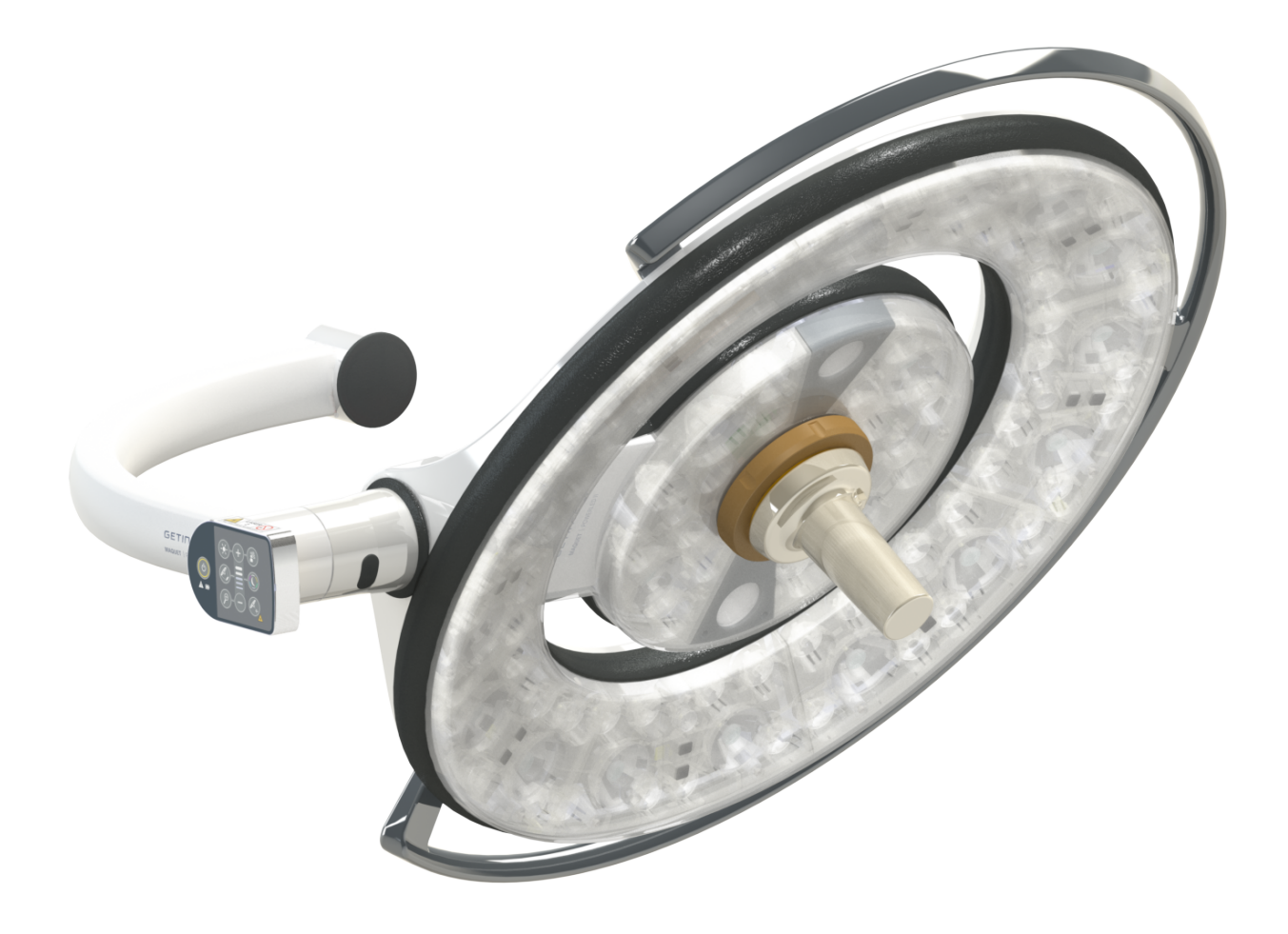

# Notice d'Utilisation

# **Maquet PowerLED II**

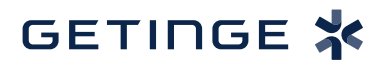

IFU 01811 FR 12 2024-06-18

#### **Droits d'auteur**

Tous droits réservés. Toute duplication, adaptation ou traduction est interdite sans autorisation écrite préalable, sauf dans le cadre des lois sur les droits d'auteur. © Copyright 2024

Maquet SAS

#### **Sous réserve de modifications techniques**

En cas de développement ultérieur du produit, les illustrations et caractéristiques techniques fournies/appliquées dans la présente notice peuvent légèrement différer de l'état actuel.

V12 18.06.2024

Ē, 55

# **Sommaire**

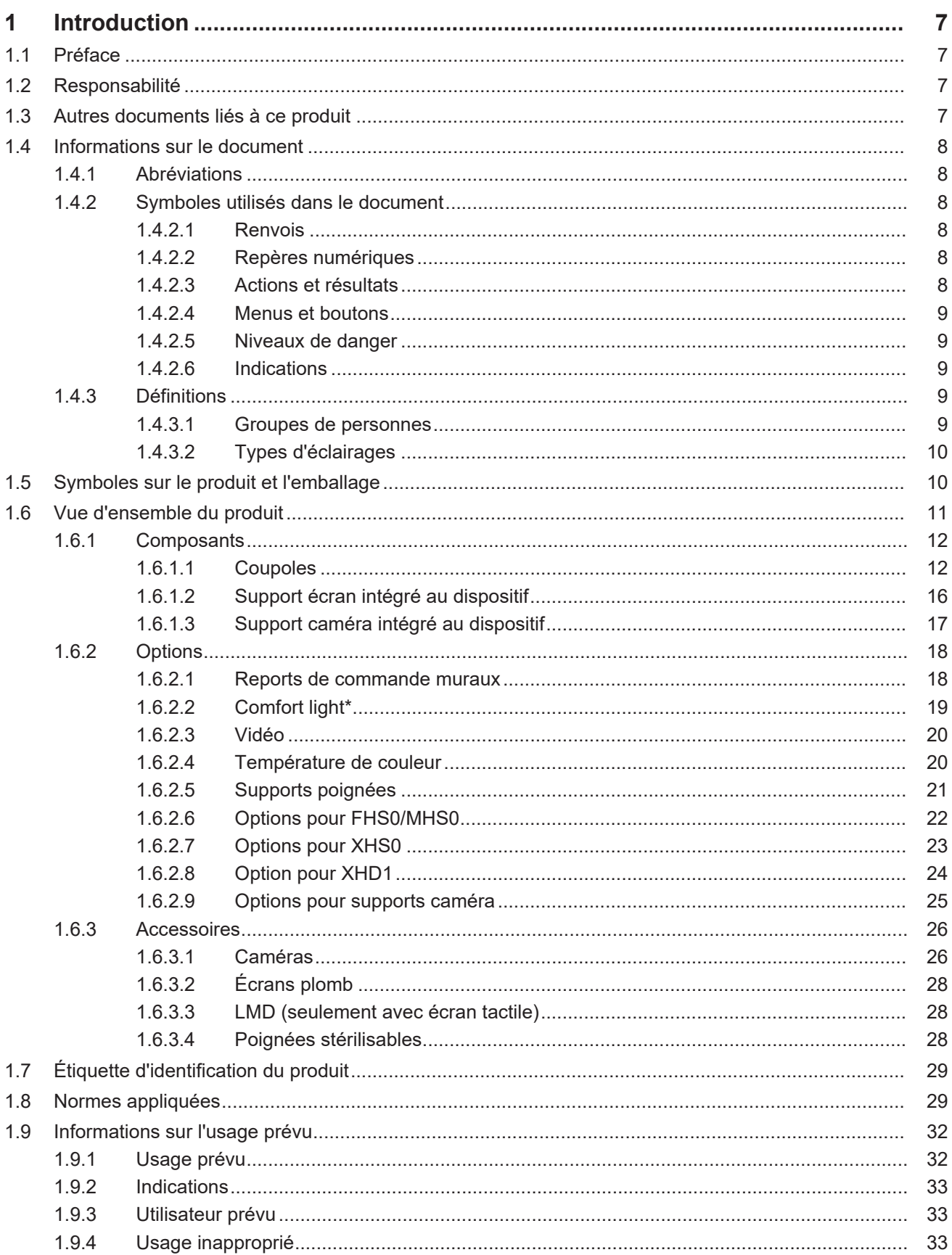

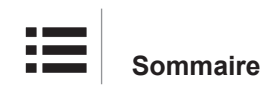

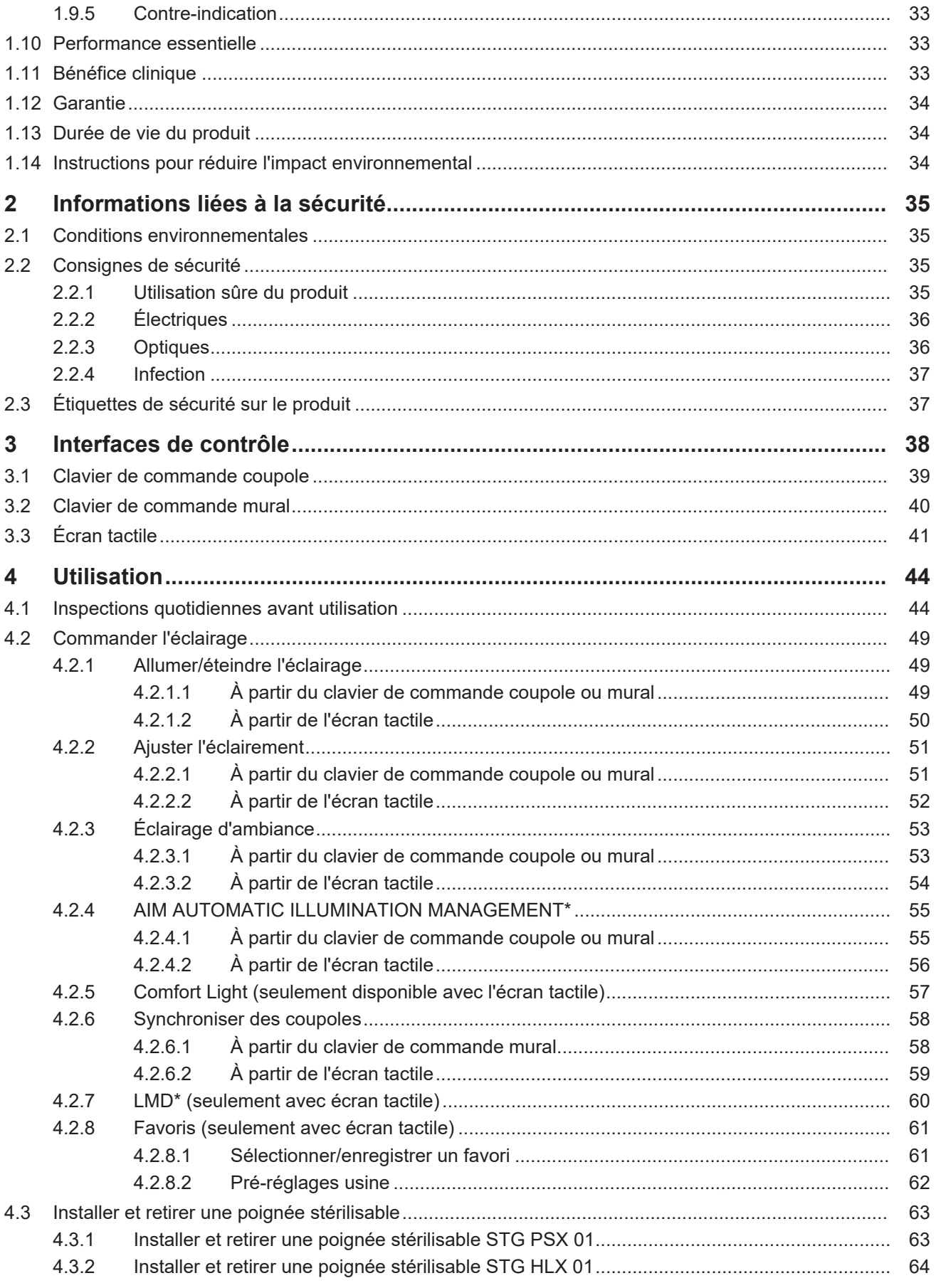

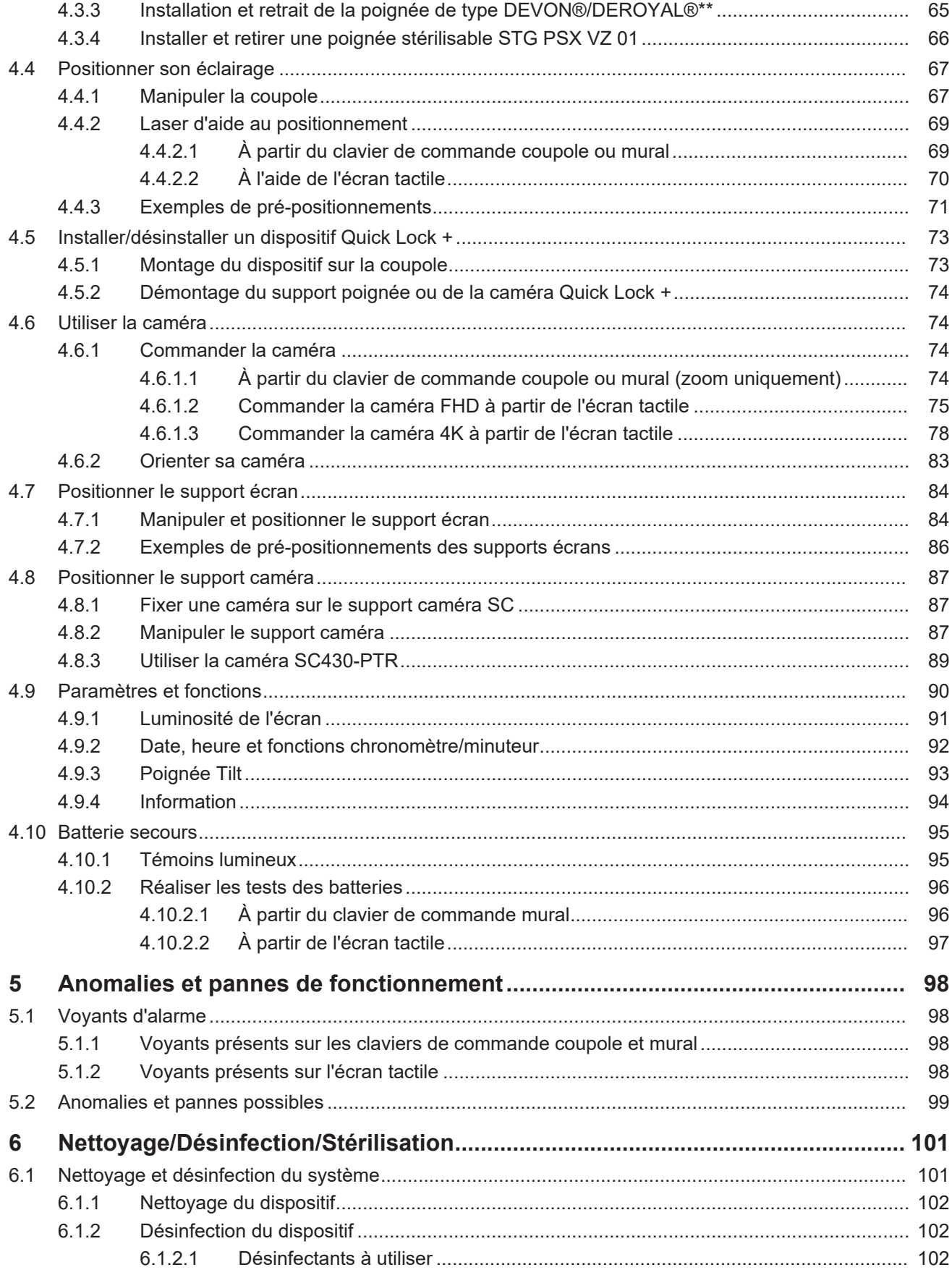

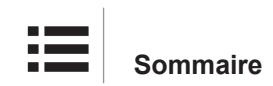

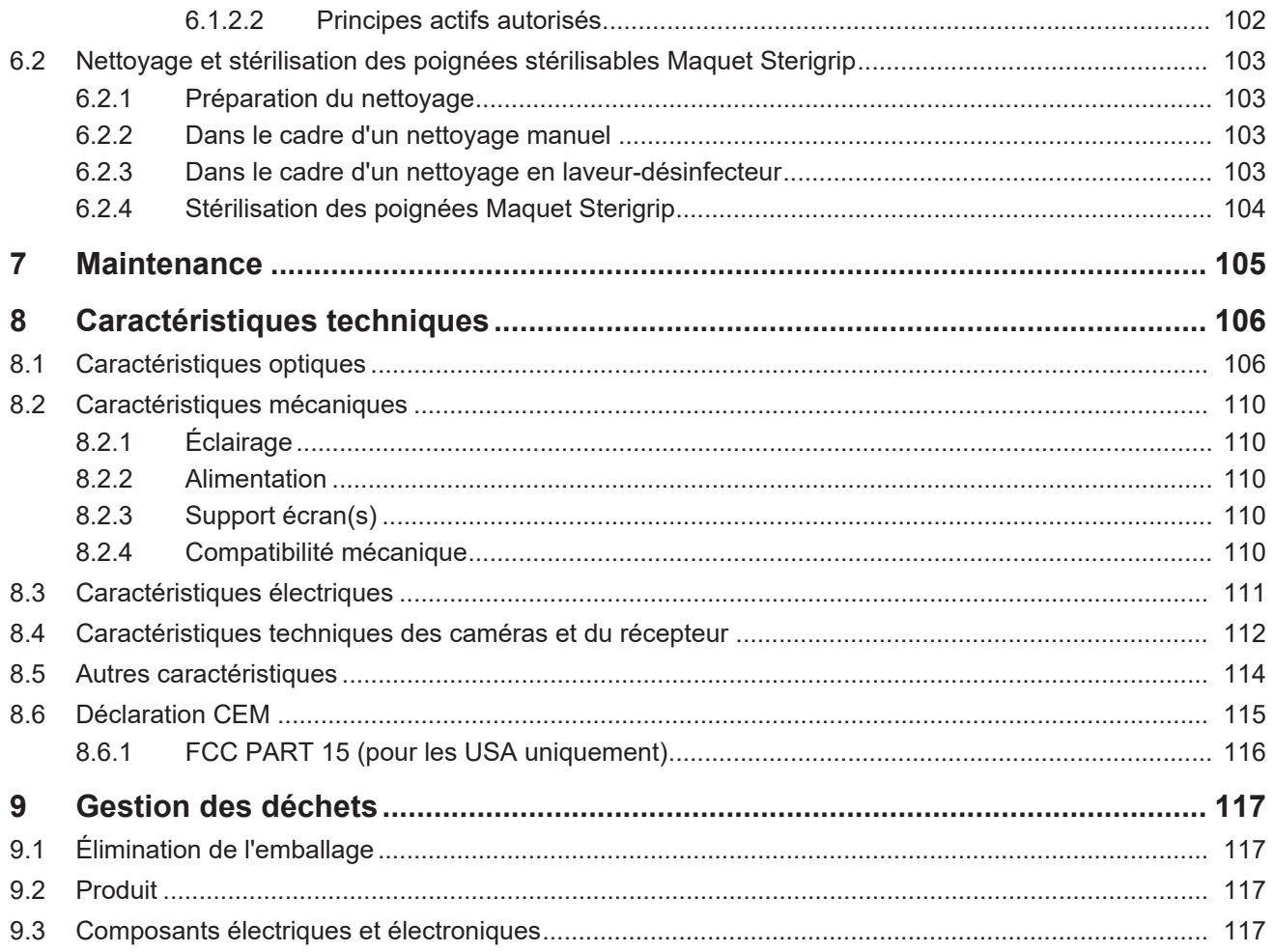

## **1 Introduction**

## **1.1 Préface**

<span id="page-6-1"></span><span id="page-6-0"></span>Votre établissement hospitalier a opté pour la technologie médicale novatrice de Getinge. Nous vous remercions pour la confiance que vous nous témoignez.

Getinge est l'un des premiers fournisseurs au monde d'équipements médicaux pour les salles d'opération, salles hybrides, salles d'induction, unités de soins intensifs et transport de patients. Getinge place toujours les besoins du personnel de santé et des patients au premier plan lors du développement de ses produits. Que ce soit en matière de sécurité, d'efficacité ou d'économie, Getinge apporte des solutions aux contraintes des hôpitaux.

Fort de son savoir-faire en éclairages opératoires, bras de distribution plafonniers et solutions multimédia, Getinge place la qualité et l'innovation au centre de ses préoccupations afin de servir au mieux les patients et le personnel de santé. Les éclairages opératoires Getinge sont mondialement reconnus pour leur design et leurs innovations.

## **1.2 Responsabilité**

#### <span id="page-6-2"></span>**Modifications faites sur le produit**

Aucune modification du produit ne peut être effectuée sans l'accord préalable de Getinge

#### **Usage conforme du dispositif**

Getinge ne pourra être tenu responsable des dommages, directs ou indirects, résultant d'actions qui ne sont pas en accord avec cette notice d'utilisation.

#### **Installation et maintenance**

Les opérations d'installation, de maintenance et de démontage doivent être effectuées par du personnel formé et agréé par Getinge.

#### **Formation sur le dispositif**

La formation doit être dispensée directement sur le dispositif par un personnel agréé par Getinge.

#### **Compatibilité avec d'autres dispositifs médicaux**

N'installer sur le système que des dispositifs médicaux homologués selon les normes IEC 60601-1 ou UL 60601-1.

Les données de compatibilité sont détaillées dans le chapitre [Caractéristiques techniques](#page-105-0) [\[](#page-105-0) $\triangleright$  [Page 106\].](#page-105-0)

Les accessoires compatibles sont détaillés dans le chapitre concerné.

#### **En cas d'incident**

Tout incident grave survenu en lien avec le dispositif devrait faire l'objet d'une notification au fabricant et à l'autorité compétente de l'État membre dans lequel l'utilisateur et/ou le patient est établi.

## **1.3 Autres documents liés à ce produit**

- <span id="page-6-3"></span>• Recommandations d'Installation (réf. ARD01816)
- Manuel d'Installation (réf. ARD01814)
- Manuel de Maintenance (réf. ARD01810)
- Manuel de Réparation (réf. ARD01812)
- Manuel de Désinstallation (réf. ARD01815)

## **1.4 Informations sur le document**

<span id="page-7-0"></span>Cette notice d'utilisation est destinée aux utilisateurs quotidiens du produit, superviseurs du personnel et administration de l'hôpital. Son but est de familiariser les utilisateurs avec la conception, la sécurité et le fonctionnement du produit. La notice est structurée et divisée en plusieurs chapitres séparés.

#### **Veuillez noter :**

- Lire attentivement et intégralement la notice d'utilisation avant d'utiliser le produit pour la première fois.
- Toujours procéder en accord avec les informations contenues dans la notice d'utilisation.
- Conserver cette notice à proximité de l'équipement.

### **1.4.1 Abréviations**

<span id="page-7-1"></span>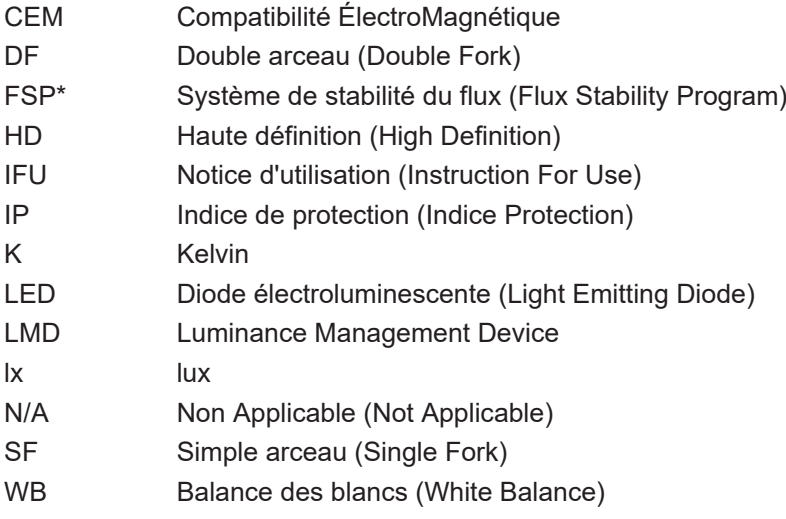

### **1.4.2 Symboles utilisés dans le document**

#### **1.4.2.1 Renvois**

<span id="page-7-3"></span><span id="page-7-2"></span>Les références à d'autres pages dans la notice sont identifiées avec le symbole " $\blacktriangleright$ ".

#### **1.4.2.2 Repères numériques**

<span id="page-7-4"></span>Les repères numériques dans les illustrations et les textes sont à l'intérieur d'un carré [1].

#### **1.4.2.3 Actions et résultats**

<span id="page-7-5"></span>Les actions à effectuer par l'utilisateur sont séquencées par des numéros tandis que le symbole ">" représente le résultat d'une action.

#### **Exemple :**

#### **Prérequis:**

- La poignée stérilisable est bien compatible avec le produit.
- 1. Installer la poignée sur le support.
	- Ø Un "clic" se fait entendre.
- 2. Tourner la poignée jusqu'au second "clic" pour le verrouillage.

#### **1.4.2.4 Menus et boutons**

<span id="page-8-0"></span>Les noms des menus et des boutons sont en **gras**. **Exemple :**

1. Appuyer sur le bouton **Sauvegarder**.

Ø Les modifications sont enregistrées et le menu **Favoris** est affiché.

#### **1.4.2.5 Niveaux de danger**

<span id="page-8-1"></span>Le texte dans les consignes de sécurité décrit le type de risque et comment s'en prémunir. Les consignes de sécurité sont hiérarchisées en trois niveaux que sont :

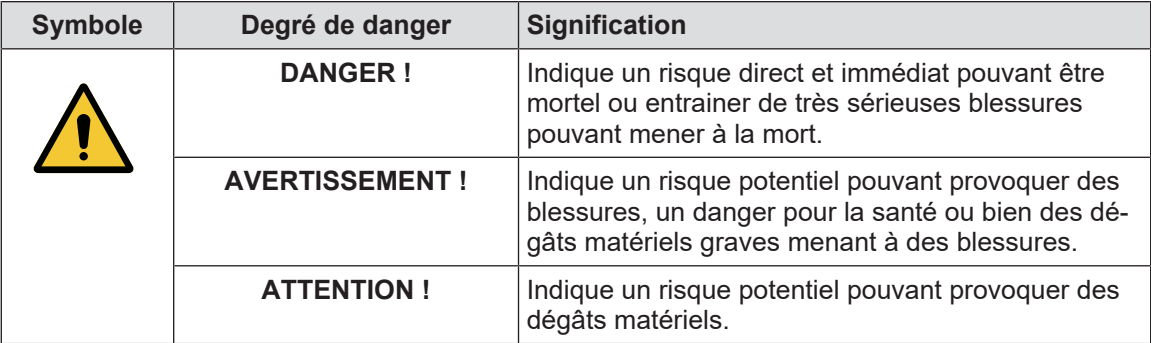

<span id="page-8-2"></span>Tab. 1 : Niveaux de danger des consignes de sécurité

#### **1.4.2.6 Indications**

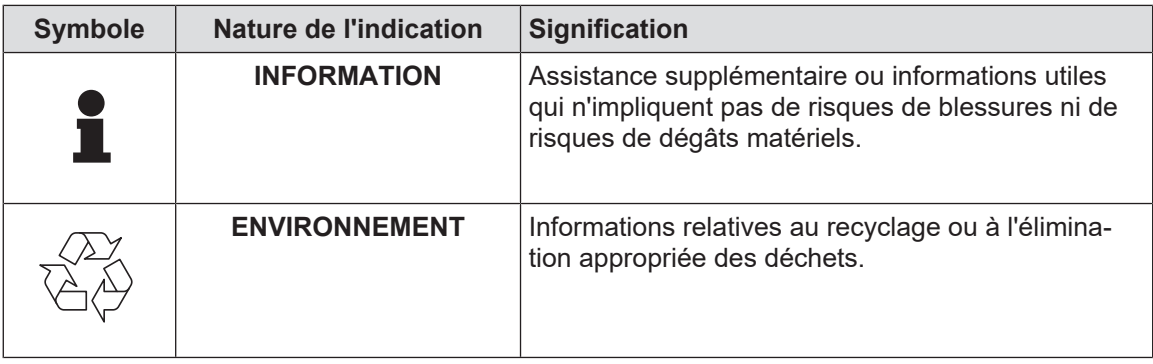

<span id="page-8-3"></span>Tab. 2 : Types d'indications présentes dans le document

#### **1.4.3 Définitions**

#### **1.4.3.1 Groupes de personnes**

#### <span id="page-8-4"></span>**Utilisateurs**

- Les utilisateurs sont les personnes autorisées à utiliser le dispositif du fait de leurs qualifications ou ayant reçu une formation par une personne agréée.
- Les utilisateurs sont responsables de la sécurité d'utilisation du dispositif ainsi que du respect de son usage prévu.

#### **Personnel qualifié :**

- Le personnel qualifié regroupe les personnes ayant acquis leurs connaissances par une formation spécialisée dans le secteur de la technique médicale, ou bien du fait de leur expérience professionelle et de leurs connaissances des règles de sécurité liées aux tâches effectuées.
- Dans les pays où l'exercice d'une profession médico-technique est soumis à certification, une autorisation est requise pour prétendre au titre de personnel qualifié.

#### **1.4.3.2 Types d'éclairages**

#### <span id="page-9-0"></span>**Éclairage chirurgical mineur**

Éclairage simple situé dans l'environnement du patient en salle d'opération et destiné à faciliter les opérations de traitement et de diagnostic pouvant être interrompues sans danger pour le patient en cas de défaillance de l'éclairage.

#### **Système d'éclairage chirurgical**

Combinaison de plusieurs éclairages chirurgicaux destinés à faciliter les opérations de traitement et de diagnostic et à être utilisés dans les salles d'opération. Un système d'éclairage chirurgical doit être à sûreté intégrée et fournir un éclairement central approprié pour éclairer localement le corps du patient même en condition de premier défaut.

Exemple : Une combinaison constituée d'au moins deux éclairages chirugicaux mineurs constitue un système d'éclairage chirurgical.

## **1.5 Symboles sur le produit et l'emballage**

<span id="page-9-1"></span>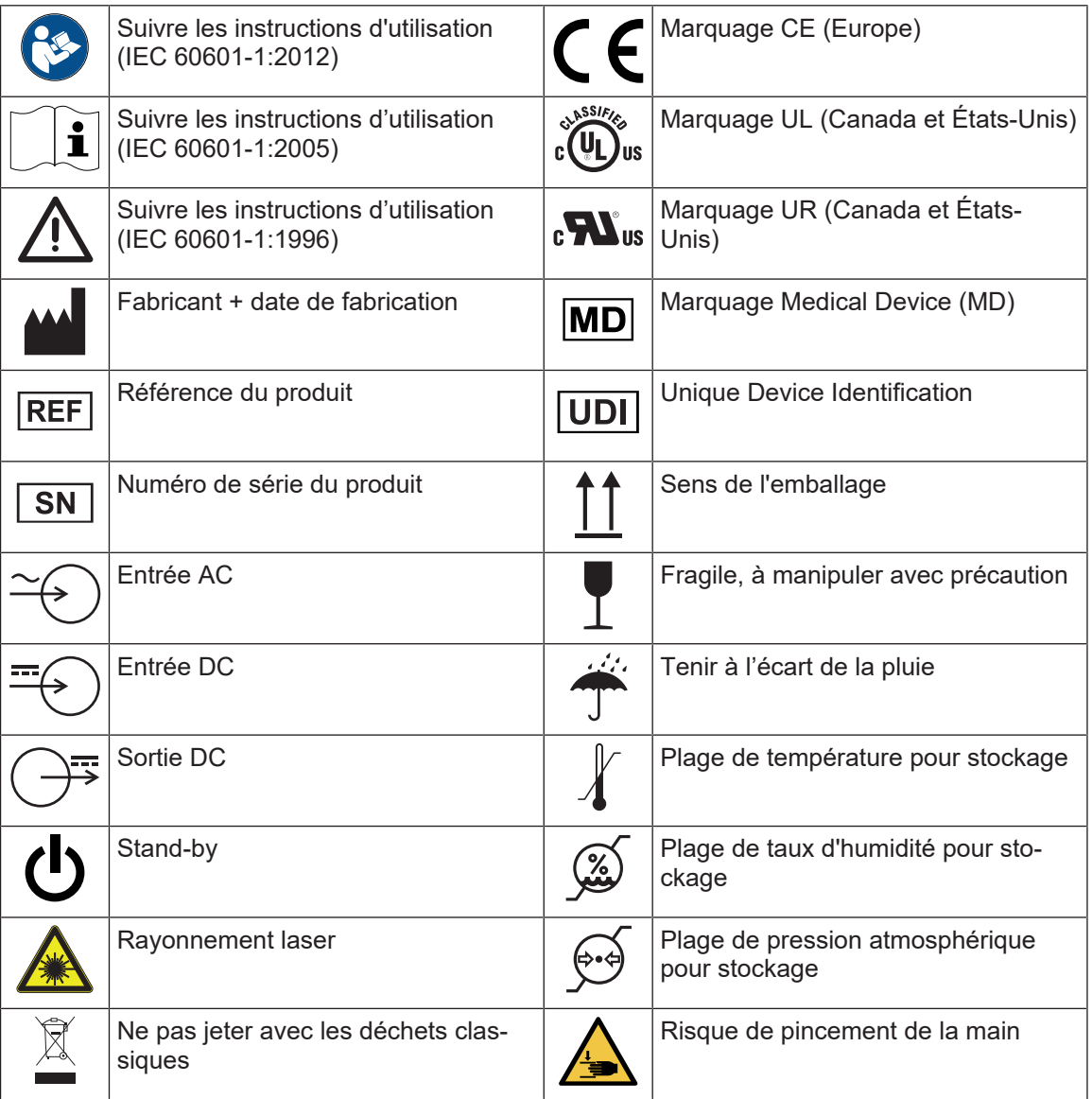

<span id="page-10-0"></span>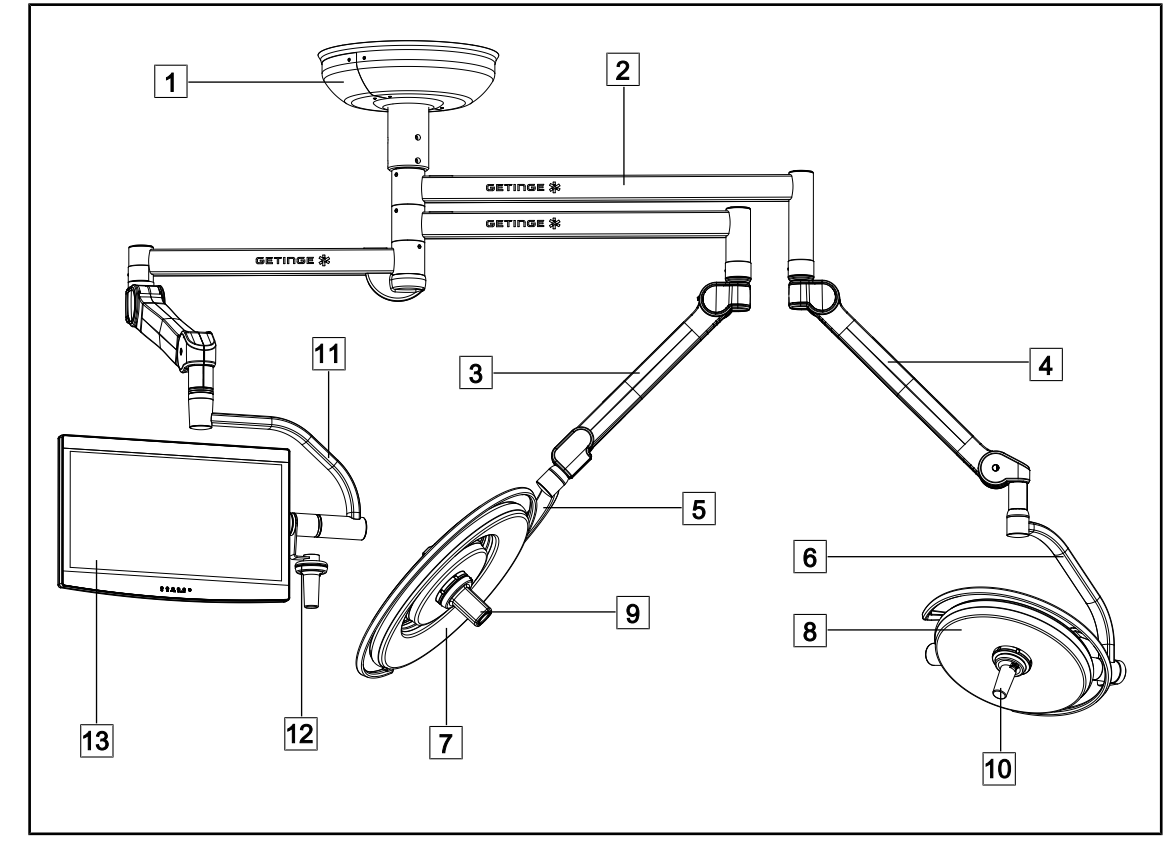

## **1.6 Vue d'ensemble du produit**

Fig. 1 : Exemple de configuration

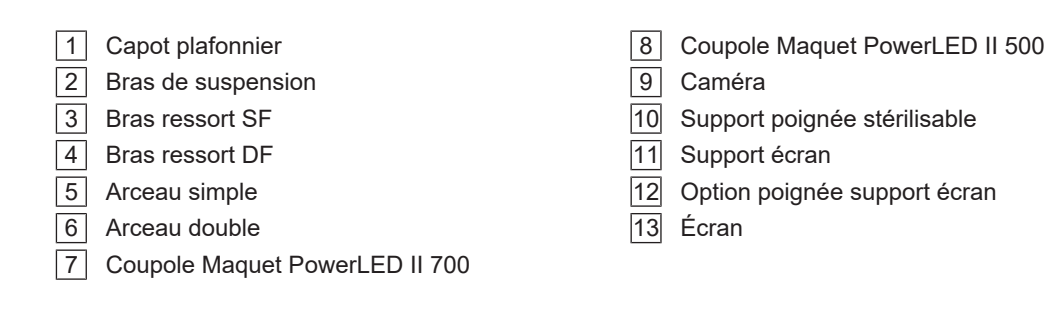

## **1.6.1 Composants**

#### **1.6.1.1 Coupoles**

<span id="page-11-1"></span><span id="page-11-0"></span>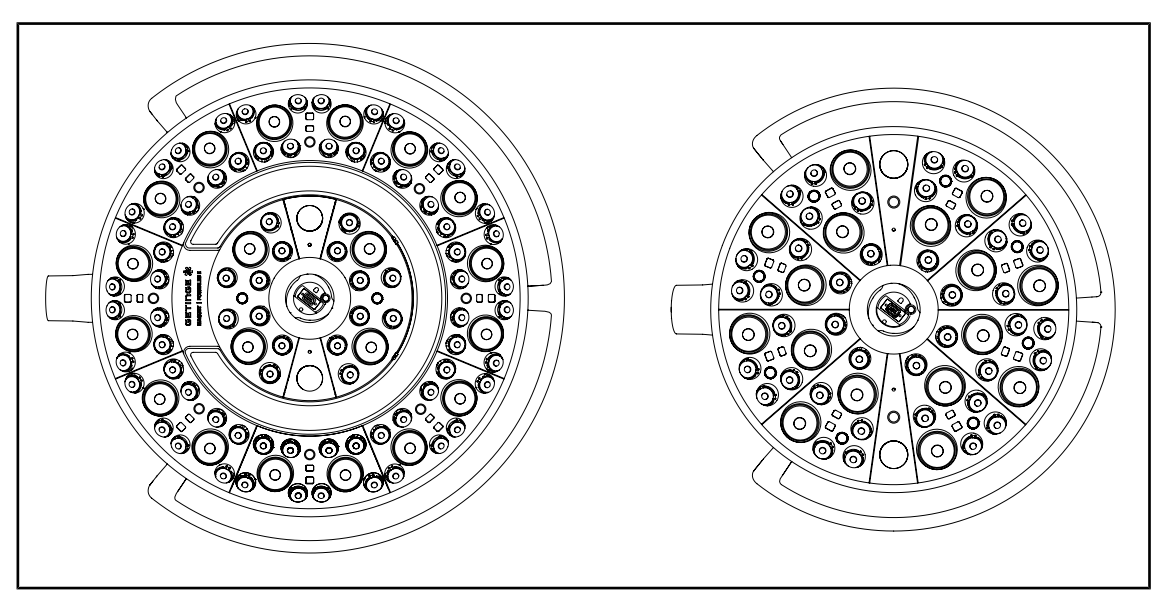

Fig. 2 : Coupoles Maquet PowerLED II 700 et Maquet PowerLED II 500

Chaque coupole comporte les éléments suivants :

- un support poignée et sa poignée stérilisable
- un clavier de commande muni d'un film antibactérien
- une poignée extérieure recouverte d'une peinture antibactérienne
- une protection contre les intrusions de poussière et de liquide IP44

Chaque coupole comporte les fonctions suivantes :

- un mode Boost
- une variation du diamètre de tache
- AIM AUTOMATIC ILLUMINATION MANAGEMENT
- un éclairage d'ambiance avec 6 choix de couleurs
- une aide au positionnement laser

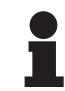

#### **INFORMATION**

Lorsqu'une configuration comporte plusieurs coupoles, il est possible de les synchroniser entre elles, c'est à dire de les mettre dans le même état ainsi que de les piloter simultanément, cf. [Synchroniser des coupoles \[](#page-57-0)>>>>Page 5[8](#page-57-0)]

Un film PVC et une peinture comprenant des ions Argents sont intégrés sur les zones les plus utilisés des coupoles (claviers, poignée externe) afin de garantir une efficacité antibactérienne <sup>1</sup> entre deux nettoyages. Lors des opérations de nettoyage, mais aussi en présence d'humidité les ions Argent sont libérés. Les ions entrent en contact avec les bactéries bloquant leur métabolisme et/ou interrompant leur mécanisme de multiplication conduisant à leur destruction.

<sup>1</sup> ISO 22196 : 2011 Staphylococcus aureus et Escherichia coli réduction supérieure à LOG 2.

#### **Mode Boost**

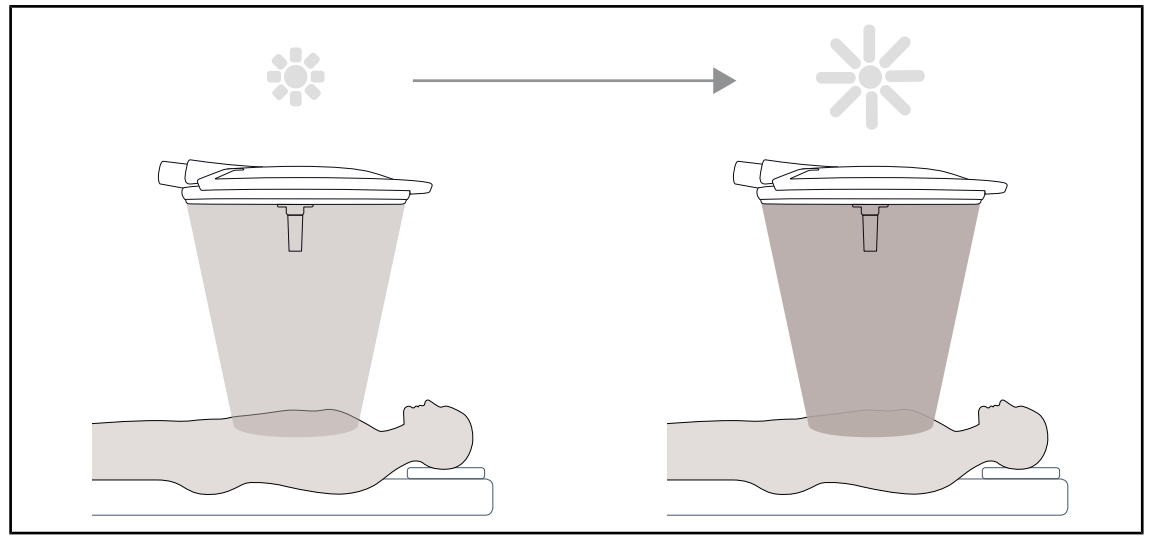

Fig. 3 : Mode Boost

Le mode Boost (réserve d'éclairement supplémentaire) permet d'augmenter l'éclairement à son maximum lorsque les conditions chirurgicales le nécessitent. Superflu dans les conditions standards, il renforce la puissance lumineuse et n'est activé que si nécessaire.

#### **Variation du diamètre de tache**

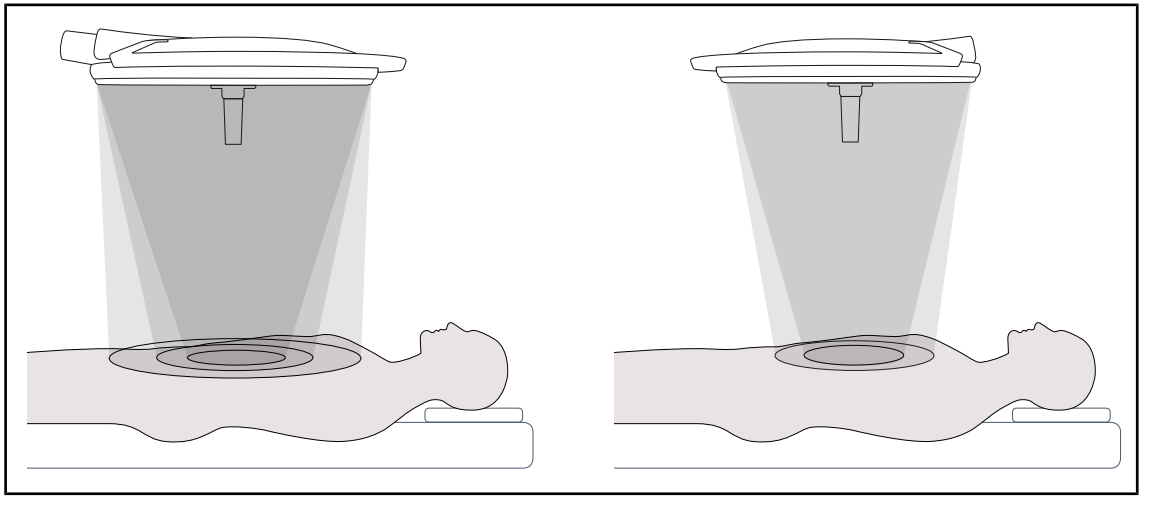

Fig. 4 : Variation du diamètre de tache

La variation du diamètre de tache permet de régler la taille du champ opératoire et de le faire ainsi coïncider avec les dimensions de l'incision. Le système d'éclairage Maquet PowerLED II permet de régler ce diamètre selon trois tailles pour le Maquet PowerLED II 700 (petite, moyenne et grande) et selon deux tailles pour le Maquet PowerLED II 500 (petite et moyenne).

**1**

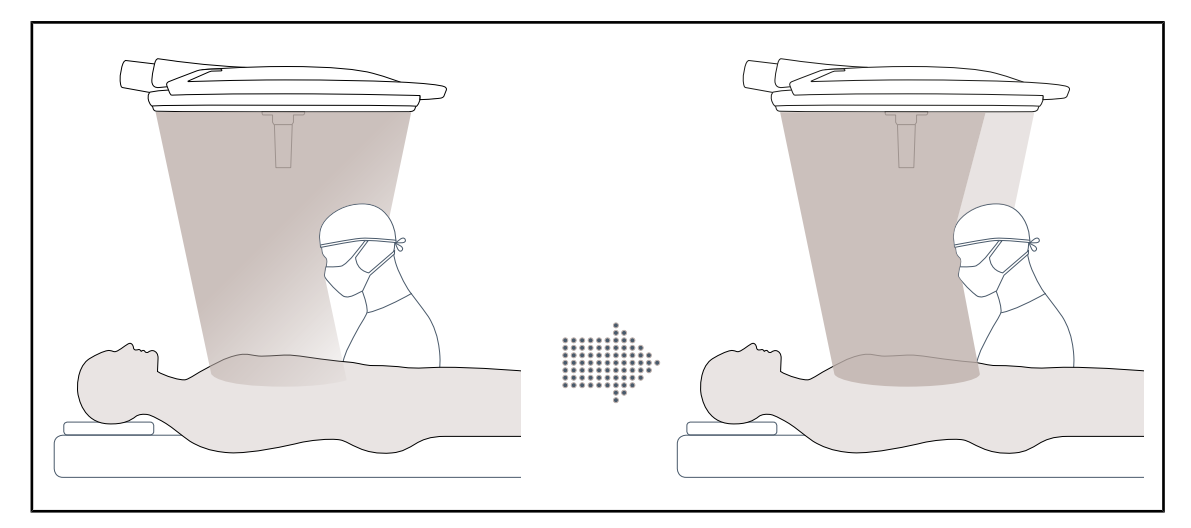

#### **AIM AUTOMATIC ILLUMINATION MANAGEMENT**

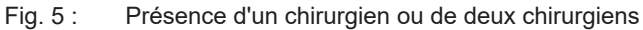

Cette fonction permet de compenser automatiquement la perte d'éclairement due à la présence d'obstacle (têtes, épaules du chirurgien) entre la coupole et le champ opératoire. Le courant dans les LEDs masquées est alors diminué tandis que le courant dans les LEDs non masquées est augmenté pour :

- stabiliser l'éclairement au niveau du champ opératoire
- permettre une liberté de mouvements à l'équipe chirurgicale
- améliorer les conditions de travail du chirurgien

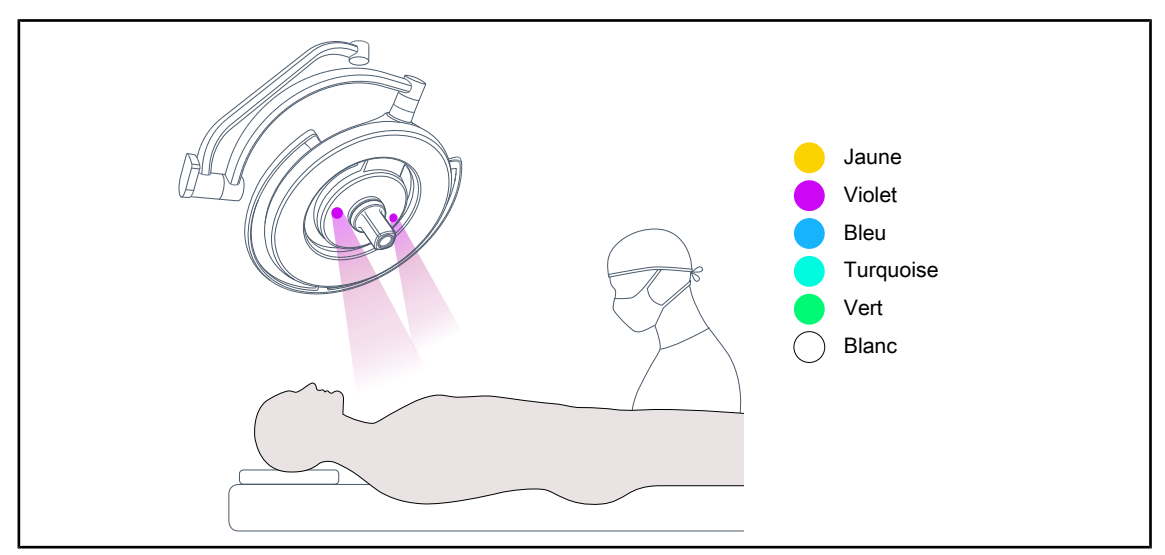

#### **Éclairage d'ambiance**

#### Fig. 6 : Fonction éclairage d'ambiance

L'éclairage d'ambiance multicolore accentue le contraste pour une meilleure visualisation des écrans durant les procédures mini-invasives. Il fournit à l'équipe chirurgicale et à l'anesthésiste un éclairage minimal durant les procédures mini-invasives. Il permet également de créer une atmosphère sereine pour l'accueil du patient afin de limiter son stress.

#### **Fonction laser d'aide au positionnement**

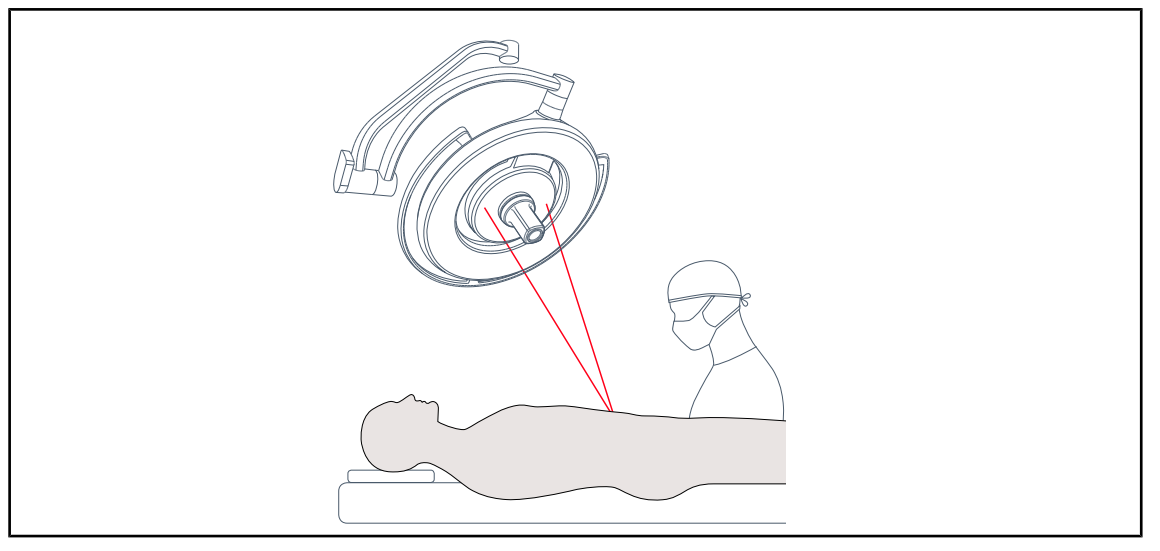

Fig. 7 : Aide au positionnement via laser

Cette fonction assure un positionnement idéal de l'éclairage opératoire par rapport à l'incision. Le chirurgien peut ainsi travailler dans des conditions optimum en s'assurant d'un éclairement maximum sur la zone d'intérêt.

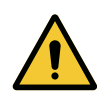

### **AVERTISSEMENT !**

#### **Risque de blessure**

**Une exposition prolongée des yeux à un laser peut entrainer des blessures oculaires.**

**Ne pas diriger un faisceau laser dans les yeux du patient si ceux-ci ne sont pas protégés. L'utilisateur ne doit pas regarder directement le laser.**

**1.6.1.2 Support écran intégré au dispositif**

<span id="page-15-0"></span>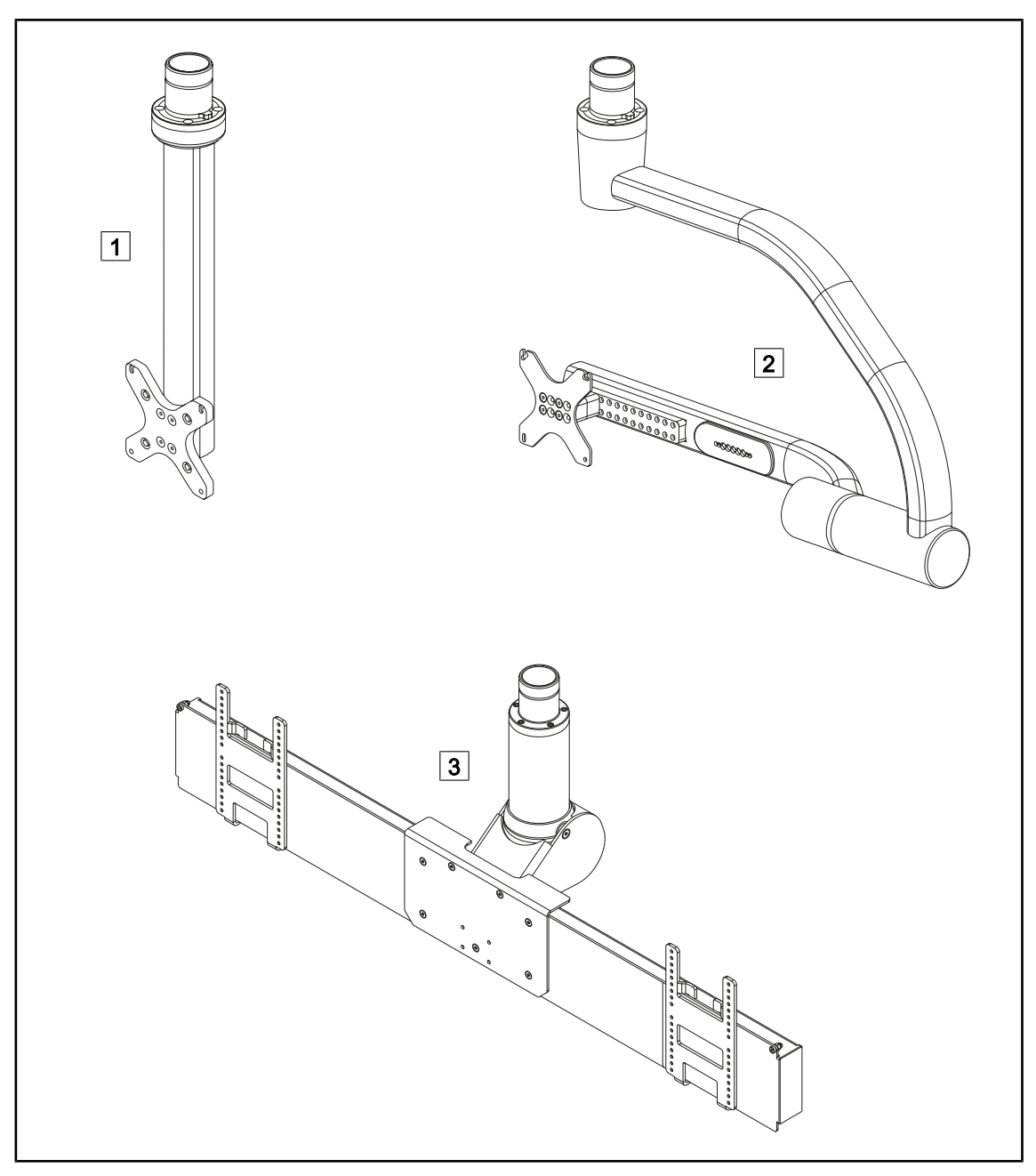

Fig. 8 : Supports écrans disponibles avec Maquet PowerLED II

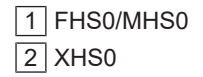

 $3$  XHD1

#### **1.6.1.3 Support caméra intégré au dispositif**

#### <span id="page-16-0"></span>**Support caméra SC05**

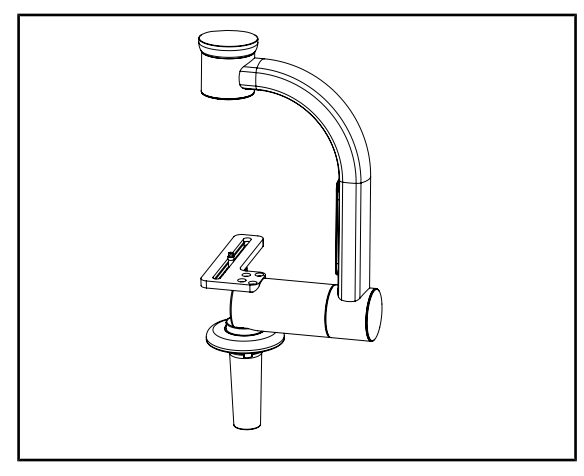

Fig. 9 : Support caméra SC05

#### **FHS0 équipé d'un support caméra**

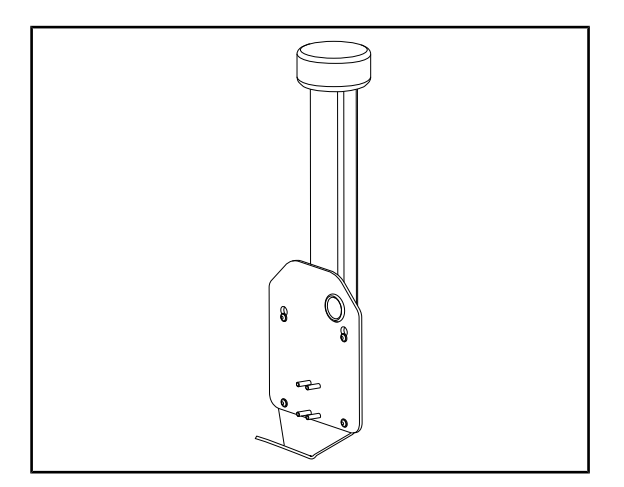

Fig. 10 : CAMERA HOLDER PLATE

Ce support caméra est destiné à recevoir des caméras vidéo médicales haute résolution et véhiculer grâce à son large diamètre de passage des signaux complexes. La caméra montée sur ce support grâce à une vis Kodak, s'oriente dans toutes les directions afin d'obtenir des images du site opératoire sous divers angles.

Il est possible d'installer un CAMERA HOL-DER PLATE PSX/HLX/DAX FH sur la structure d'un support écran FHS0. Ce support caméra est destiné à recevoir des caméras vidéo médicales haute résolution pouvant être fixées sur une interface VESA de 100x100. La caméra montée sur ce support peut se postionner de manière optimale et permet d'obtenir des images du site opératoire sous divers angles.

## **1.6.2 Options**

#### **1.6.2.1 Reports de commande muraux**

<span id="page-17-1"></span><span id="page-17-0"></span>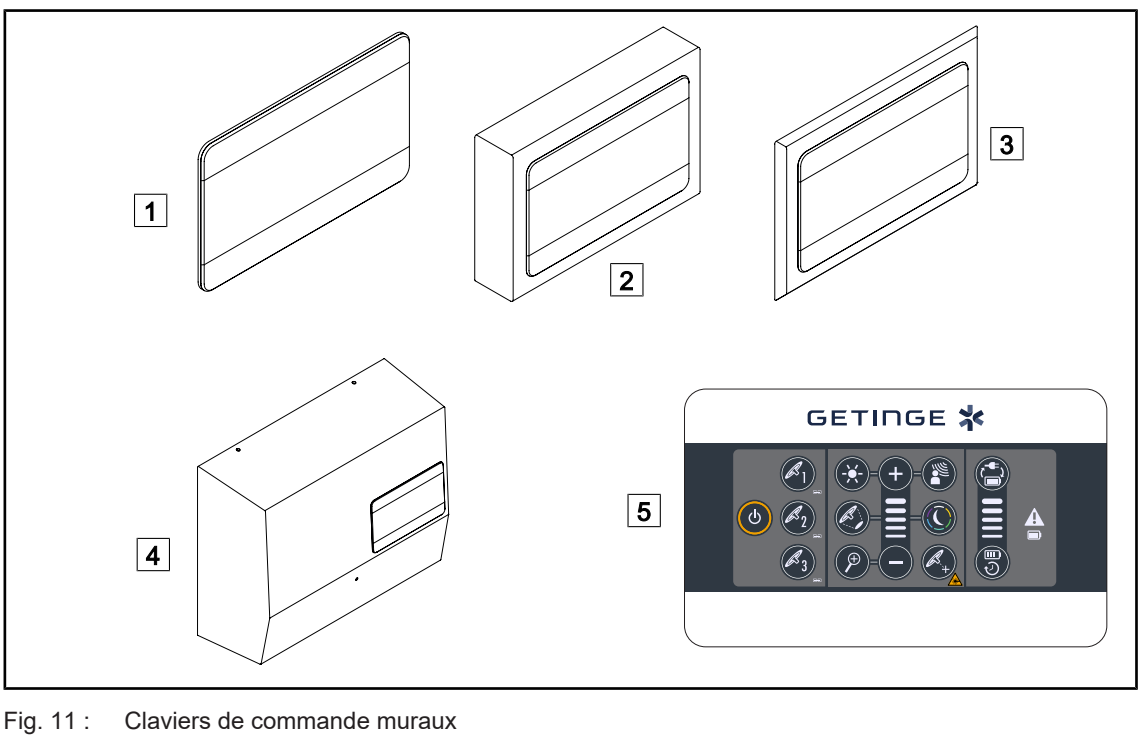

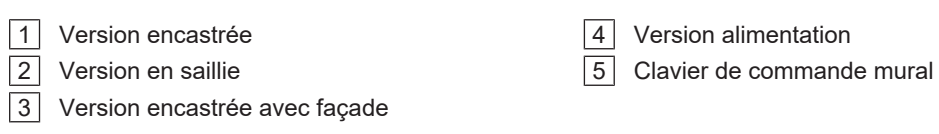

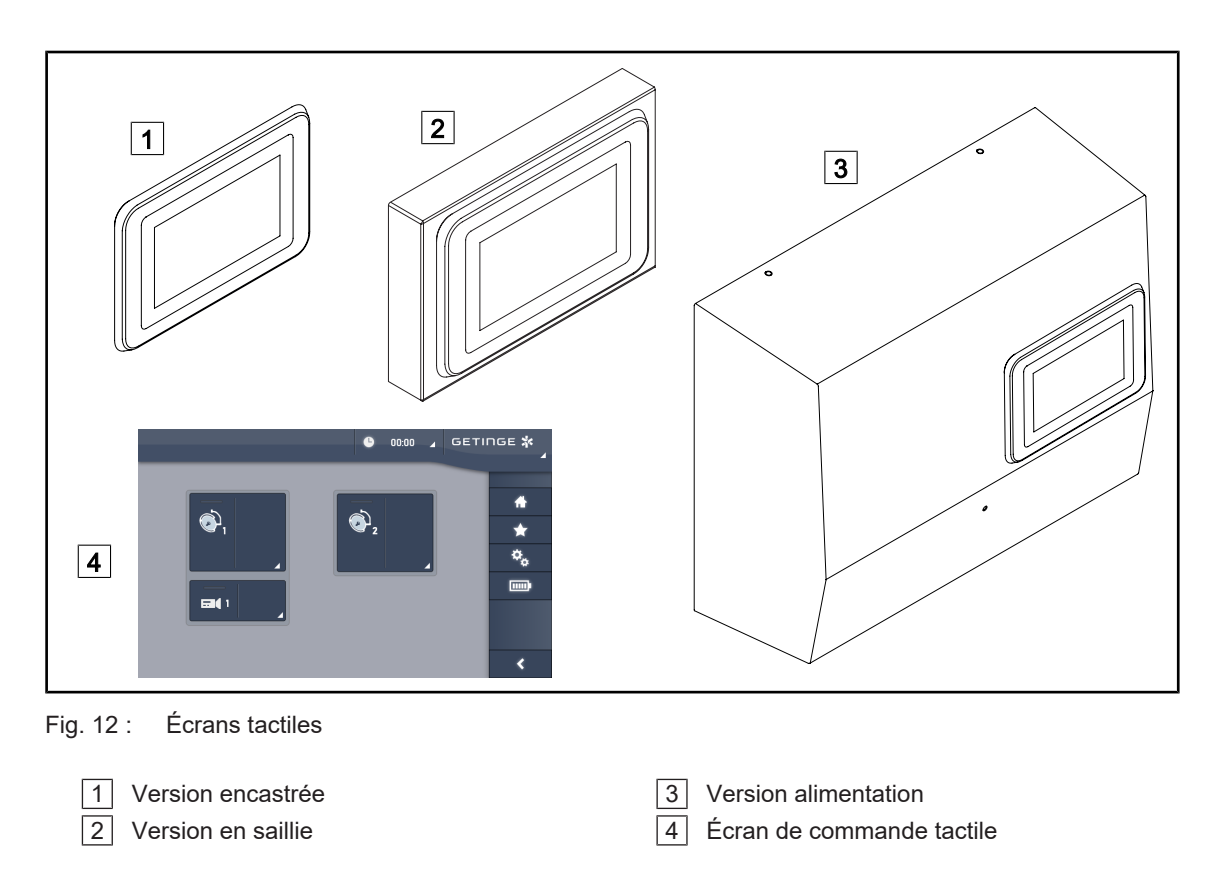

#### **1.6.2.2 Comfort light\***

<span id="page-18-0"></span>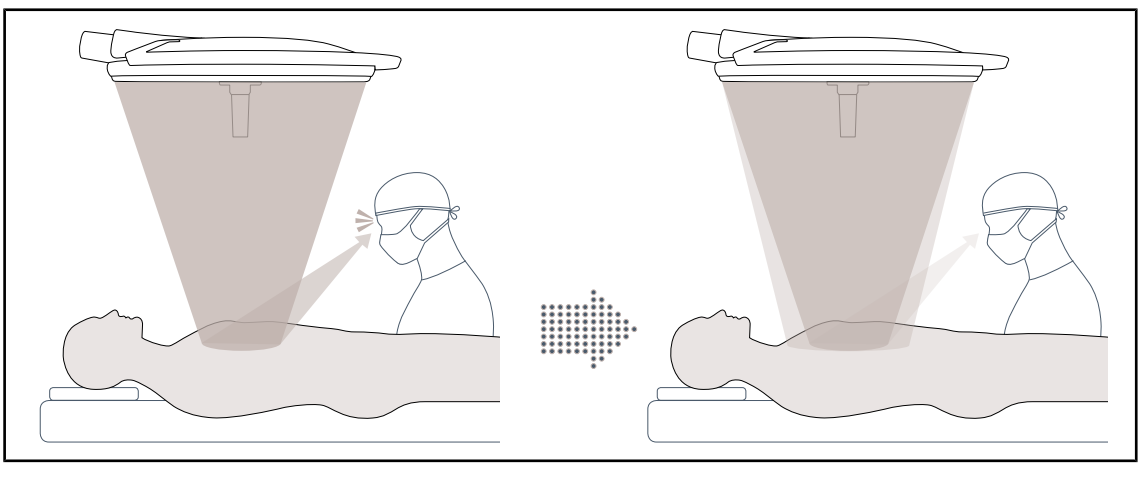

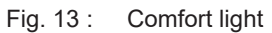

Cette fonction permet de former une tache lumineuse de faible intensité autour du champ opératoire principal. La réduction du contraste lumineux induite par l'ajout de cet éclairement périphérique permet d'améliorer le confort et les performances visuelles de l'équipe chirurgicale particulièrement en diminuant la sensation d'éblouissement.

#### **1.6.2.3 Vidéo**

<span id="page-19-0"></span>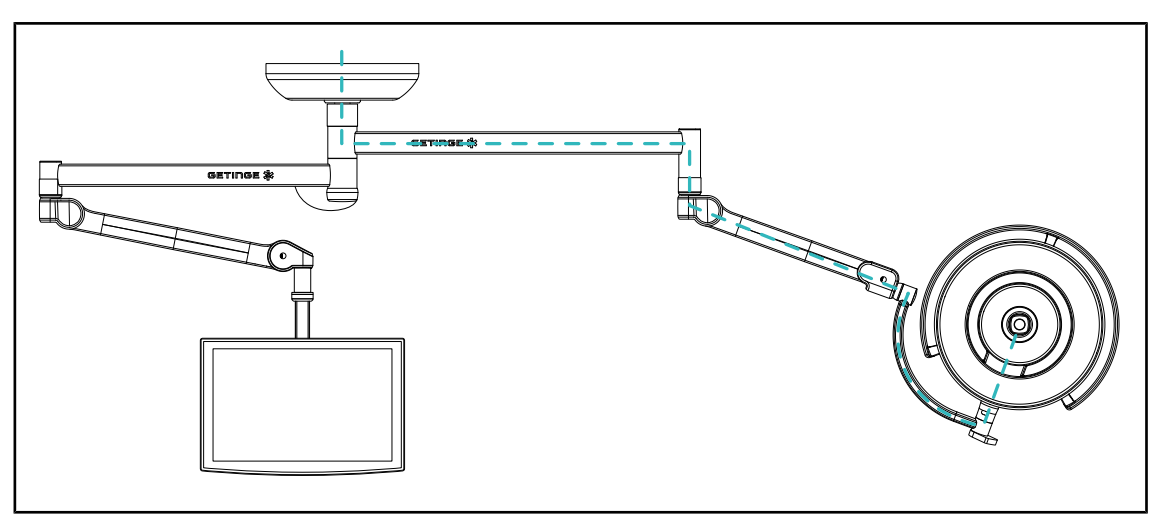

Fig. 14 : Configuration pré-câblée FHD

Pour le pré-câblage vidéo Full HD, peu importe l'emplacement de la coupole et le signal vidéo en provenance de la caméra peut être répliqué vers deux écrans différents. Pour le pré-câblage vidéo 4K la caméra s'installe sur la coupole la plus basse de la configuration d'éclairage.

#### **1.6.2.4 Température de couleur**

<span id="page-19-1"></span>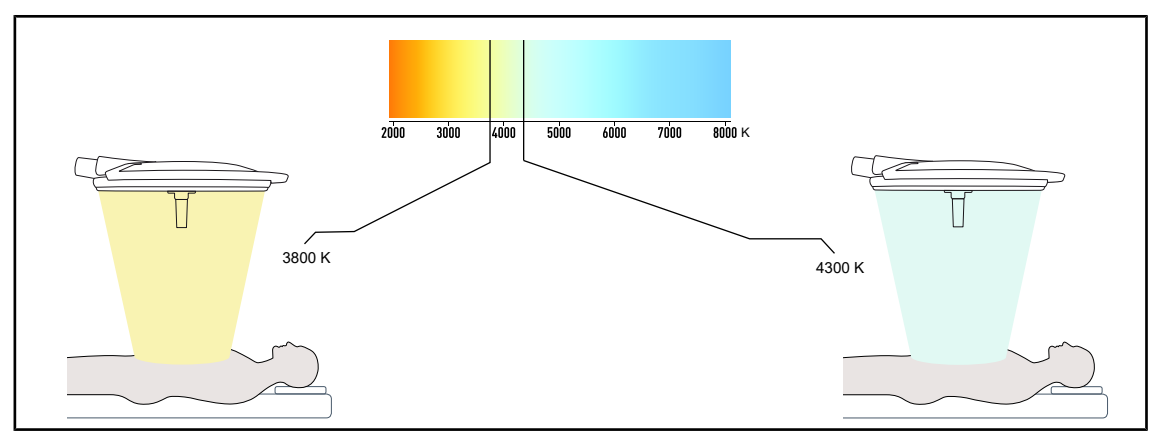

Fig. 15 : Température de couleur de 3800K et 4300K

L'éclairage opératoire Maquet PowerLED II est disponible en deux versions de température de couleur : 3800K et 4300K.

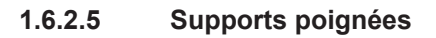

<span id="page-20-0"></span>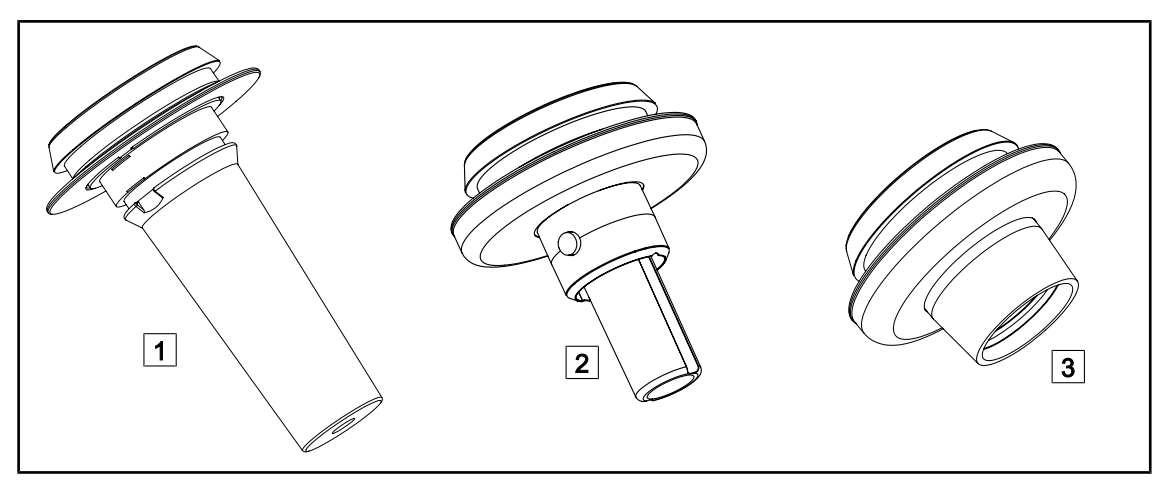

#### Fig. 16 : Supports poignées pour coupoles Maquet PowerLED II

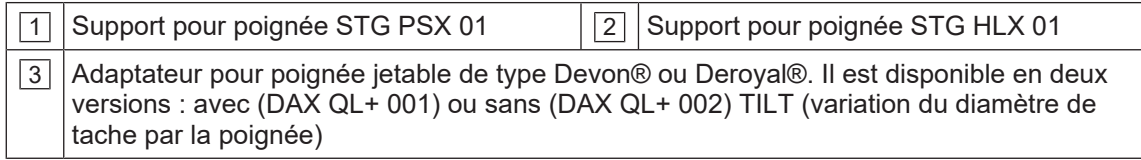

#### **1.6.2.6 Options pour FHS0/MHS0**

<span id="page-21-0"></span>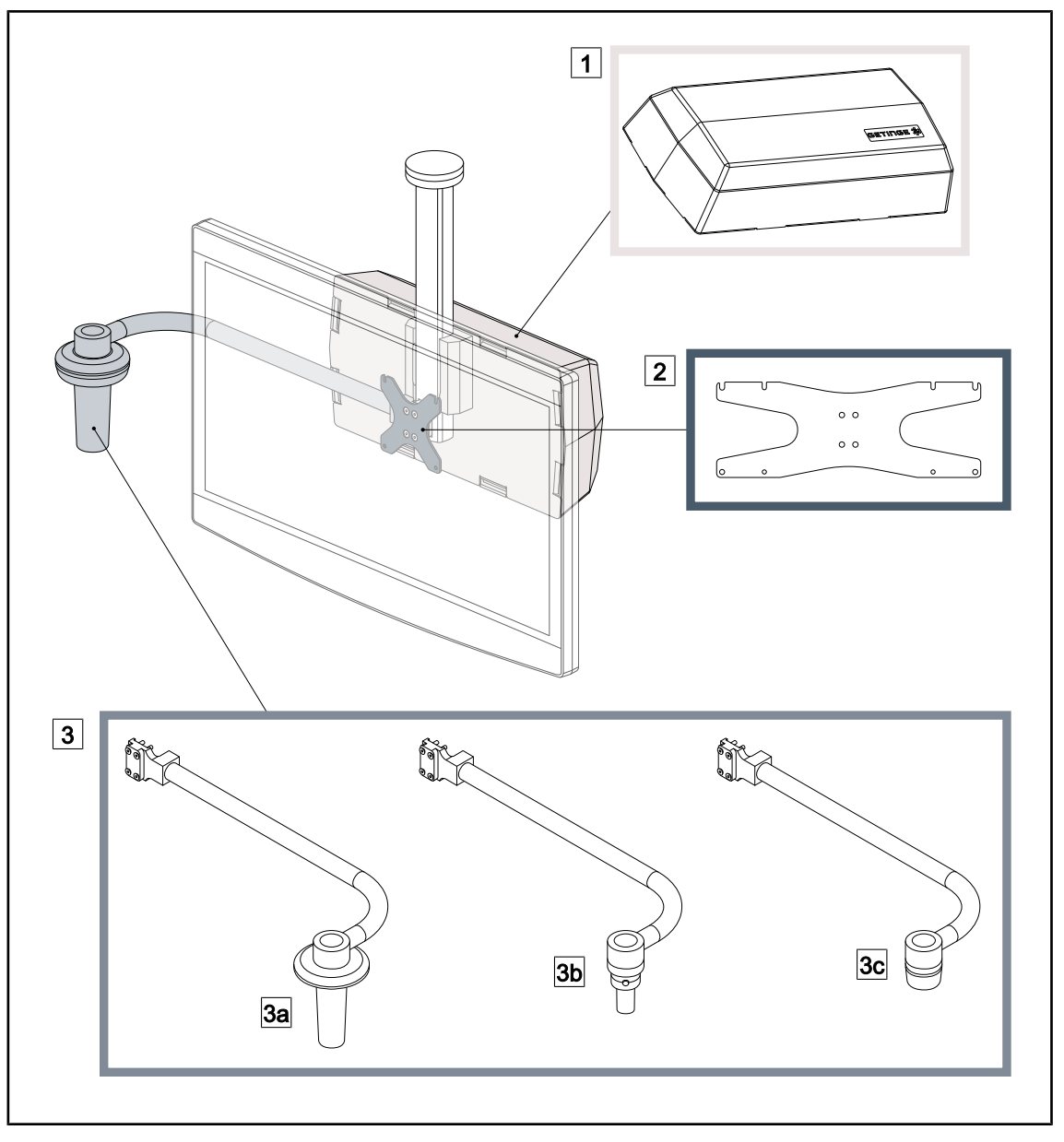

Fig. 17 : Options pour FHS0/MHS0

1 Rear Box 2 Screen Holder Plate MH

- 3 Option poignée (3 choix possibles, se monte à gauche ou à droite de l'écran)
- 3a Handle Holder PSX FH/MH 3b Handle Holder HLX FH/MH
- 3c Handle Holder DAX FH/MH
- 
- 

### **1.6.2.7 Options pour XHS0**

<span id="page-22-0"></span>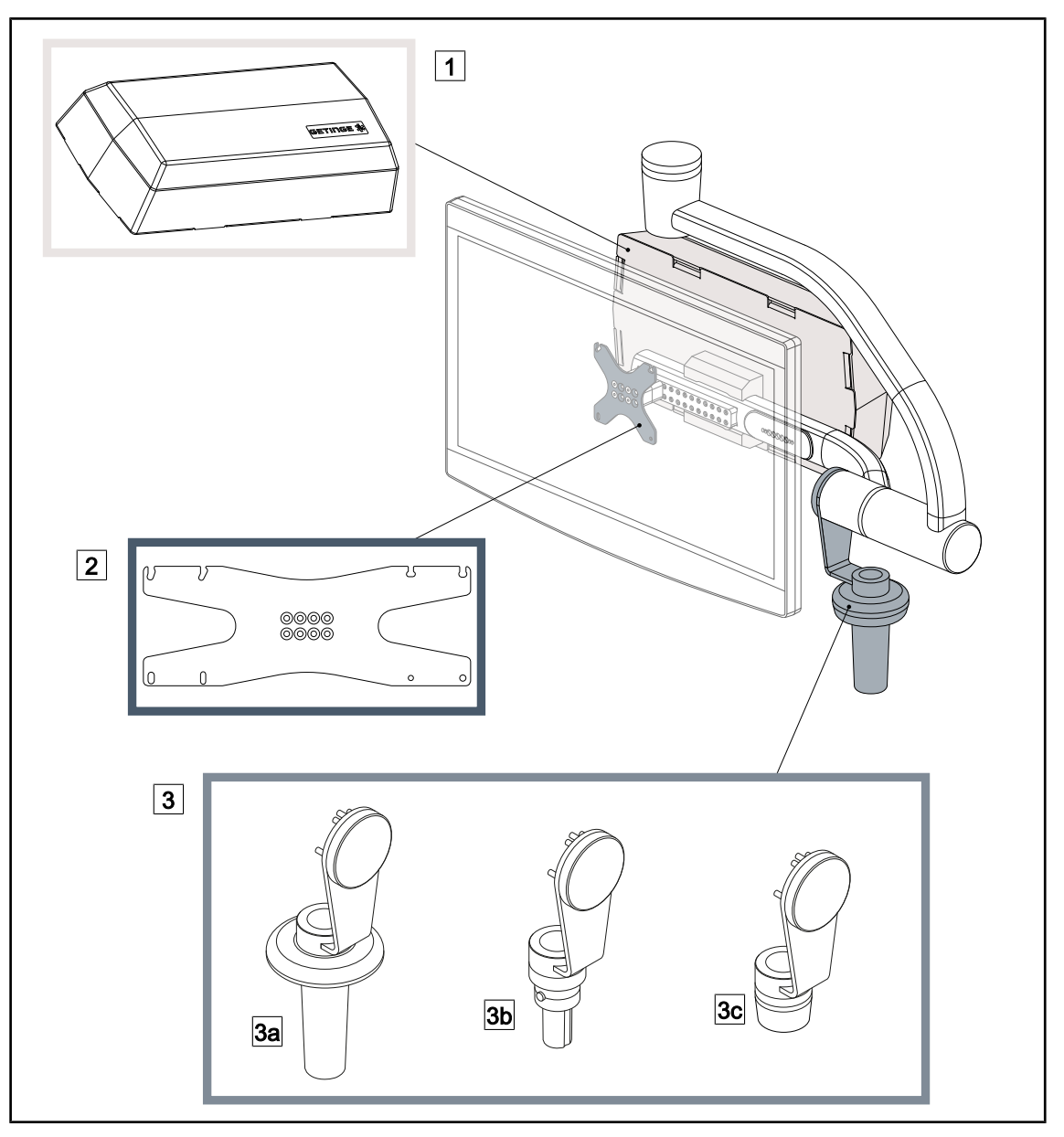

Fig. 18 : Options pour XHS0

- 3 Option poignée (3 choix possibles)
- 3a Handle Holder PSX XH 3b Handle Holder HLX XH
- 3c Handle Holder DAX XH

1 Rear Box 2 Screen Holder Plate XH

### **1.6.2.8 Option pour XHD1**

<span id="page-23-0"></span>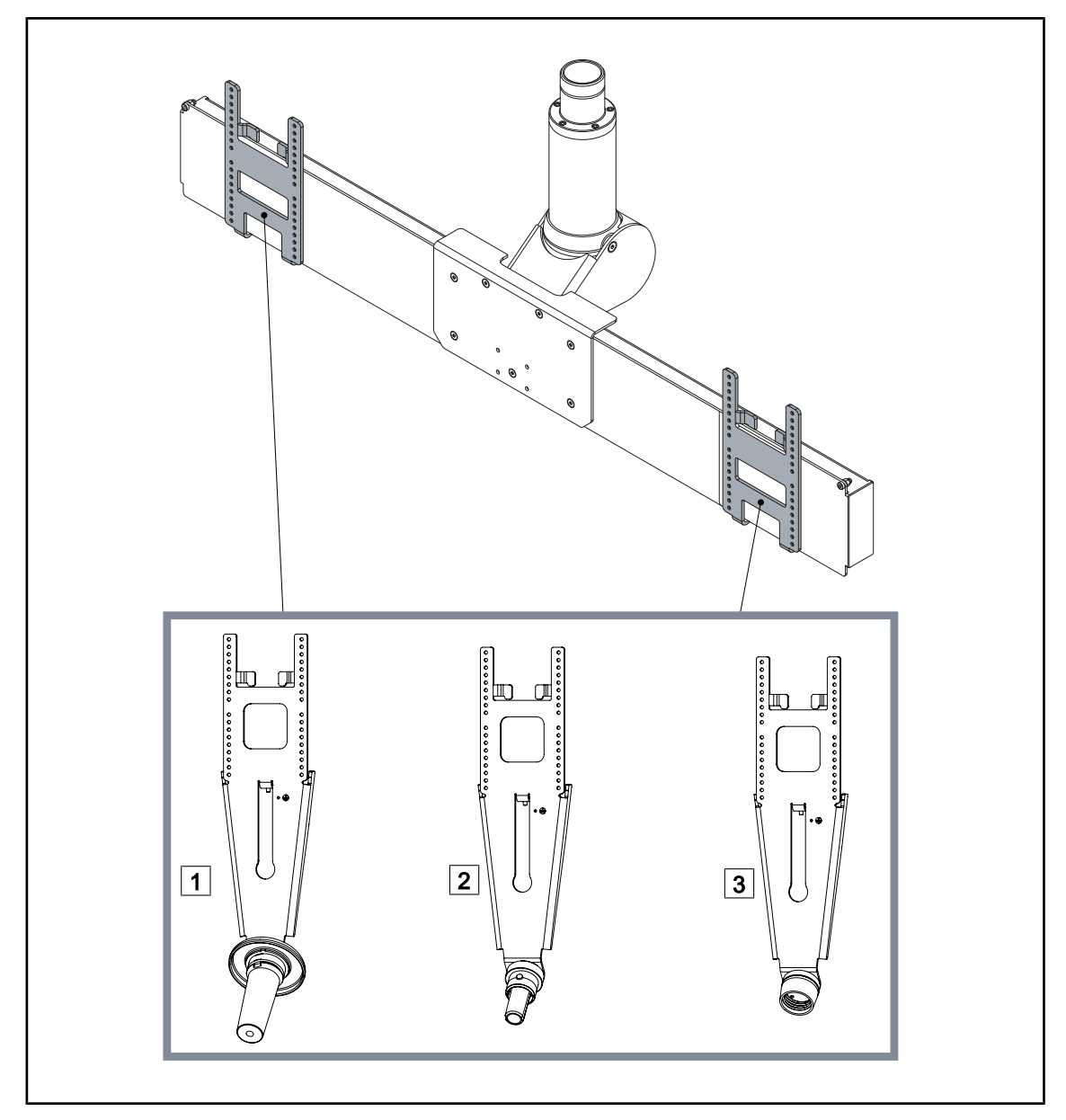

Fig. 19 : Option pour XHD1

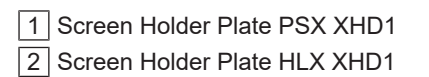

3 Screen Holder Plate DAX XHD1

<span id="page-24-0"></span>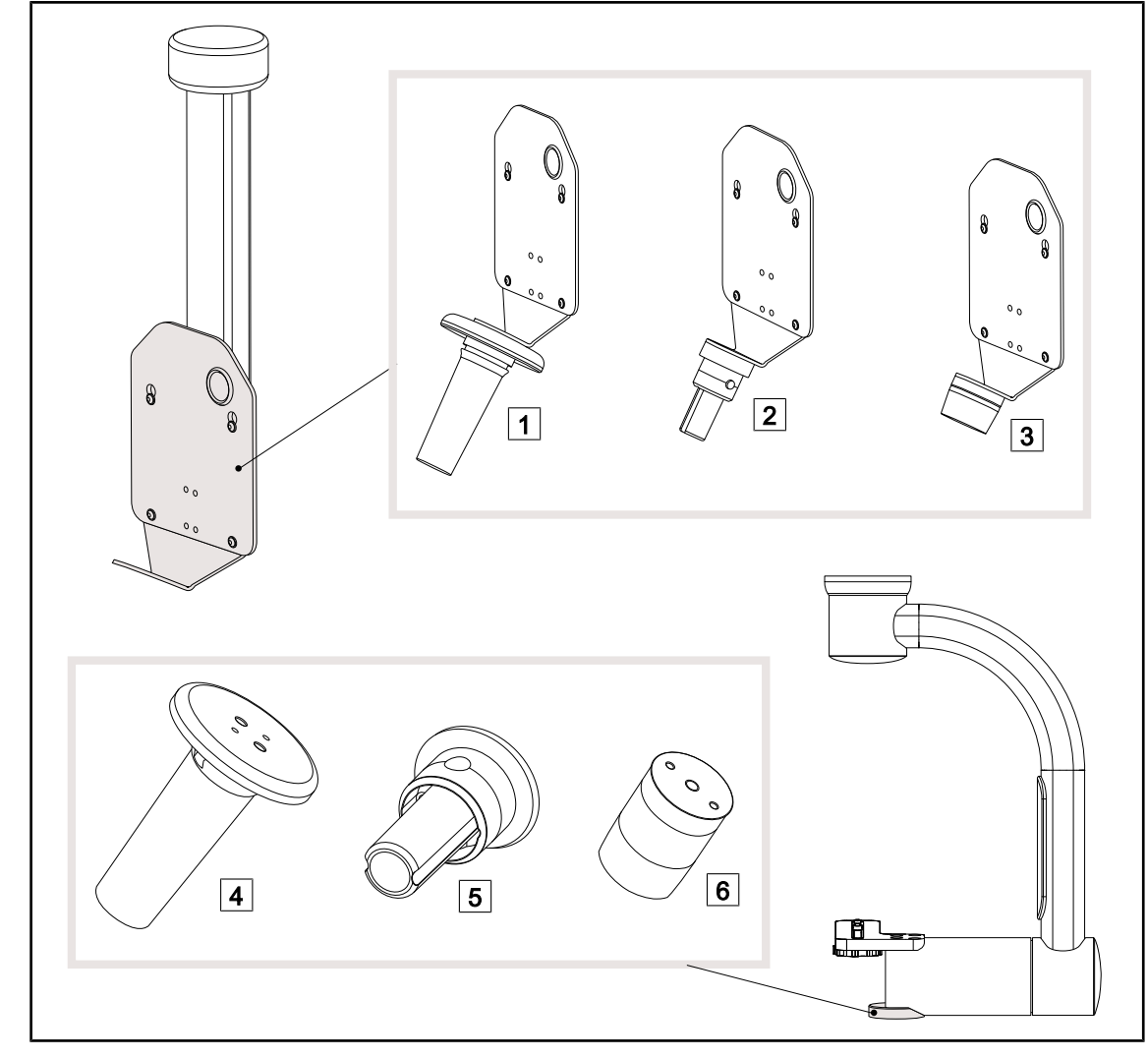

### **1.6.2.9 Options pour supports caméra**

Fig. 20 : Options disponibles avec les supports caméras

|  | 1 CAMERA HOLDER PLATE PSX FH |
|--|------------------------------|
|  | 2 CAMERA HOLDER PLATE HLX FH |
|  | 3 CAMERA HOLDER PLATE DAX FH |

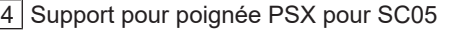

5 Support pour poignée HLX pour SC05

6 Support pour poignée DEVON/DEROYAL® pour SC05

## <span id="page-25-0"></span>**1.6.3 Accessoires**

#### **1.6.3.1 Caméras**

<span id="page-25-1"></span>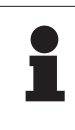

#### **INFORMATION**

La caméra est conçue pour capturer l'image peropératoire en vue de la faire partager, l'enregistrer ou de la diffuser. Elle n'est pas destinée à aider lors de l'opération ni à établir un diagnostic.

La caméra peut être montée au centre de la

coupole via le système Quick Lock.

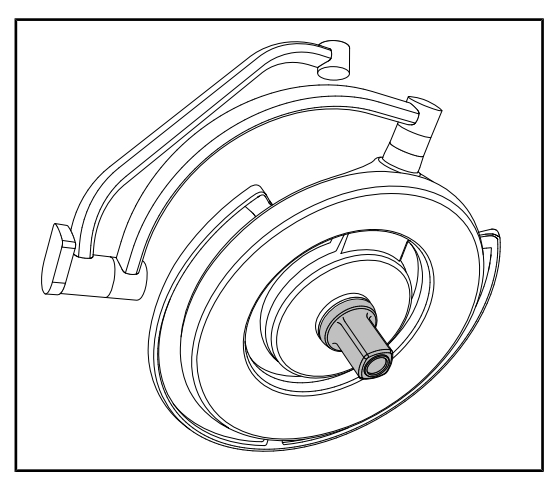

Fig. 21 : Maquet PowerLED II 700 avec caméra

#### **Caméras filaires**

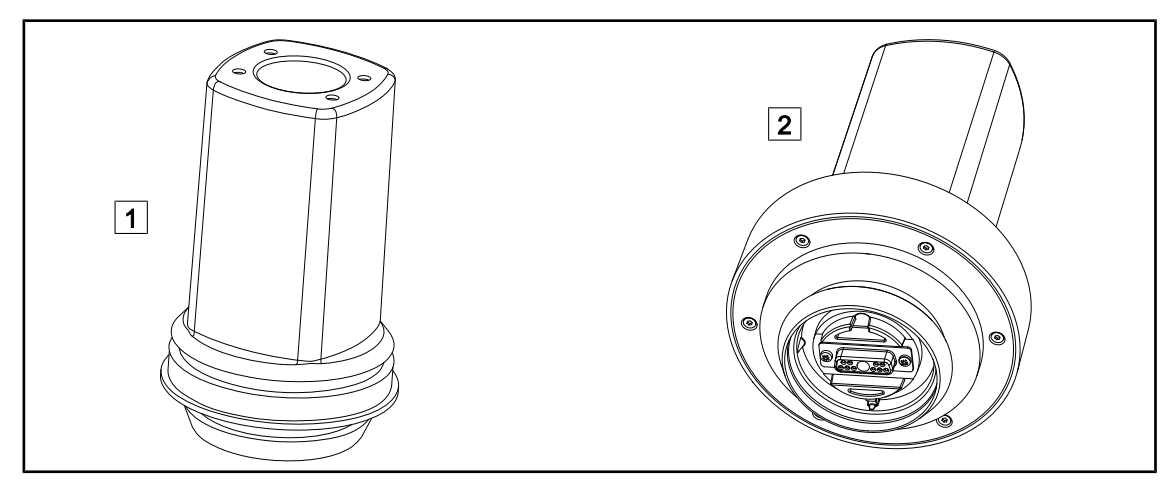

Fig. 22 : Caméras OHDII FHD QL+ VP01 et OHDII 4K QL+ VP11

1 OHDII FHD QL+ VP01 2 OHDII 4K QL+ VP11

Ces caméras transposables d'un bloc opératoire à un autre grâce au système Quick Lock est une véritable aide pour l'équipe chirurgicale. Elles améliorent la fluidité opératoire en libérant la zone chirurgicale pendant les phases de formation et en procurant un meilleur suivi du geste du chirurgien et une meilleure anticipation de ses besoins.

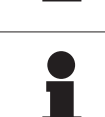

## **INFORMATION**

Dans le cas où deux caméras Full HD seraient installées, il est nécessaire de se munir de deux convertisseurs.

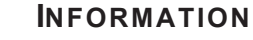

Avant d'installer une caméra filaire, s'assurer que la coupole est pré-câblée vidéo. Si la caméra est installée sur une coupole qui n'est pas pré-câblée vidéo, la caméra sera détectée, mais aucune visualisation de la vidéo ne sera possible.

**Présentation des options Picture in Picture (PiP) et E-Pan Tilt de la caméra 4K**

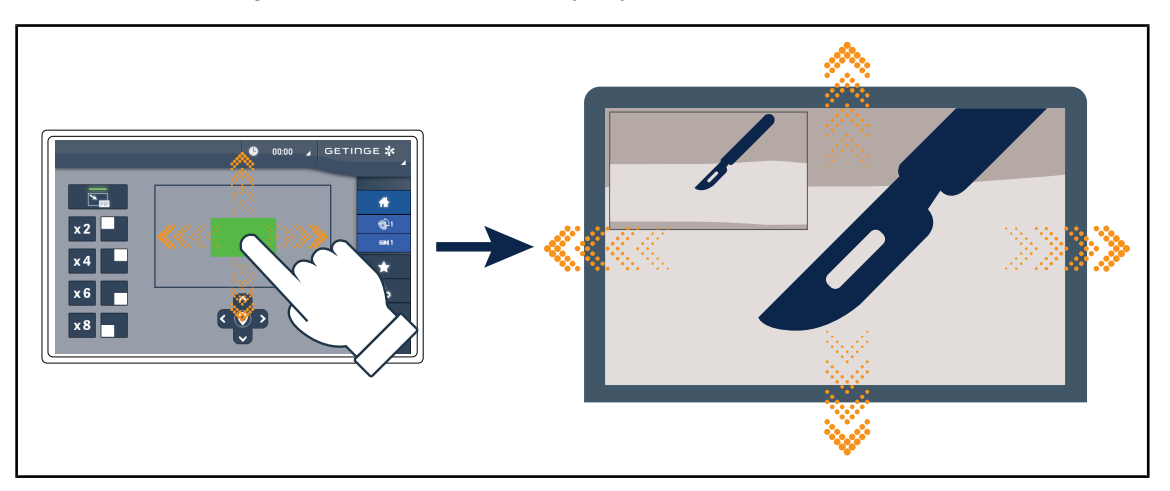

Fig. 23 : Fonctionnalité Picture in Picture

La fonction PiP permet à l'utilisateur de zoomer sur une zone précise de l'image en plein écran, tout en maintenant l'image d'origine (champ plus large) incrustée dans un coin de l'écran.

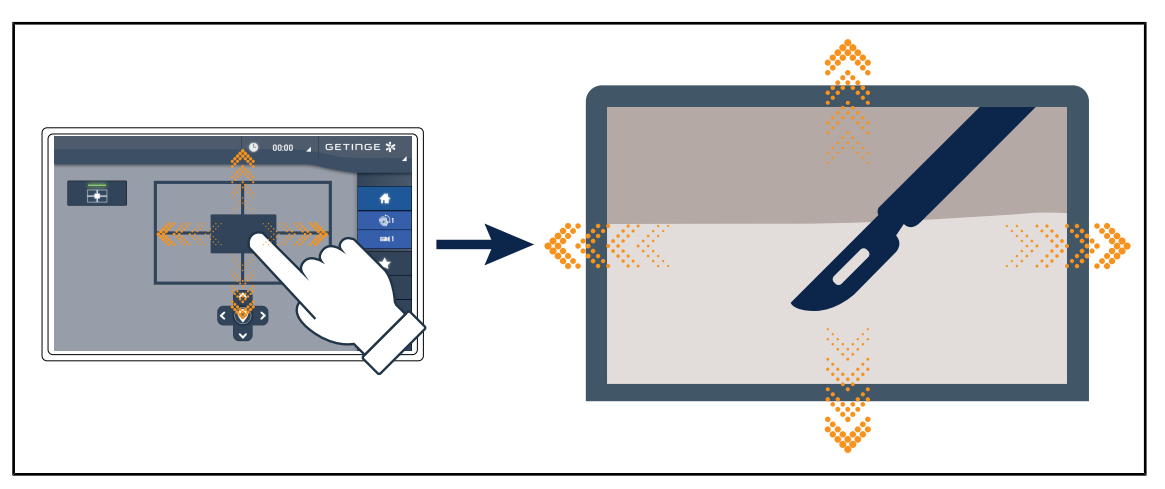

Fig. 24 : Fonctionnalité E-Pan Tilt

La fonction E-Pan Tilt permet à l'utilisateur de se concentrer sur une zone d'intérêt et de déplacer cette zone, sans avoir à déplacer l'éclairage ou la caméra.

#### **1.6.3.2 Écrans plomb**

<span id="page-27-0"></span>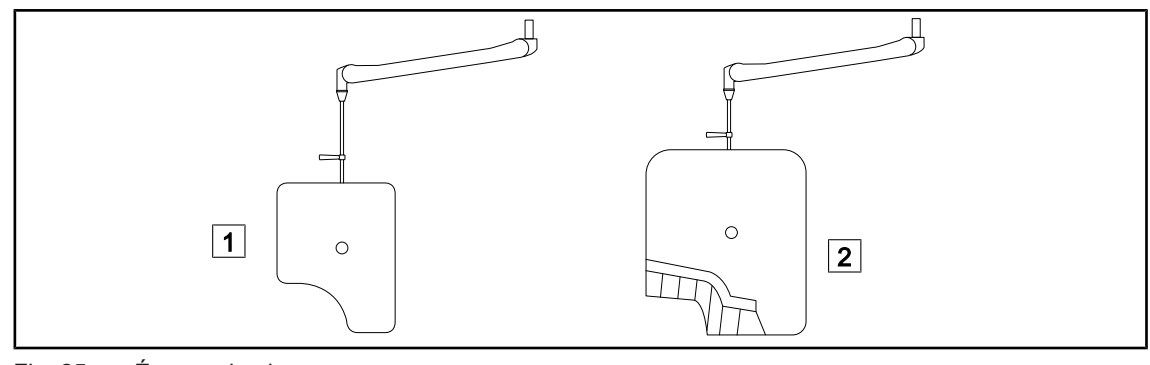

Fig. 25 : Écrans plomb

1 OT50001 / OT50001I 2 OT54001 / OT54001I

#### **1.6.3.3 LMD (seulement avec écran tactile)**

<span id="page-27-1"></span>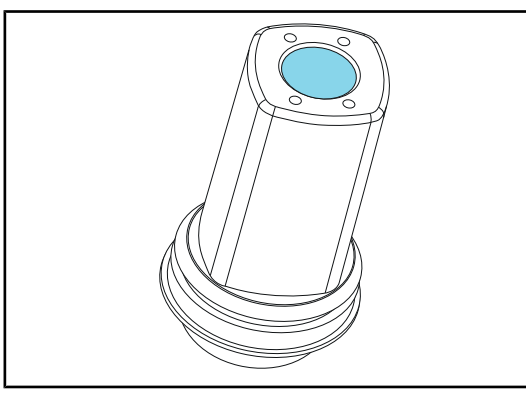

Le système LMD (Luminance Management Device) régule l'illumination perçue par l'œil du chirurgien. Cette innovation a été conçue dans le but de maintenir une acuité visuelle optimale et d'éviter les problèmes d'adaptation de la vision en cas de variation de luminosité. Le chirurgien est alors assuré d'avoir le même niveau d'éclairement, lorsqu'il regarde des cavités sombres comme des tissus clairs.

Fig. 26 : Module LMD

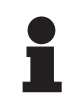

#### **INFORMATION**

Le système LMD est seulement compatible avec les coupoles dont le numéro de série est supérieur à 520000. Dans le cas contraire, le module LMD se met à clignoter et n'est pas fonctionnel.

#### **1.6.3.4 Poignées stérilisables**

<span id="page-27-2"></span>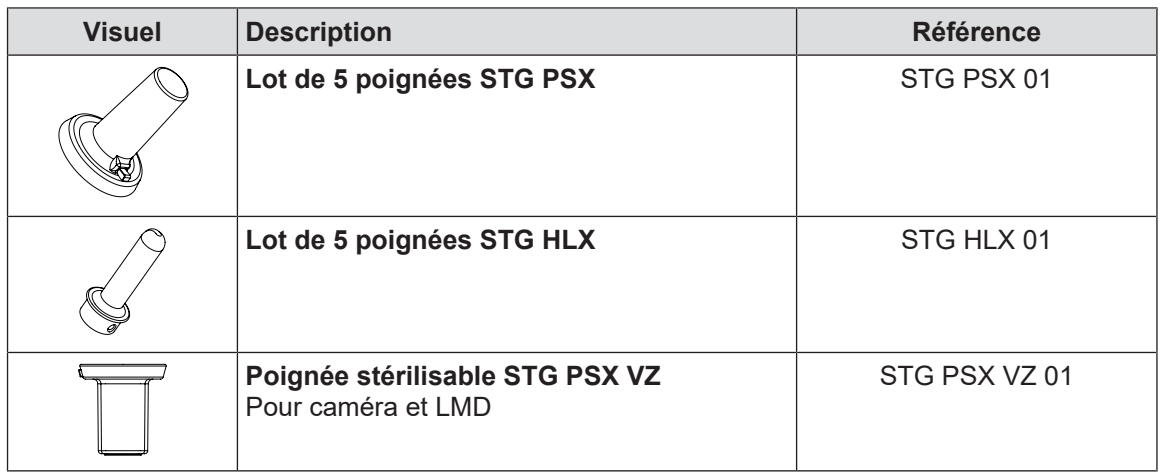

#### Tab. 3 : Tableau des consommables

<span id="page-28-0"></span>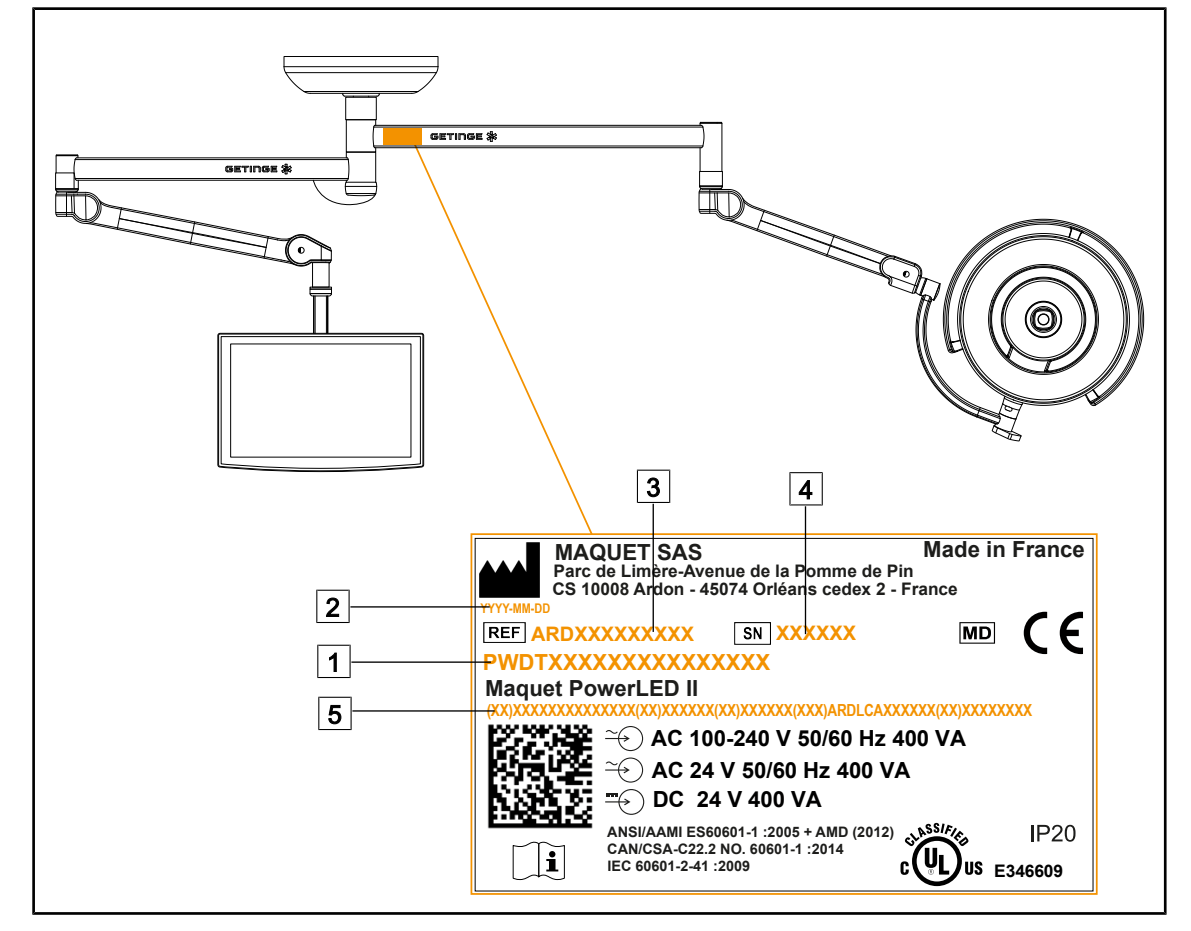

## **1.7 Étiquette d'identification du produit**

Fig. 27 : Étiquette d'identification du produit

- $\boxed{1}$  Nom du produit
- $\boxed{2}$  Date de fabrication
- 3 Référence du produit

 $\boxed{4}$  N° de série

5 Identification unique du produit (UDI)

## **1.8 Normes appliquées**

<span id="page-28-1"></span>L'appareil est conforme aux exigences de sécurité des normes et directives suivantes :

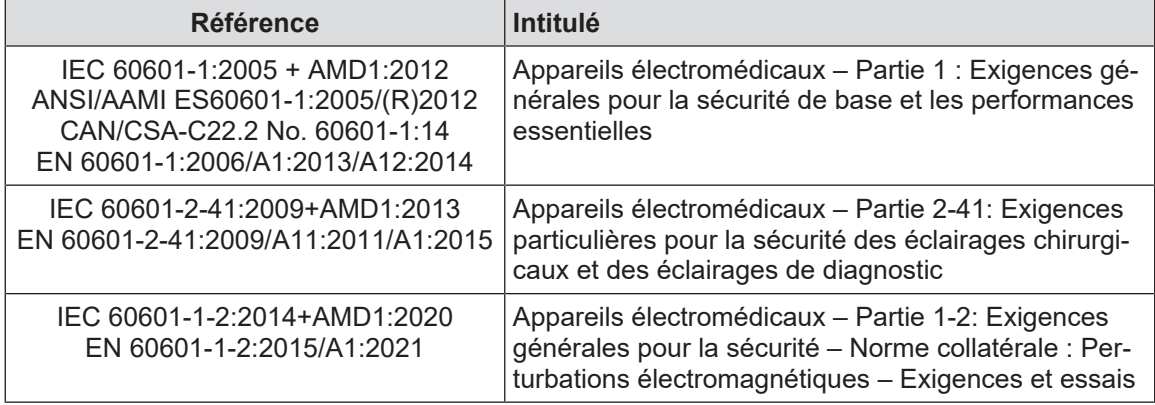

Tab. 4 : Conformité aux normes relatives au produit

**1**

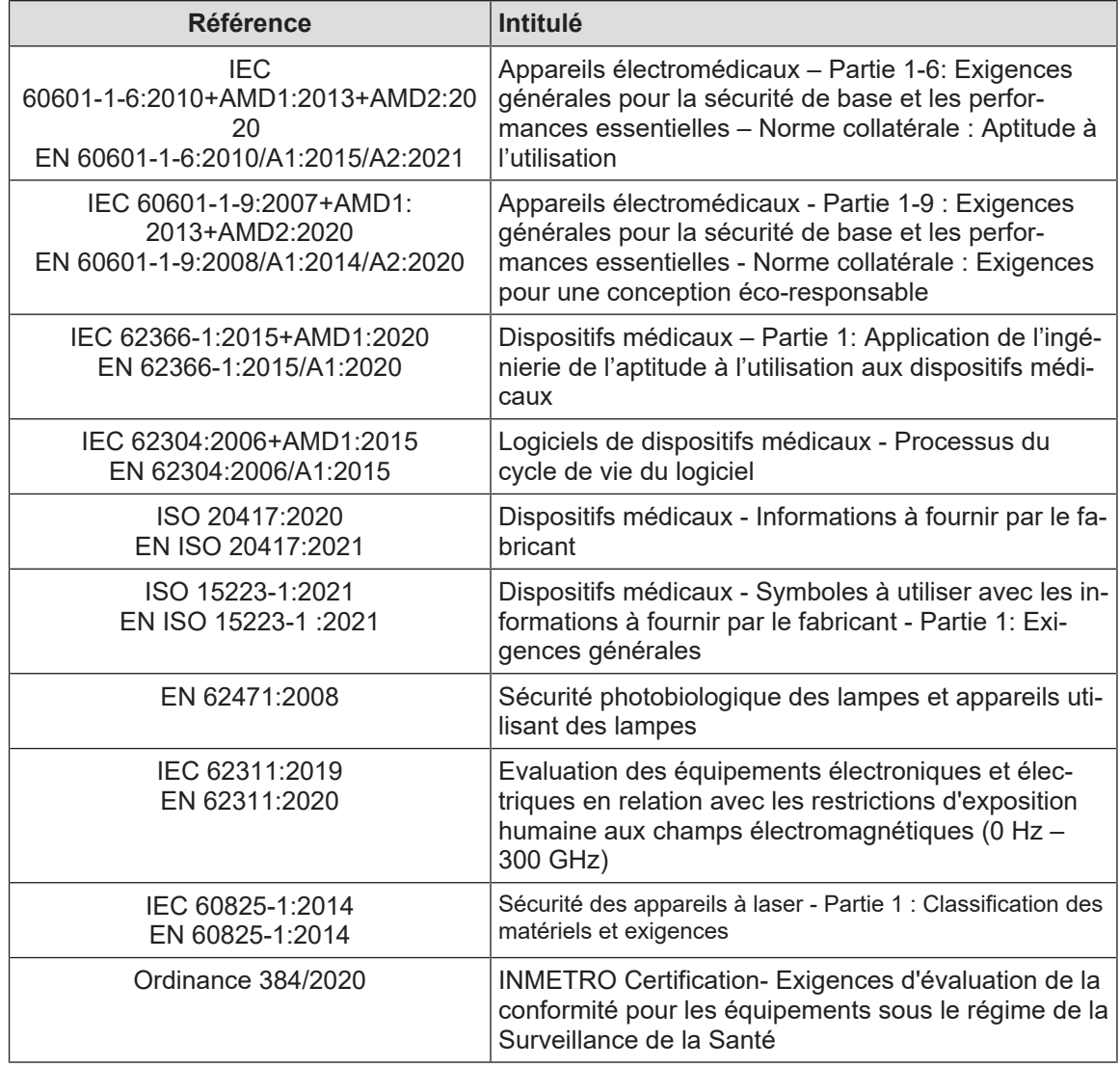

Tab. 4 : Conformité aux normes relatives au produit

Management de la qualité :

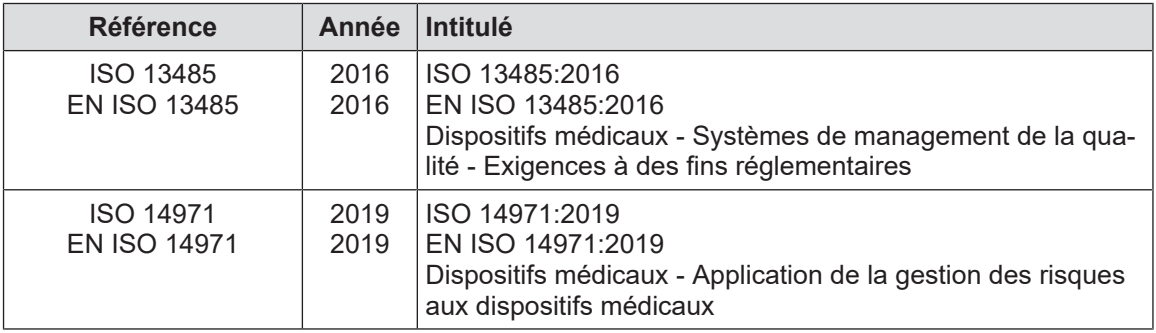

Tab. 5 : Conformité aux normes de management de la qualité

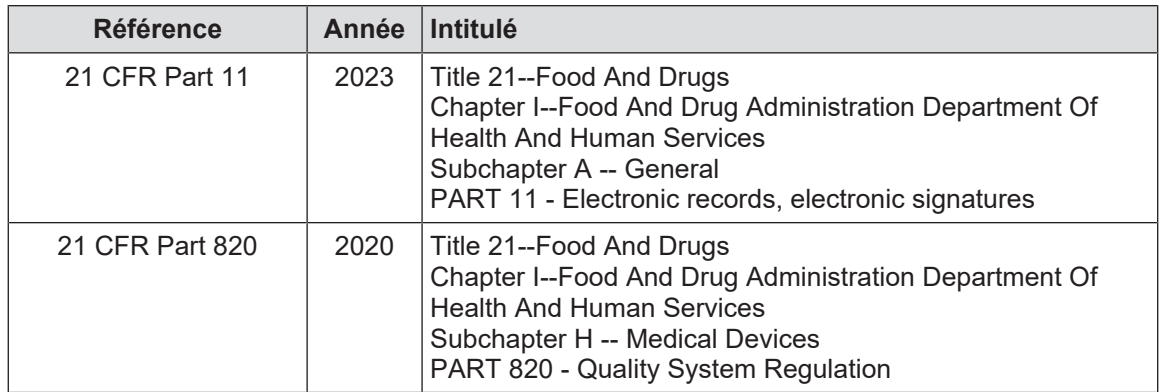

Tab. 5 : Conformité aux normes de management de la qualité

Normes et réglementations environnementales :

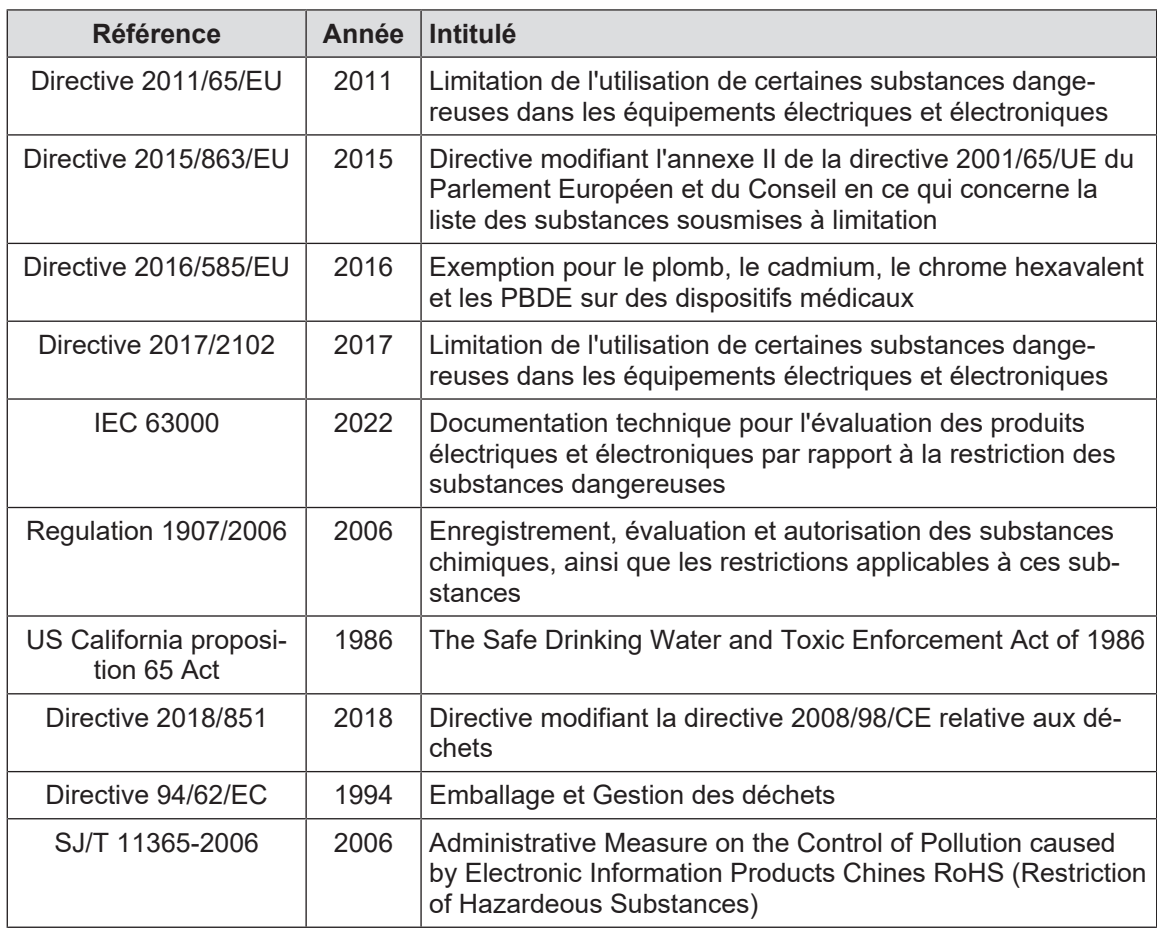

Tab. 6 : Normes et réglementations environnementales

**1**

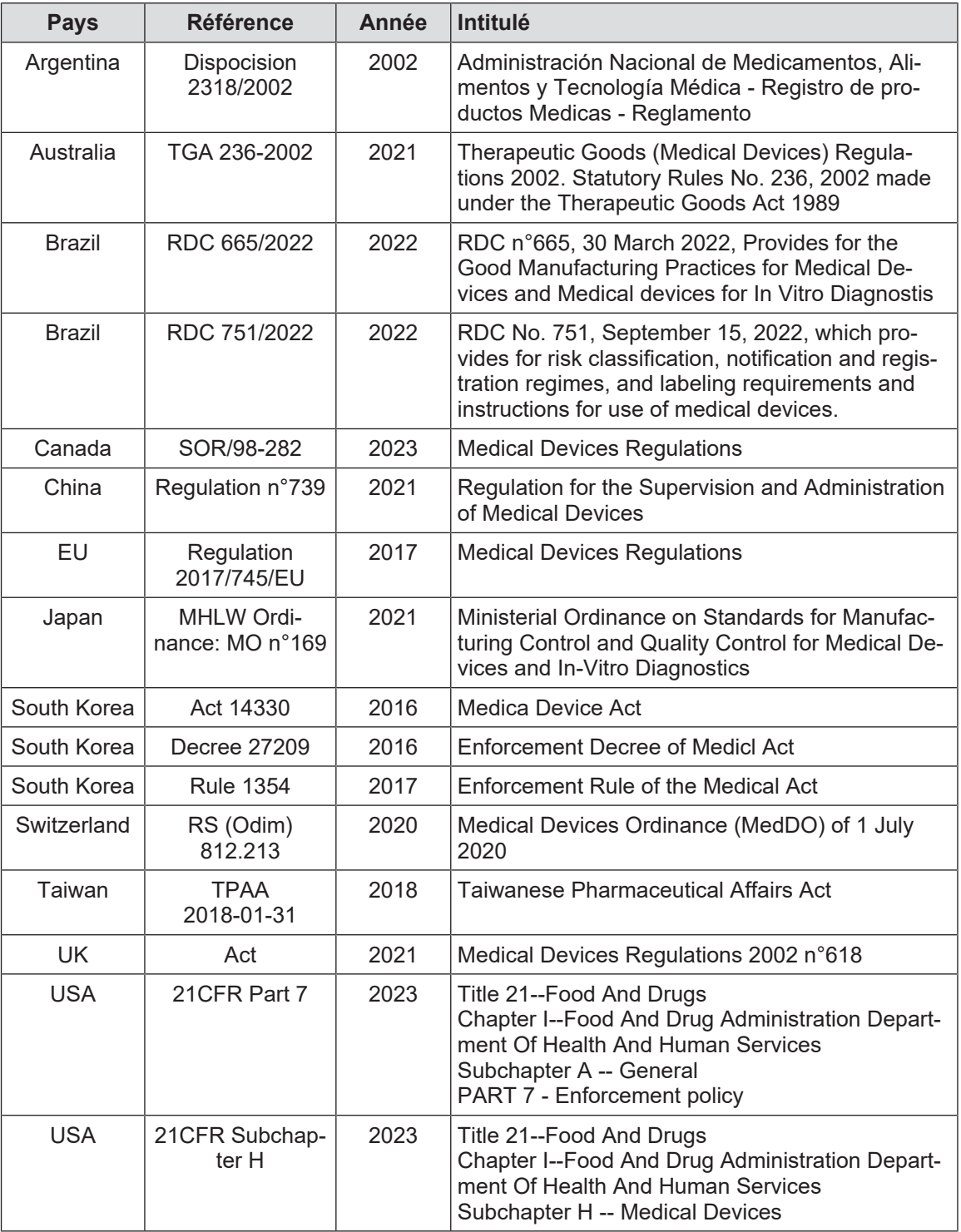

<span id="page-31-0"></span>Tab. 7 : Conformité aux normes relatives au marché

## **1.9 Informations sur l'usage prévu**

## **1.9.1 Usage prévu**

<span id="page-31-1"></span>La gamme Maquet PowerLED II est conçue pour éclairer le corps du patient lors d'opérations chirurgicales, de diagnostics ou de traitement.

### **1.9.2 Indications**

<span id="page-32-0"></span>La gamme Maquet PowerLED II est destinée à être utilisée pour tout type de chirurgie, de traitement ou d'examination nécessitant une lumière spécifique .

#### **1.9.3 Utilisateur prévu**

- <span id="page-32-1"></span>• Cet équipement ne peut être utilisé que par un personnel médical ayant pris connaissance de la présente notice.
- Le nettoyage de l'équipement doit être effectué par un personnel qualifié.

### **1.9.4 Usage inapproprié**

- <span id="page-32-2"></span>• Utilisation comme système d'éclairage mineur (une coupole) si l'interruption de l'opération constitue une mise en danger de la vie du patient.
- Utilisation d'un produit endommagé (ex : absence de maintenance).
- Dans un milieu autre que celui d'un environnement de soin de santé professionnel (ex : soin à domicile).
- Utilisation de la caméra comme assistance durant une opération ou bien pour établir un diagnostic.
- Utilisation du support écran ou du support caméra en embarquant autre chose qu'un écran ou une caméra.
- Installation d'un écran trop lourd ou trop large au regard des recommandations.

### **1.9.5 Contre-indication**

<span id="page-32-3"></span>Ce produit ne présente aucune contre-indication.

## **1.10 Performance essentielle**

<span id="page-32-4"></span>La performance essentielle de l'éclairage opératoire Maquet PowerLED II consiste à délivrer l'éclairement en direction du champ opératoire tout en limitant l'énergie thermique qui y est associée.

## **1.11 Bénéfice clinique**

<span id="page-32-5"></span>Les éclairages opératoires et d'examen sont considérés comme des compléments aux traitements ou diagnostics invasifs et non-invasifs et sont indispensables pour permettre une vision optimale aux chirurgiens et au personnel de soins.

L'aide apportée lors des opérations chirurgicales et d'examens démontre leur bénéfice clinique indirect. Les éclairages chirurgicaux à base de LED offrent plusieurs atouts par rapport à d'autres technologies (ex : incandescence).

Lorsque que l'utilisation est adéquate, ils :

- Améliorent le confort de l'espace de travail ainsi que la performance visuelle en diffusant la lumière à l'endroit où les chirurgiens et le personnel de soins en ont besoin, tout en diminuant la chaleur dégagée.
- Procurent une gestion des ombres permettant au personnel médical de se focaliser sur l'opération de chirurgie ou de diagnostic.
- Présentent une durée de vie améliorée, réduisant les risques d'extinction partielle durant les opérations.
- Délivrent un éclairement constant tout au long de l'utilisation.
- Fournissent un rendu de couleur précis des différents tissus éclairés.

## **1.12 Garantie**

<span id="page-33-0"></span>Pour les conditions de garantie du produit, contacter votre représentant Getinge local.

## **1.13 Durée de vie du produit**

<span id="page-33-1"></span>La durée de vie prévue du produit est de 10 ans.

Cette durée de vie ne s'applique pas aux consommables comme les poignées stérilisables.

Cette durée de vie de 10 ans est effective sous condition de vérifications périodiques annuelles effectuées par du personnel formé et agréé par Getinge, cf. [Maintenance \[](#page-104-0) $\blacktriangleright$  [Page 105\]](#page-104-0). Après cette durée, si le dispositif est toujours en utilisation, une inspection doit être réalisée par du personnel formé et agréé par Getinge afin de toujours garantir la sécurité du dispositif.

## **1.14 Instructions pour réduire l'impact environnemental**

<span id="page-33-2"></span>Afin d'utiliser le dispositif de manière optimale tout en limitant son impact sur l'environnement, voici quelques règles à suivre :

- Afin de diminuer la consommation d'énergie, éteindre le dispositif lorsque celui-ci n'est pas utilisé.
- Positionner correctement le dispositif afin de ne pas compenser le mauvais positionnement par une augmentation de la puissance lumineuse.
- Suivre les échéances de maintenance définies de façon à maintenir le niveau d'impact sur l'environnement au plus bas.
- Pour les questions relatives au traitement des déchets et au recyclage du dispositif, se reporter au chapitre Gestion des déchets.
- Utiliser les différentes options à bon escient afin de ne pas consommer de l'énergie inutilement :

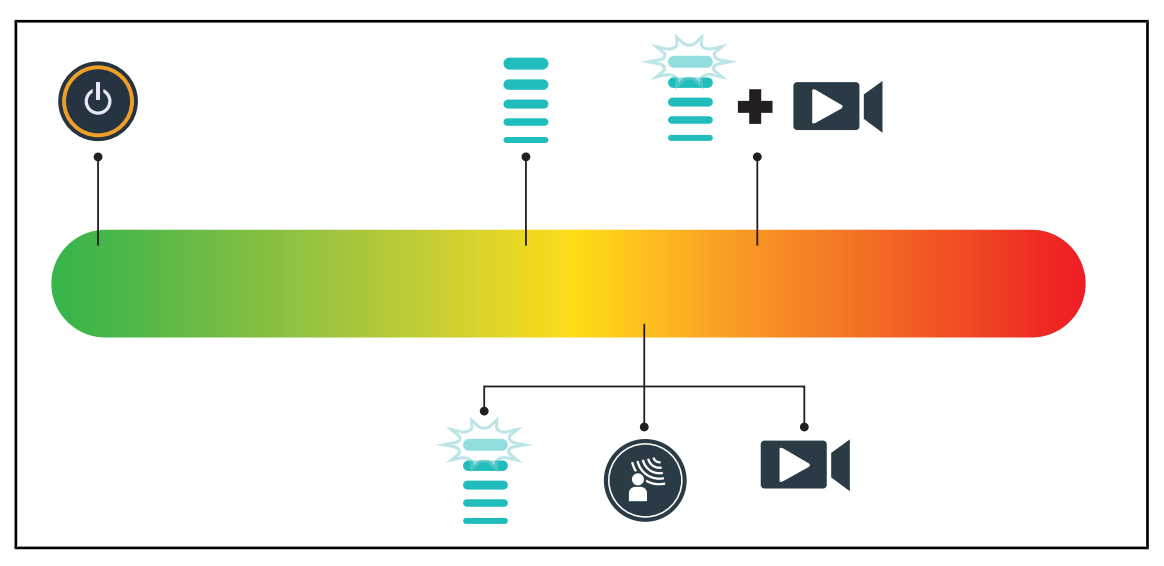

Fig. 28 : Consommation électrique du dispositif pendant l'utilisation

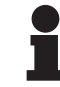

#### **INFORMATION**

Les consommations d'énergie du dispositif sont indiquées au chapitre 9.2 Caractéristiques Électriques.

Le dispositif ne contient pas de substances dangereuses en accord avec la directive RoHS (cf Tab. 5) et la réglementation Reach.

## <span id="page-34-0"></span>**2 Informations liées à la sécurité**

## **2.1 Conditions environnementales**

#### <span id="page-34-1"></span>**Conditions ambiantes de transport et de stockage**

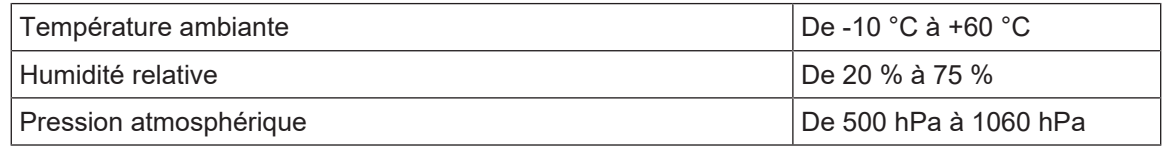

Tab. 8 : Conditions ambiantes transport/stockage

#### **Conditions ambiantes d'utilisation**

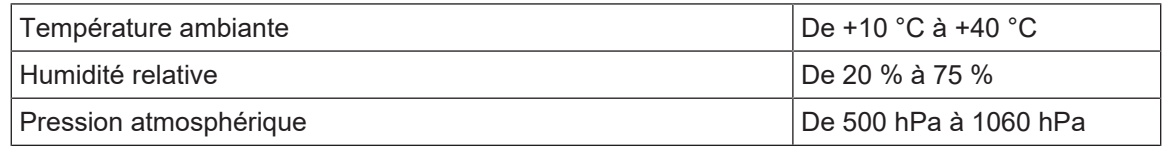

Tab. 9 : Conditions ambiantes utilisation

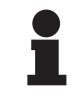

#### **INFORMATION**

Pour les informations relatives au fonctionnement dans les environnements élec-tromagnétiques voir [Déclaration CEM \[](#page-114-0)>> [Page 115\]](#page-114-0)

## <span id="page-34-2"></span>**2.2 Consignes de sécurité**

## **2.2.1 Utilisation sûre du produit**

<span id="page-34-3"></span>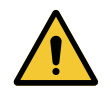

### **AVERTISSEMENT !**

**Risque de réaction tissulaire La lumière est une énergie qui, du fait de l'émission de certaines longueurs d'ondes, peut être incompatible avec certaines pathologies.**

**L'utilisateur doit connaître les risques de l'utilisation de l'éclairage sur des personnes intolérantes aux UV et/ou aux infrarouges ainsi que sur des personnes photosensibles.** 

**S'assurer avant l'intervention que l'éclairage est compatible avec ce type de pathologie.**

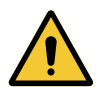

#### **AVERTISSEMENT !**

**Risque de dessèchement des tissus ou de brûlure**

**La lumière est une énergie qui peut potentiellement dessécher les tissus, notamment en cas de superposition de faisceaux lumineux provenant de plusieurs coupoles.**

**L'utilisateur doit connaître les risques liés à l'exposition de plaies ouvertes à une source lumineuse trop intense. L'utilisateur doit être vigilant et adapter le niveau d'éclairement en fonction de l'intervention et du patient concerné, notamment lors d'une intervention prolongée.**

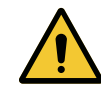

**2**

### **AVERTISSEMENT !**

**Risque de blessure Une batterie se déchargeant trop vite peut entrainer l'extinction d'une coupole lors d'une opération.**

**Effectuer le test d'autonomie mensuellement pour estimer l'autonomie de la batterie. Contacter le service technique Getinge en cas de dysfonctionnement.**

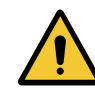

### **AVERTISSEMENT !**

**Risque de brûlure**

**Ce dispositif n'est pas antidéflagrant. Les étincelles, qui en temps normal seraient sans danger, peuvent être à l'origine d'incendies dans des atmosphères enrichies en oxygène.**

**Ne pas utiliser le dispositif dans des environnements riches en gaz inflammables ou en oxygène.**

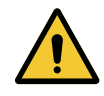

### **AVERTISSEMENT !**

**Risque de blessure/d'infection**

**Utiliser un dispositif endommagé peut entrainer un risque de blessure pour l'utilisateur ou un risque d'infection chez le patient.**

**Ne pas utiliser un dispositif endommagé.**

### **2.2.2 Électriques**

<span id="page-35-0"></span>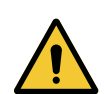

## **AVERTISSEMENT !**

**Risque d'électrisation**

**Une personne non formée aux opérations d'installation, de maintenance ou de désinstallation s'expose à des risques de blessure ou d'électrisation.**

**L'installation, la maintenance et la désinstallation de l'appareil ou de composantes d'appareil doivent être effectuées par un technicien Getinge ou un technicien de service formé par Getinge.**

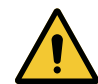

#### **AVERTISSEMENT !**

**Risque de blessure**

**Lors d'une coupure d'alimentation en pleine opération, les coupoles de l'éclairage s'éteindront si celui-ci ne dispose pas d'un système de secours.**

**L'hôpital doit être conforme aux normes en vigueur sur l'usage des locaux à usage médical et disposer d'un système d'alimentation électrique de secours.**

## **2.2.3 Optiques**

<span id="page-35-1"></span>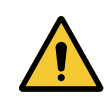

#### **AVERTISSEMENT !**

**Risque de blessure Ce produit émet des rayonnements optiques éventuellement dangereux. Une lésion occulaire peut se produire.**

**L'utilisateur ne doit pas regarder fixement la lumière émise par l'éclairage chirurgicale. Les yeux du patient doivent être protégés durant une opération au niveau du visage.**
#### **2.2.4 Infection**

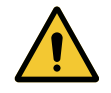

**AVERTISSEMENT !**

**Risque d'infection Une intervention technique ou de nettoyage peut entrainer une contamination du champ opératoire.**

**Ne pas effectuer d'intervention technique ou de nettoyage en présence du patient.**

# **2.3 Étiquettes de sécurité sur le produit**

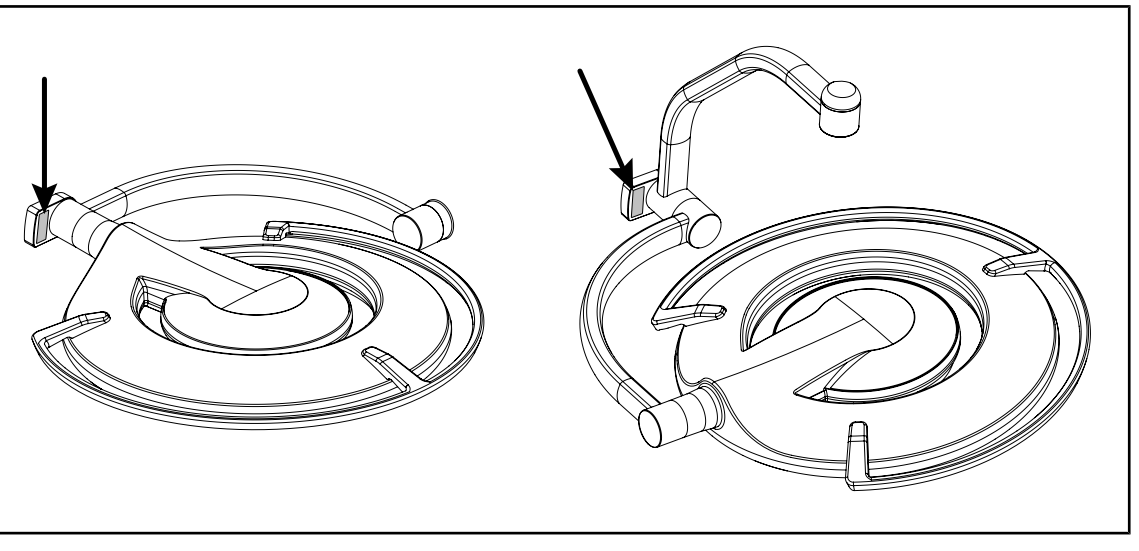

Fig. 29 : Emplacement étiquette laser

| <b>Étiquette</b>                                                                                                    | <b>Signification</b>                                                                         |
|----------------------------------------------------------------------------------------------------|----------------------------------------------------------------------------------------------|
| <b>LASER</b><br>Max. 1 mW / λ 650 nm / IEC 60825-1:2014-05                                                                                                    | <b>Rayonnement laser</b><br>Ne pas regarder dans le faisceau<br>Appareil à laser de classe 2 |
| <b>LASER RADIATION</b><br><b>DO NOT STARE INTO BEAM</b><br><b>CLASS 2 LASER PRODUCT</b><br>Max. 1mW, 650nm, IEC60825-1:2014. Complies with<br>21 CFR 1040.10 and 1040.11, exept for deviation<br>pursuant to Laser Notice No.50, dated June 24, 2007 | <b>Rayonnement laser</b><br>Ne pas regarder dans le faisceau<br>Appareil à laser de classe 2 |

Tab. 10 : Étiquette de sécurité sur le produit

**3**

# **3 Interfaces de contrôle**

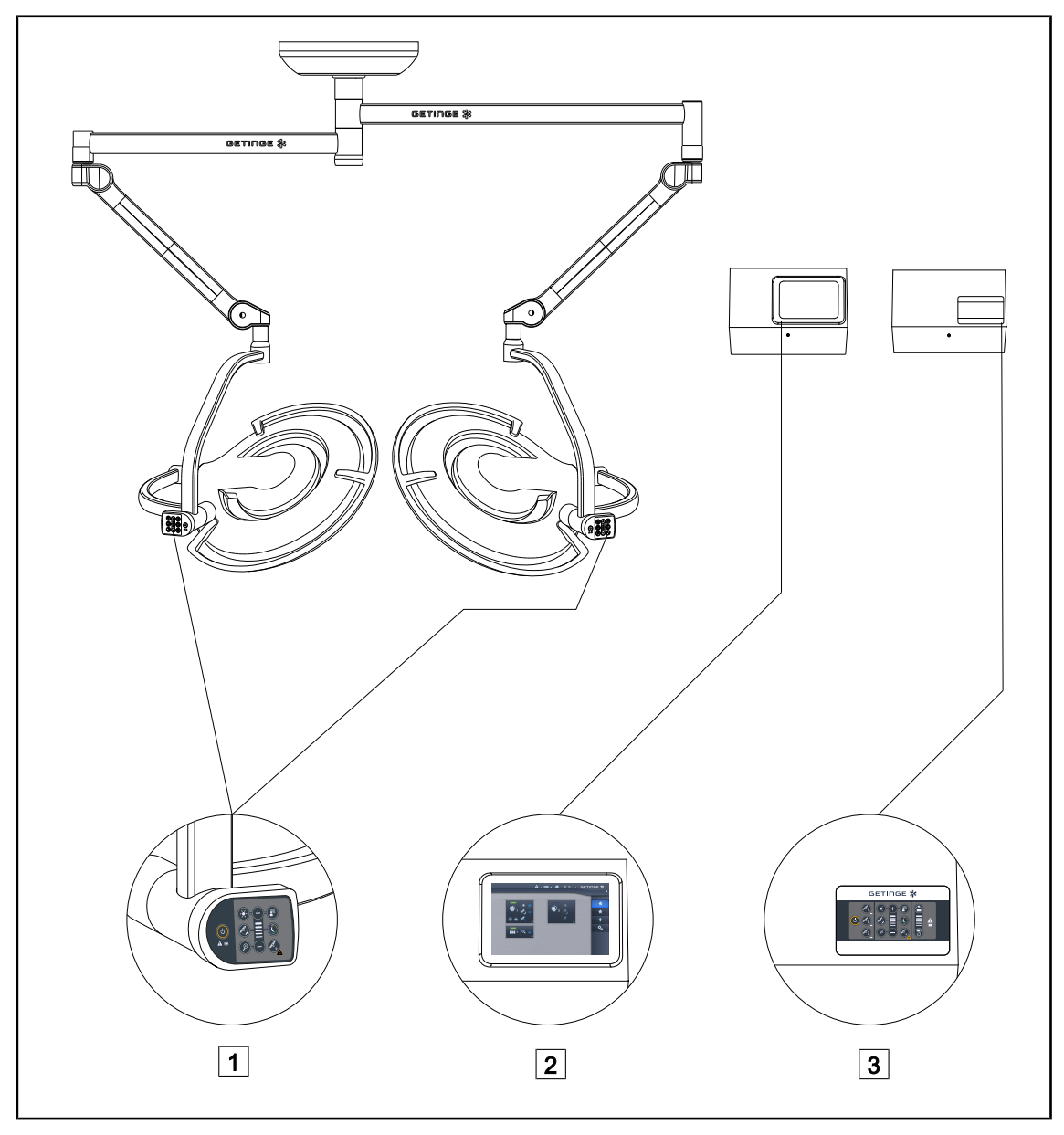

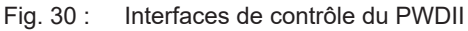

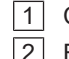

Clavier de commande coupole

2 Écran tactile (en option)

3 Clavier de commande mural (en option)

#### **INFORMATION**

Il est également possible de commander l'éclairage via un équipement de commande externe du type intégrateur, ainsi que de coupler le fonctionnement de l'éclairage avec d'autres équipements externes (flux luminaire,...). Pour plus de renseignements, contacter votre représentant Getinge.

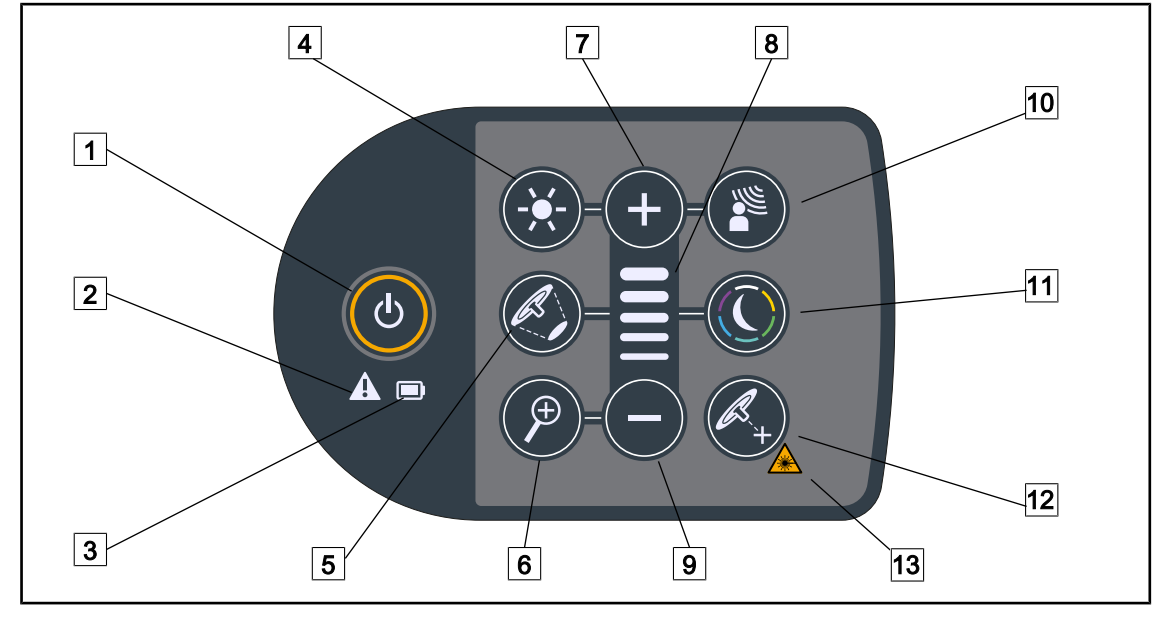

# **3.1 Clavier de commande coupole**

Fig. 31 : Clavier de commande situé sur la fourche de la coupole

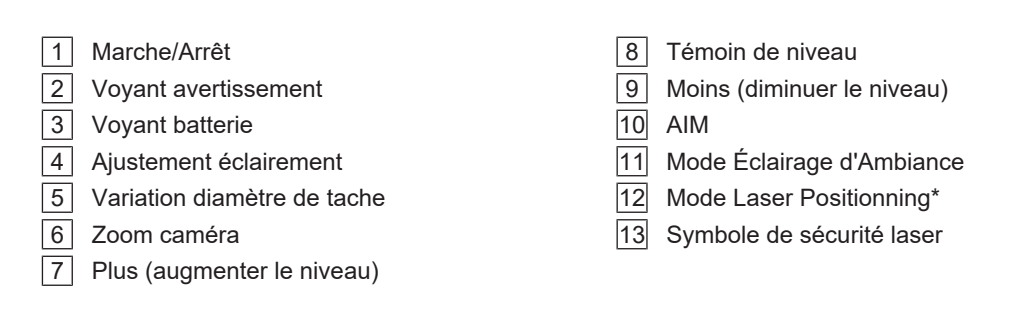

# **3.2 Clavier de commande mural**

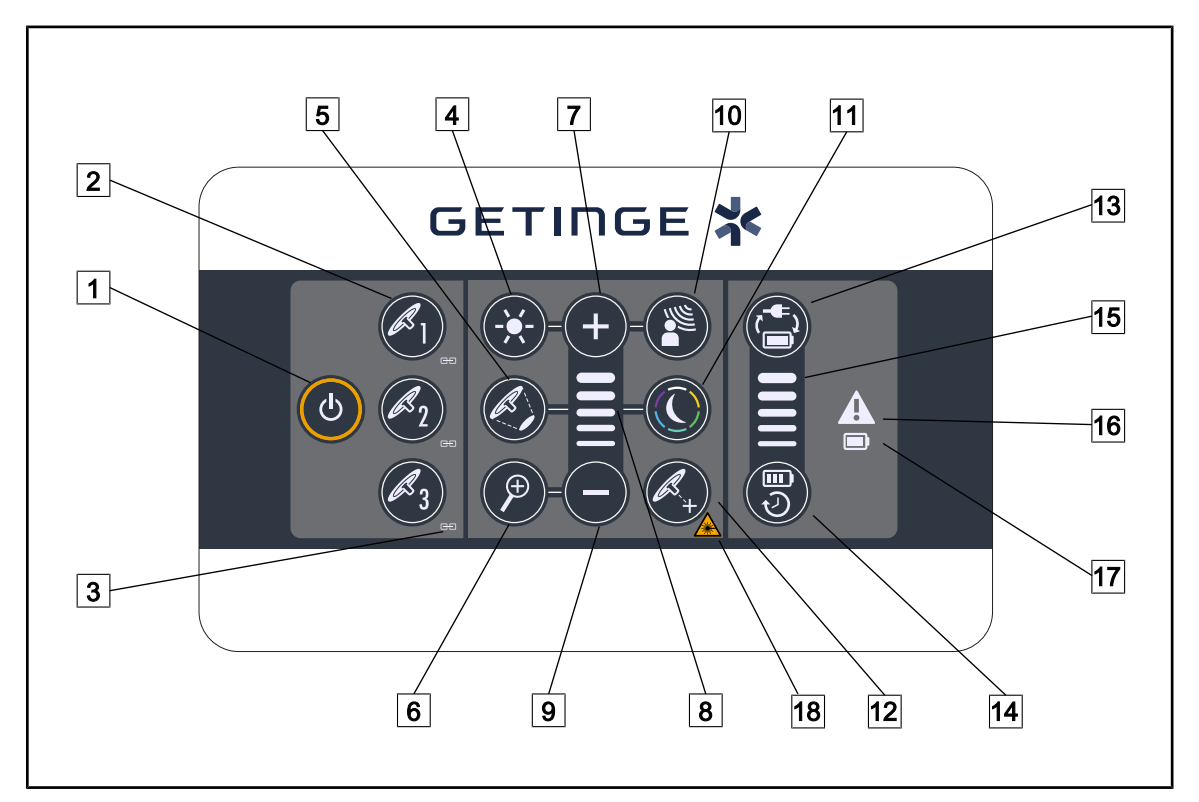

Fig. 32 : Clavier de commande mural

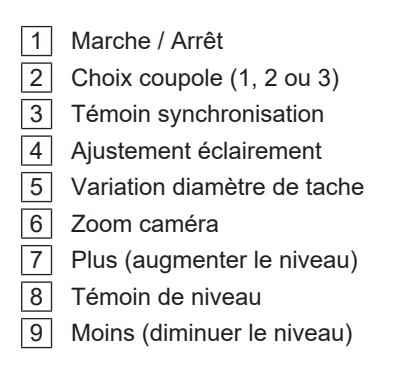

AIM

- Mode Éclairage d'Ambiance
- Mode Laser Positionning
- Bascule batterie
- Autonomie batterie
- Témoin niveau de batterie
- Voyant avertissement
- 17 Voyant batterie
- Symbole de sécurité laser

# **3.3 Écran tactile**

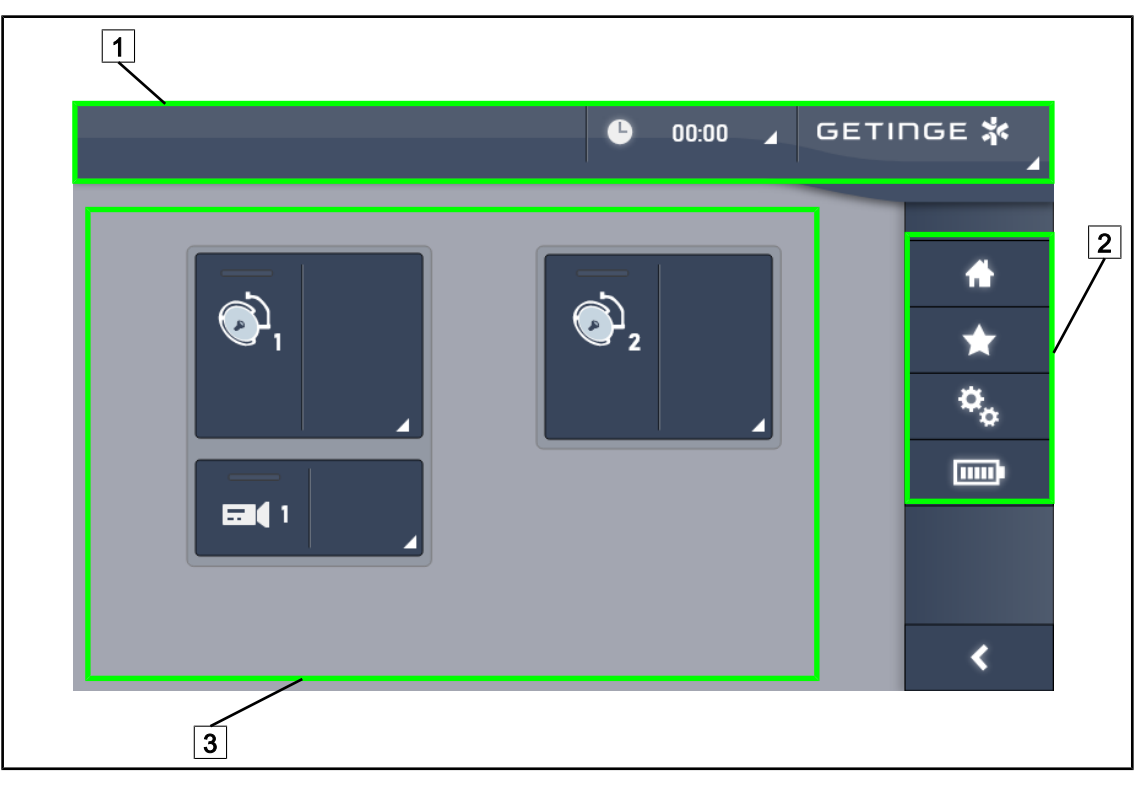

Fig. 33 : Écran de commande tactile

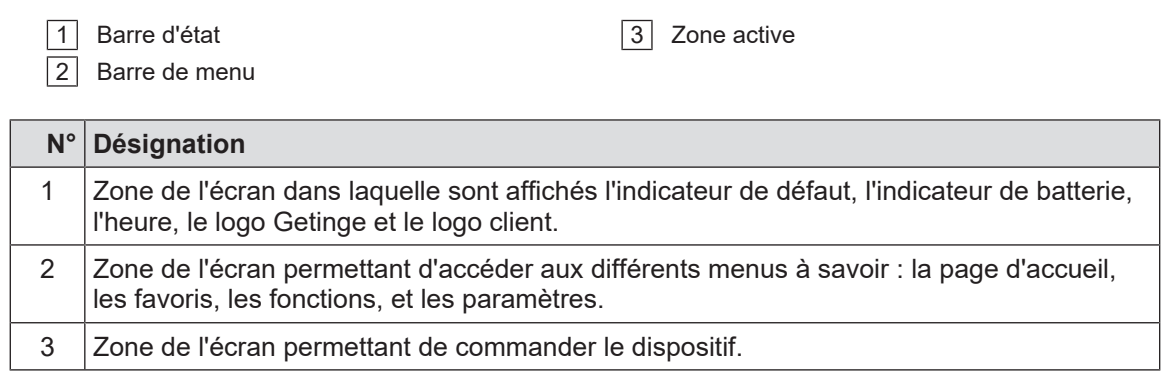

Tab. 11 : Informations écran tactile

#### **Barre d'état**

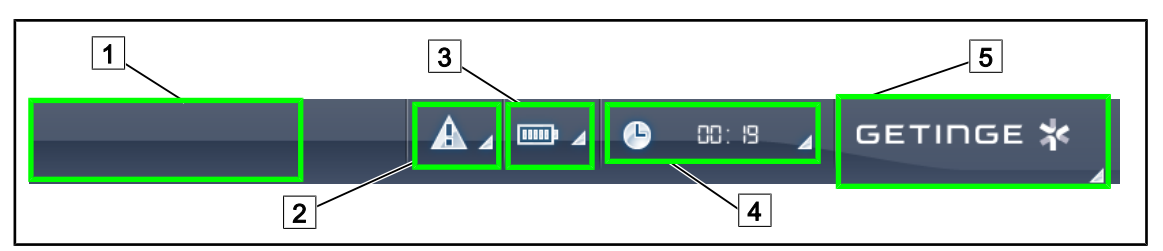

Fig. 34 : Barre d'état écran tactile

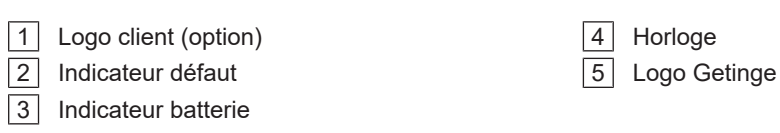

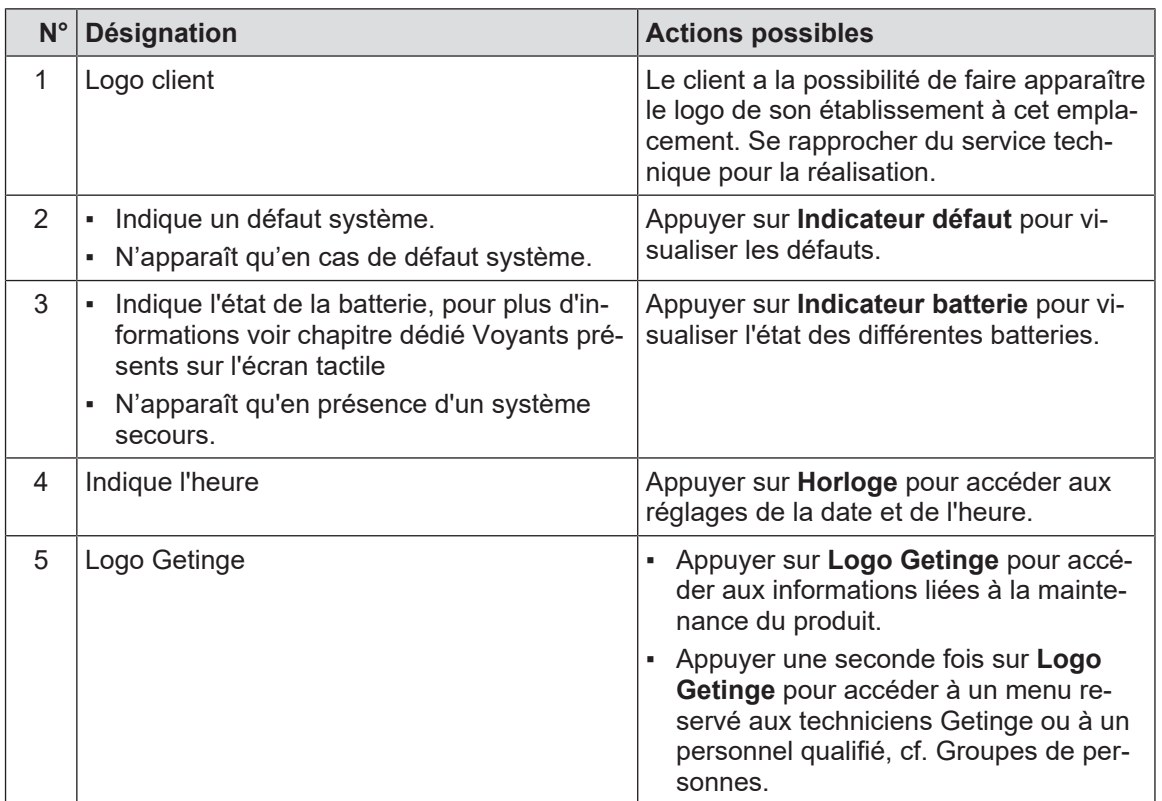

Tab. 12 : Informations barre d'état écran tactile

#### **Barre de menu**

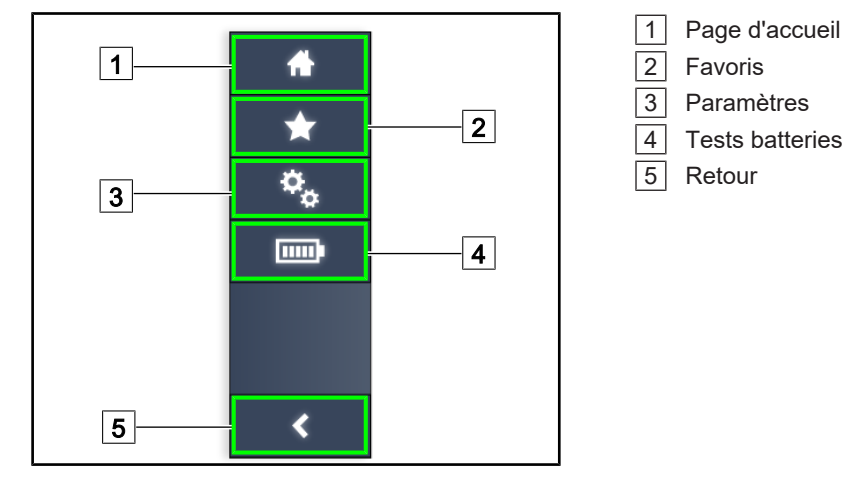

Fig. 35 : Barre de menu écran tactile

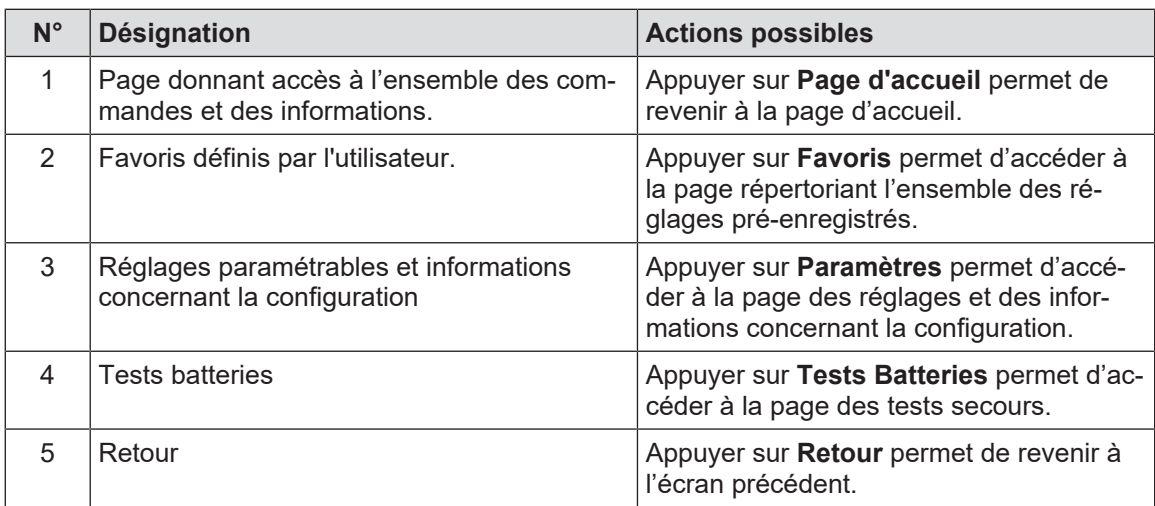

Tab. 13 : Informations barre d'état écran tactile

# **4 Utilisation**

# **4.1 Inspections quotidiennes avant utilisation**

#### **INFORMATION**

Afin d'assurer une utilisation conforme du produit, il est nécessaire de procéder à des inspections visuelles et fonctionnelles de manière quotidienne par une personne formée. La consignation des résultats de ces inspections est recommandée, comprenant la date et la signature de la personne les ayant effectuées.

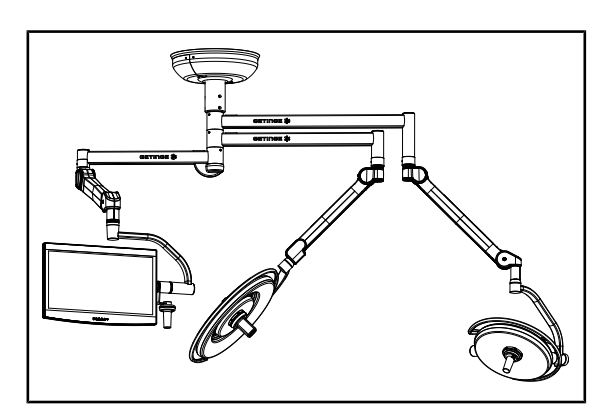

Fig. 36 : Intégrité du dispositif

#### **Intégrité du dispositif**

- 1. Vérifier que le dispositif n'a pas subi de choc et ne comporte pas de dégradation.
- 2. Vérifier l'absence d'éclat ou de manque de peinture.
- 3. En cas d'anomalie, contacter le support technique.

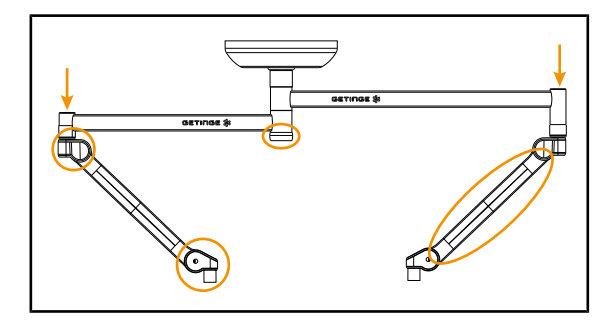

Fig. 37 : Capots suspension

# DF SF

Fig. 38 : Languettes

#### **Capots de la suspension**

- 1. Vérifier le bon positionnement et le bon état des capots des bras ressorts
- 2. Vérifier le bon positionnement et le bon état des capots de la suspension, y compris celui se trouvant sous l'axe central.
- 3. En cas d'anomalie, contacter le support technique.

#### **Languettes des bras ressort**

- 1. Vérifier que les languettes des bras ressort sont bien dans leur logement.
- 2. En cas d'anomalie, contacter le support technique.

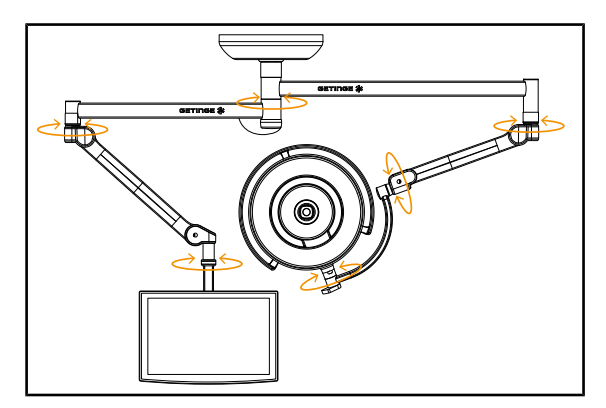

Fig. 39 : Stabilité et dérive

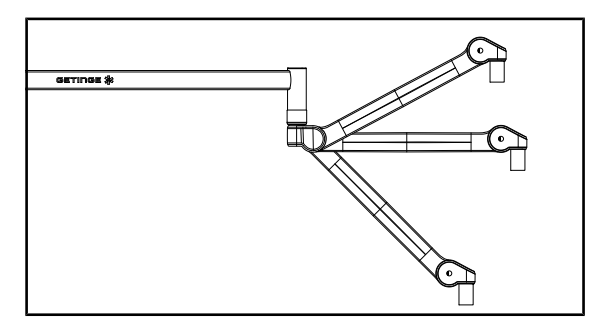

Fig. 40 : Maintien bras ressort

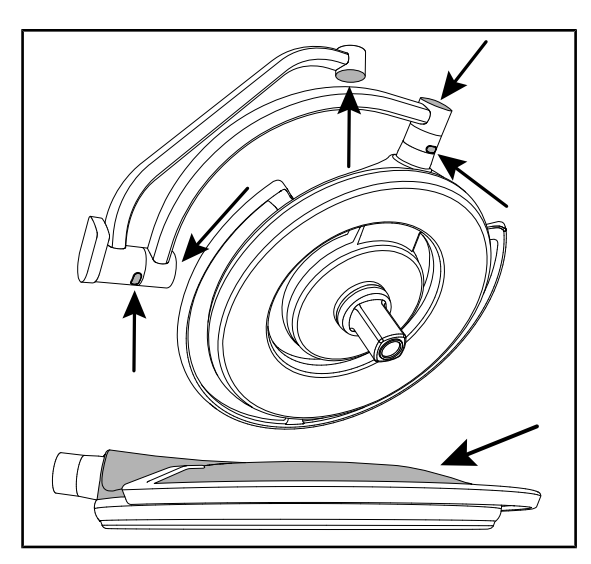

Fig. 41 : Caches silicone et capot de la coupole

#### **Stabilité/dérive du dispositif**

- 1. Manipuler le dispositif en effectuant plusieurs mouvements afin de faire pivoter les bras d'extension, les bras ressort et les coupoles.
	- Ø L'ensemble du dispositif doit se déplacer facilement et sans à-coups.
- 2. Placer le dispositif dans plusieurs positions.
	- Ø L'ensemble du dispositif doit se maintenir sans dérive dans la position préalablement choisie.
- 3. En cas d'anomalie, contacter le support technique.

#### **Maintien du bras ressort**

- 1. Placer le bras ressort en butée basse, puis à l'horizontal et enfin en butée haute.
- 2. Vérifier que le bras ressort se maintient dans toutes ces positions.
- 3. En cas d'anomalie, contacter le support technique.

#### **Caches silicone et capot de la coupole**

- 1. Vérifier le bon positionnement et le bon état des caches de la coupole.
- 2. Vérifier le bon positionnement et le bon état du capot de la coupole.
- 3. En cas d'anomalie, contacter le support technique.

**4**

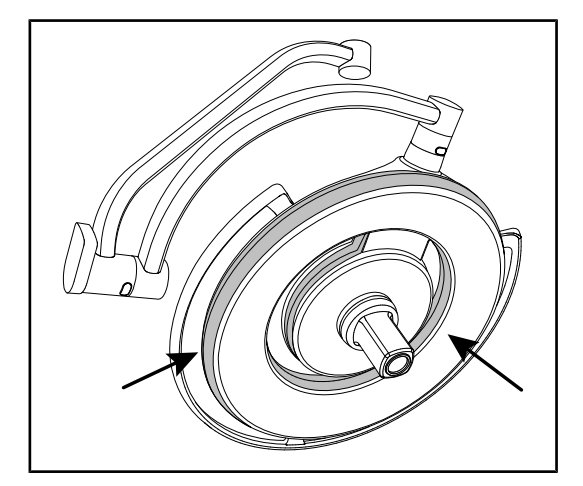

Fig. 42 : Joints de la coupole

Fig. 43 : Sous-face coupole

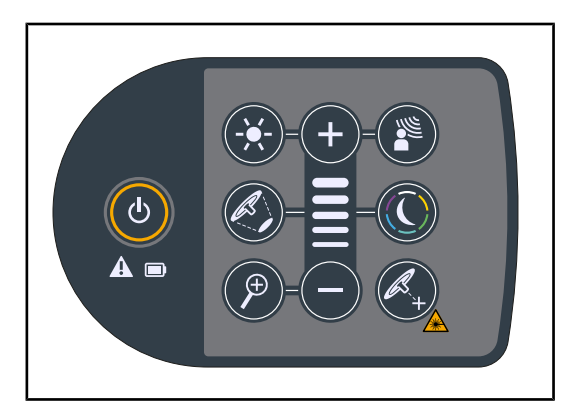

Fig. 44 : État clavier coupole

#### **Joints de la coupole**

- 1. Vérifier le bon positionnement et le bon état des joints de la coupole.
- 2. En cas d'anomalie, contacter le support technique.

#### **Sous-face de la coupole**

- 1. Vérifier que la sous-face n'est pas détériorée.
- 2. En cas d'anomalie, contacter le support technique.

#### **Clavier de commande coupole**

- 1. Vérifier l'état ainsi que le bon positionnement du clavier de commande coupole.
- 2. Appuyer sur le bouton ON/OFF pendant 5 secondes.
	- Ø Toutes les touches ainsi que les voyants d'alarme sont rétroéclairés.
- 3. En cas d'anomalie, contacter le support technique.

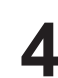

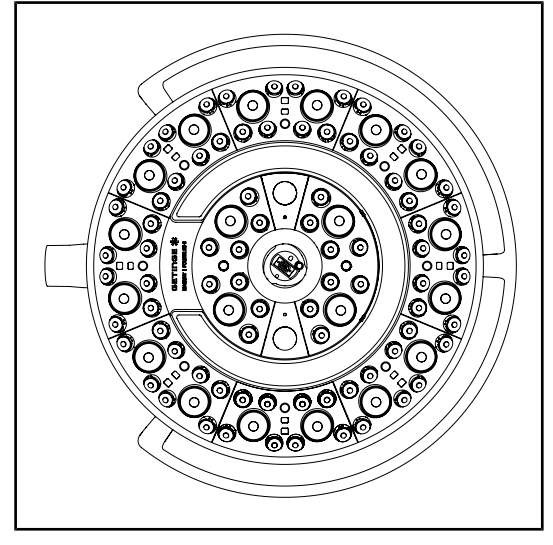

Fig. 45 : Fonctionnement LEDs

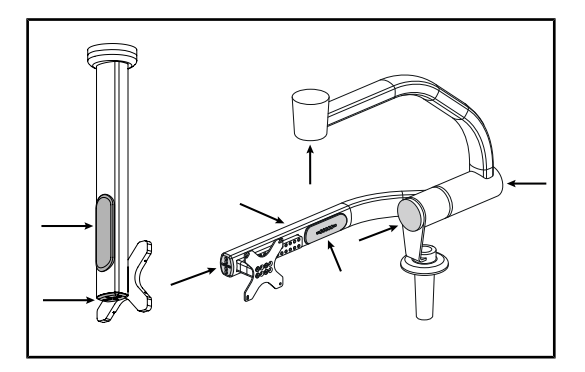

Fig. 46 : Caches support écran

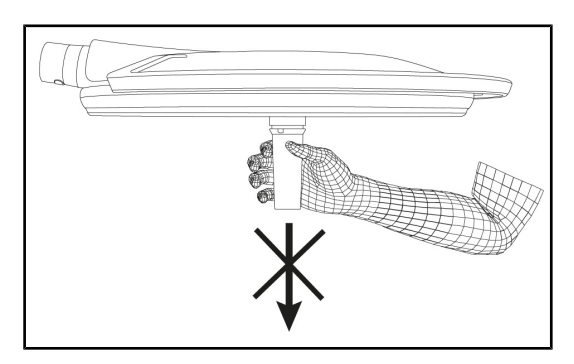

Fig. 47 : Maintien support poignée

#### **Fonctionnement des LEDs**

- 1. Appuyer sur la touche ON/OFF du clavier de commande coupole pour allumer l'éclairage.
- 2. Vérifier que le clavier que la coupole répond bien aux commandes du clavier en ajustant l'intensité de l'éclairement de la coupole du minimum au maximum.
	- Ø L'intensité lumineuse varie bien en fonction du niveau sélectionné.
- 3. Allumer l'éclairage en sélectionnant le plus grand diamètre de tache (pour que toutes les LEDs soient allumées) [Ajuster l'éclaire](#page-50-0)[ment \[](#page-50-0) $\triangleright$  [Page 51\]](#page-50-0).
- 4. Vérifier que l'ensemble des LEDs fonctionne.

#### **Caches silicones et passes-câbles support écran**

- 1. Vérifier le bon positionnement et le bon état des caches silicones sur le support écran.
- 2. Vérifier le bon positionnement et le bon état des passe-câbles silicones sur le support écran.

#### **Maintien support poignée**

1. Appliquer une traction dans l'axe de l'interface poignée pour vérifier le bon maintien.

**4**

**À l'attention du personnel de stérilisation**

Fig. 48 : Poignées stérilisables

#### **Intégrité poignées stérilisables**

- 1. Après la stérilisation, vérifier que la poignée ne comporte ni fissures ni souillures.
- 2. Pour les poignées de type PSX, vérifier après la stérilisation que le mécanisme fonctionne.

#### **INFORMATION**

Si le dispositif possède un système de secours, procéder au test de bascule sur secours. Dans le cas d'un clavier de commande mural, les coupoles doivent être éteintes et le bouton de lancement du test doit être rétroéclairé afin de pouvoir lancer le test. Dans le cas d'un écran tactile, l'îcône batterie doit apparaître dans la barre d'état.

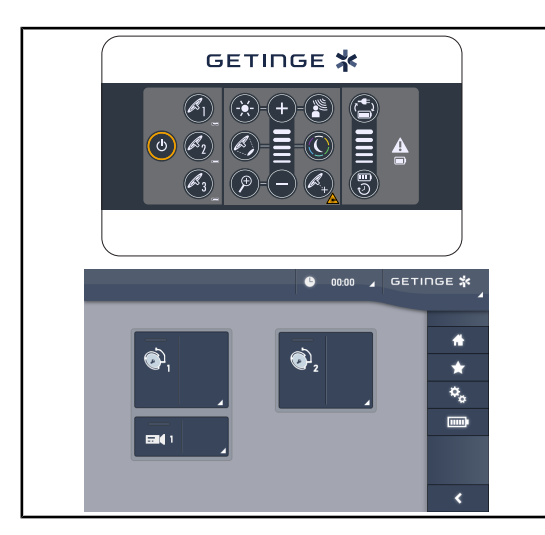

Fig. 49 : Test bascule secours

#### **Test bascule secours (seulement en présence d'un système secouru)**

- 1. Procéder à un test de bascule sur secours via le clavier de commande mural ([À partir](#page-95-0) [du clavier de commande mural](#page-95-0) [\[](#page-95-0)[8](#page-95-0) [Page 96\]](#page-95-0)) ou via l'écran de commande tactile (À partir de l'écran tactile).
- 2. Si le test a échoué, contacter le support technique.

# **4.2 Commander l'éclairage**

#### **4.2.1 Allumer/éteindre l'éclairage**

#### **4.2.1.1 À partir du clavier de commande coupole ou mural**

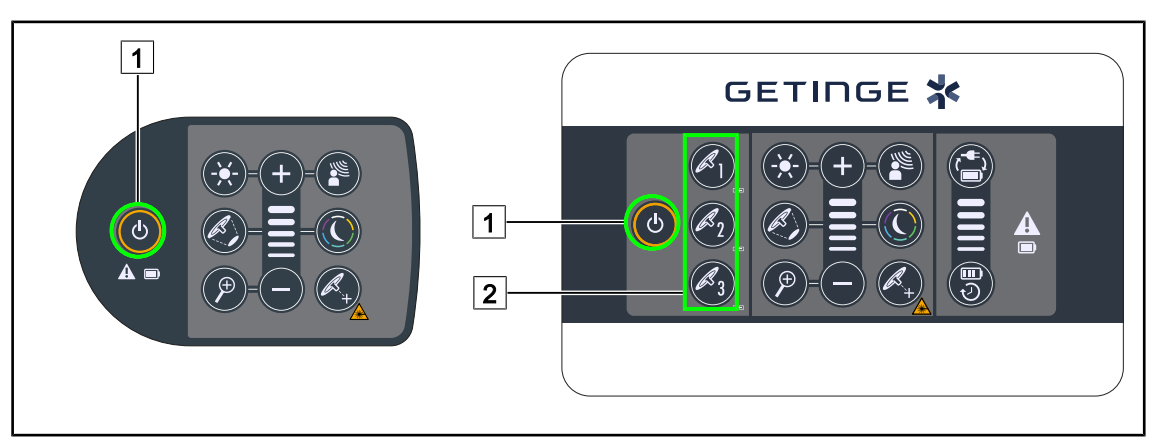

Fig. 50 : Allumer/éteindre l'éclairage via les claviers

#### **Allumer l'éclairage coupole par coupole**

- 1. Dans le cas d'un clavier de commande mural, appuyer sur la touche de la coupole  $\boxed{2}$  à allumer jusqu'à ce que la touche soit rétroéclairée.
- 2. Appuyer sur **Marche/Arrêt** 1 pour allumer la coupole.
	- Ø Les secteurs de LED s'allument consécutivement et le niveau d'éclairement s'établit selon la dernière valeur utilisée à l'extinction.

#### **Allumer l'ensemble du système d'éclairage (seulement via le clavier de commande mural)**

- 1. Appuyer sur **Marche/Arrêt** 1.
	- Ø Les secteurs de LED de toutes les coupoles s'allument consécutivement et le niveau d'éclairement s'établit selon la dernière valeur utilisée à l'extinction.

#### **Éteindre l'éclairage via le clavier coupole**

- 1. Appuyer une sur **Marche/Arrêt** 1 jusqu'à ce que le clavier s'éteigne.
	- Ø Les secteurs de LED de la coupole s'éteignent consécutivement une fois l'appui relâché.

#### **Éteindre l'éclairage via le clavier mural**

- 1. Appuyer sur la touche de la coupole  $\boxed{2}$  à éteindre jusqu'à ce que la touche soit rétroéclairée.
- 2. Appuyer sur **Marche/Arrêt** 1 jusqu'à ce que la touche coupole s'éteigne.
	- Ø Les secteurs de LED de la coupole s'éteignent consécutivement une fois l'appui relâché.

#### **4.2.1.2 À partir de l'écran tactile**

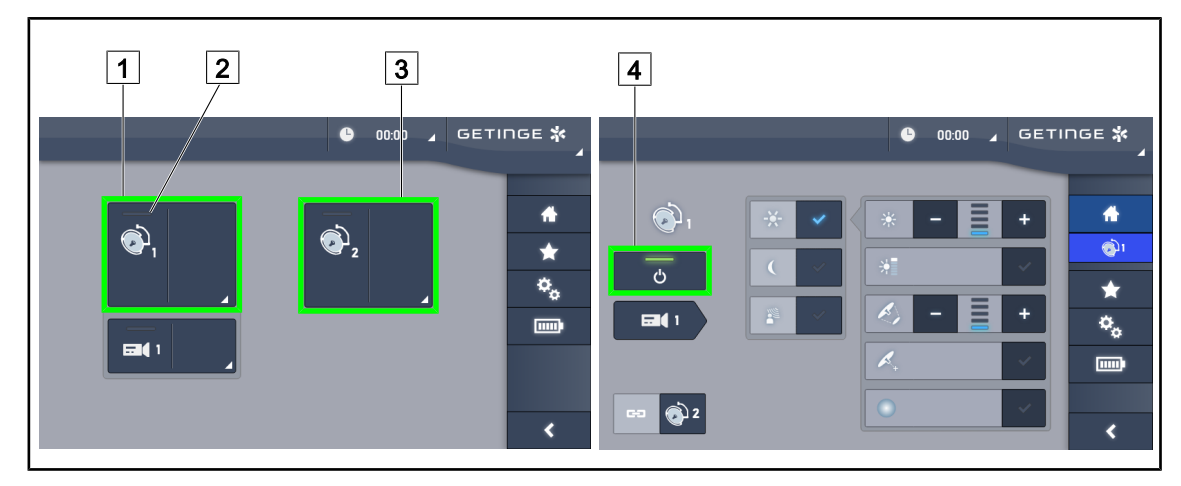

Fig. 51 : Allumer/éteindre l'éclairage via l'écran tactile

#### **Allumer l'éclairage**

- 1. Appuyer sur la **Zone active coupole 1** 1.
	- **E** Le **témoin de marche** 2 est activé et la coupole 1 s'allume.
- 2. Appuyer sur la **Zone active coupole 2** 3 puis sur la **Zone active coupole 3** si disponible.
	- Ø L'ensemble de l'éclairage est allumé.

#### **Éteindre l'éclairage**

- 1. Appuyer sur la **Zone active coupole 1** 1.
	- Ø La page de contrôle de la coupole s'affiche.
- 2. Appuyer sur **ON/OFF Coupole** 4.
	- Ø La coupole 1 s'éteint de même que le **témoin de marche** de la coupole 1.
- 3. Faire de même pour toutes les coupoles allumées.
	- Ø L'ensemble de l'éclairage est éteint.

#### **4.2.2 Ajuster l'éclairement**

# <span id="page-50-0"></span>4 7 8 4 7 **GETINGE \*** 8  $\overline{2}$ 5 9 5 9

#### **4.2.2.1 À partir du clavier de commande coupole ou mural**

Fig. 52 : Ajuster l'éclairement via les claviers de commande

*Pour le clavier de commande mural, sélectionner au préalable la coupole*  $\boxed{2}$  *sur laquelle intervenir.*

#### **Ajuster l'intensité lumineuse**

1. Appuyer sur **Ajustement intensité** 4 .

Ø La touche est rétroéclairée sur le clavier.

- 2. Appuyer sur **Plus** 7 pour augmenter l'intensité lumineuse de la ou des coupole(s).
- 3. Appuyer sur **Moins 9** pour diminuer l'intensité lumineuse de la ou des coupole(s).

#### **Activer/désactiver le Mode Boost**

1. Une fois l'intensité lumineuse à 100%, appuyer sur **Plus** 7 jusqu'à ce que la dernière LED du témoin de niveau  $\boxed{8}$  clignote.

Ø Le mode Boost est maintenant activé.

- 2. Pour désactiver le mode Boost, appuyer sur Moins **9** ou bien activer l'AIM ou l'éclairage d'ambiance.
	- $\triangleright$  Le mode Boost est maintenant desactivé.

#### **Ajuster le diamètre de tache**

1. Appuyer sur **Variation diamètre de tache** 5 .

Ø La touche est rétroéclairée sur le clavier.

- 2. Appuyer sur **Plus** 7 pour augmenter le diamètre de tache de la ou des coupole(s).
- 3. Appuyer sur **Moins** 9 pour diminuer le diamètre de tache de la ou des coupole(s).

#### **INFORMATION**

La coupole Maquet PowerLEDII 700 possède trois niveaux de variation de tache et la coupole Maquet PowerLEDII 500 en possède deux.

#### **4.2.2.2 À partir de l'écran tactile**

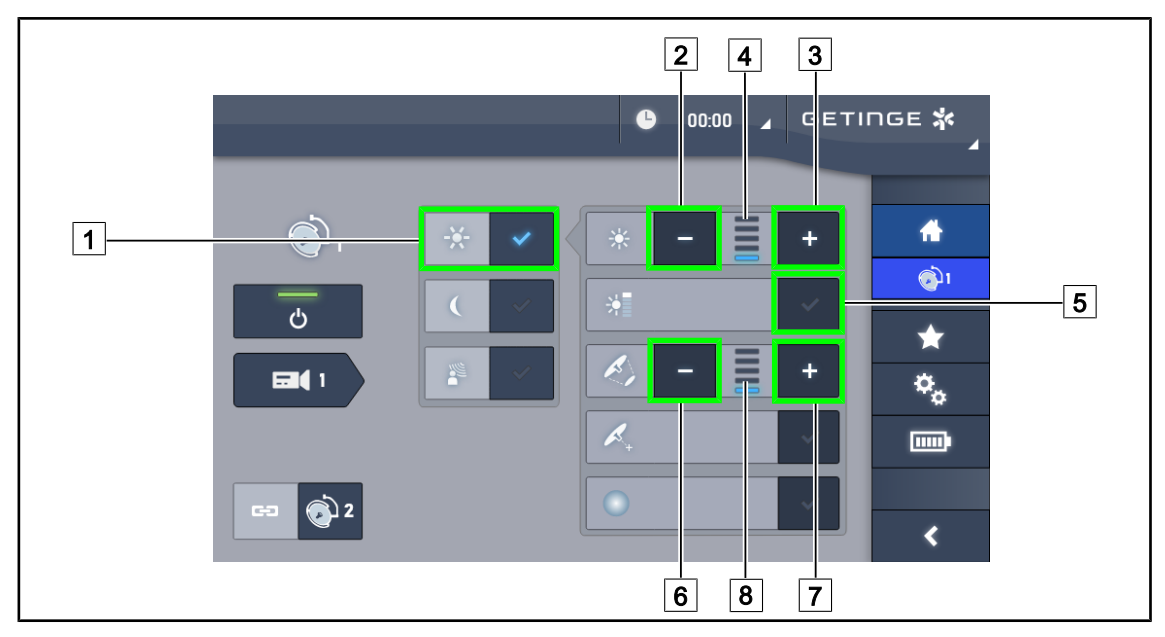

Fig. 53 : Ajuster l'éclairement via l'écran tactile

#### **Ajuster l'intensité lumineuse**

- 1. Une fois sur la page coupole, appuyer sur **Ajustement éclairement** [1].
	- Ø La touche est activée en bleu.
- 2. Appuyer sur **Augmenter intensité** 3 pour augmenter l'intensité lumineuse de la ou des coupole(s)  $\boxed{4}$ .
- 3. Appuyer sur **Diminuer intensité** 2 pour diminuer l'intensité lumineuse de la ou des coupole(s)  $\boxed{4}$ .

#### **Activer le mode Boost**

- 1. Une fois sur la page coupole, appuyer sur **Ajustement éclairement** [1].
	- Ø La touche est activée en bleu.
- 2. Appuyer sur **Mode Boost** 5.
	- Ø La touche est activée en bleu et la dernière barre de l'indicateur du niveau de l'éclairement  $\boxed{4}$  clignote. Le mode Boost est alors activé sur la ou les coupole(s) concernée(s).

#### **Ajuster le diamètre de tache**

- 1. Une fois sur la page coupole, appuyer sur **Ajustement éclairement** [1].
	- Ø La touche est activée en bleu.
- 2. Appuyer sur **Augmenter diamètre** 7 pour augmenter le diamètre de tache de la ou des coupole(s)  $\boxed{8}$ .
- 3. Appuyer sur **Diminuer diamètre** 6 pour diminuer le diamètre de tache de la ou des coupole(s)  $\boxed{8}$ .

## **4.2.3 Éclairage d'ambiance**

# $\boxed{7}$ 8 7 GETINGE \* 8  $-11$ ් ტ 2 9  $\sqrt{9}$ 11

#### **4.2.3.1 À partir du clavier de commande coupole ou mural**

Fig. 54 : Régler l'éclairage d'ambiance via les claviers

*Pour le clavier de commande mural, sélectionner au préalable la coupole*  $\boxed{2}$  *sur laquelle intervenir.*

#### **Choisir sa couleur d'éclairage d'ambiance**

- 1. Appuyer sur **Mode Éclairage Ambiance** 11 jusqu'à ce que la touche soit rétroéclairée sur le clavier.
	- Ø L'éclairage d'ambiance est activé avec la dernière couleur sélectionnée.
- 2. Appuyer à nouveau sur **Mode Éclairage Ambiance** 11 pour sélectionner la couleur souhaitée. Le cycle des couleurs est le suivant : blanc, jaune, vert, turquoise, bleu puis violet.

#### **Ajuster l'intensité lumineuse de l'Éclairage d'Ambiance**

- 1. Appuyer sur **Mode Éclairage Ambiance** 11.
	- Ø La touche est rétroéclairée sur le clavier.
- 2. Appuyer sur **Plus**  $\boxed{7}$  pour augmenter l'intensité lumineuse de la ou des coupole(s)  $\boxed{8}$ .
- 3. Appuyer sur **Moins** 9 pour diminuer l'intensité lumineuse de la ou des coupole(s) 8.

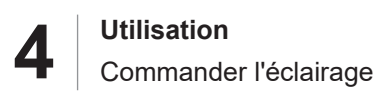

#### **4.2.3.2 À partir de l'écran tactile**

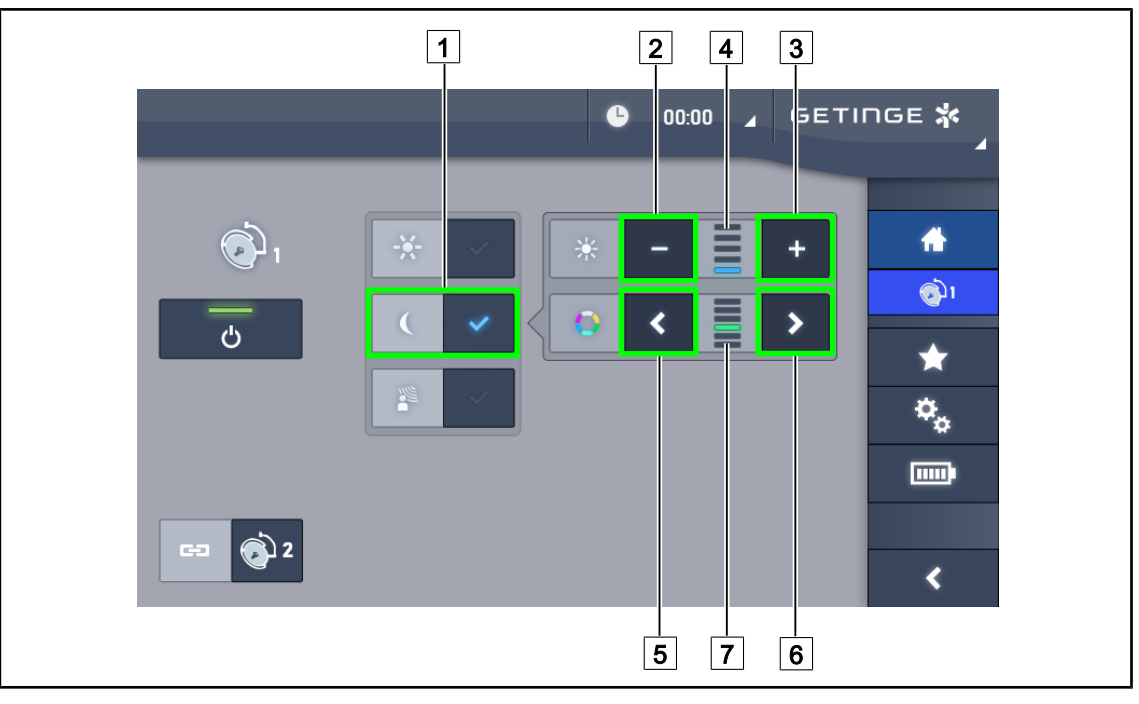

Fig. 55 : Régler l'éclairage d'ambiance via l'écran tacile

#### **Choisir sa couleur d'éclairage d'ambiance**

- 1. Une fois sur la page coupole, appuyer sur Mode Éclairage Ambiance [1].
	- Ø La touche est activée en bleu.
- 2. Appuyer sur **Précédent** 5 ou **Suivant** 6 pour sélectionner la couleur souhaitée 7 . Le cycle des couleurs est le suivant : blanc, jaune, vert, turquoise, bleu puis violet.

#### **Ajuster l'intensité lumineuse de l'éclairage d'ambiance**

- 1. Une fois sur la page coupole, appuyer sur **Mode Éclairage Ambiance** 1.
	- Ø La touche est activée en bleu.
- 2. Appuyer sur **Plus** 3 pour augmenter l'intensité lumineuse de la ou des coupole(s) 4.
- 3. Appuyer sur **Moins** 2 pour diminuer l'intensité lumineuse de la ou des coupole(s) 4.

#### **4.2.4 AIM AUTOMATIC ILLUMINATION MANAGEMENT\***

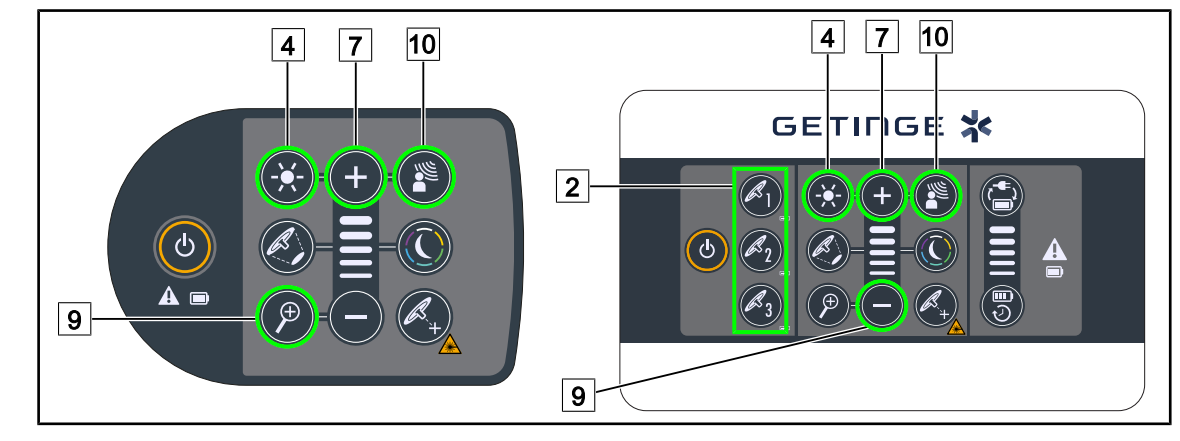

#### **4.2.4.1 À partir du clavier de commande coupole ou mural**

Fig. 56 : AIM via les claviers de commande

*Pour le clavier de commande mural, sélectionner au préalable la coupole*  $\boxed{2}$  *sur laquelle intervenir.*

#### **Activer/désactiver l'AIM**

- 1. Activer l'AIM en appuyant sur **AIM** 10.
	- **Europhia 15 anni 2015** Eclairement Eclairement <sup>[4]</sup> sont rétroéclairées sur la clavier et l'AIM est activé.
- 2. Désactiver l'AIM en appuyant sur **AIM** 10.
	- Ø La touche **AIM** 10 n'est plus rétroéclairée sur la clavier et l'AIM est désactivé.

#### **Ajuster l'intensité lumineuse avec l'AIM**

- 1. Une fois l'AIM activé, appuyer sur **Plus** 7 pour augmenter l'intensité lumineuse de la ou des coupole(s).
- 2. Une fois l'AIM activé, appuyer sur **Moins** 9 pour diminuer l'intensité lumineuse de la ou des coupole(s).

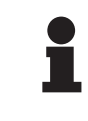

#### **INFORMATION**

Le mode Boost n'est pas disponible lorsque l'AIM est activé, l'éclairage possède alors 10 niveaux d'éclairement.

#### **4.2.4.2 À partir de l'écran tactile**

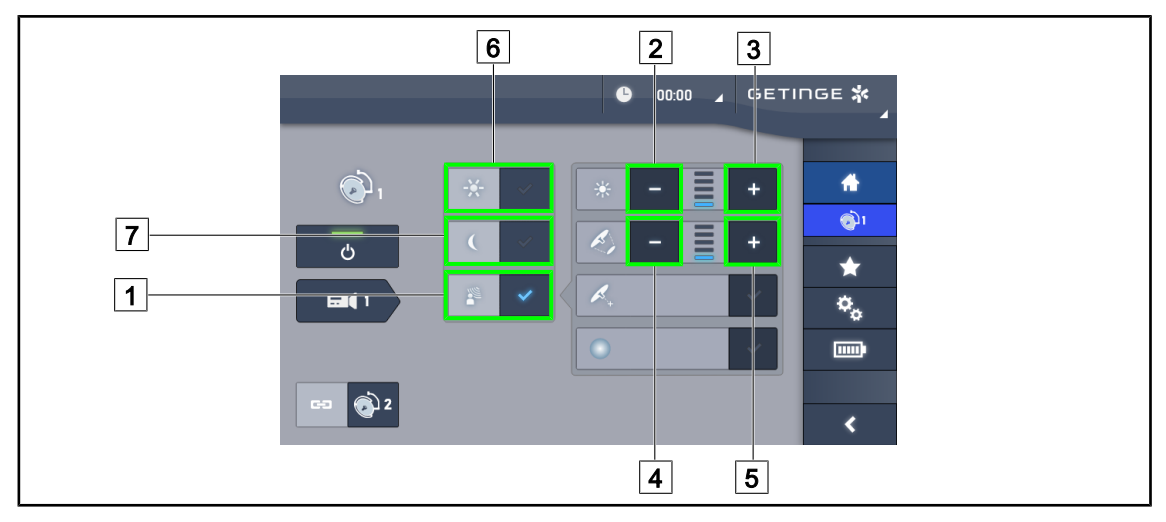

Fig. 57 : AIM via l'écran tactile

#### **Activer/Désactiver l'AIM**

- 1. Activer l'AIM en appuyant sur **AIM** 1.
	- Ø La touche est activée en bleu et l'AIM est activé sur la ou les coupole(s) concernée(s).
- 2. Désactiver l'AIM en appuyant sur Ajustement éclairement **6** ou sur Mode Éclairage **Ambiance**  $\boxed{7}$ .
	- Ø La touche s'éteint et la touche du mode sélectionné est rétroéclairée. L'AIM est alors désactivé sur la ou les coupole(s) concernée(s).

#### **Ajuster l'intensité lumineuse avec l'AIM**

- 1. Appuyer sur **Augmenter intensité** 3 pour augmenter l'intensité lumineuse de la ou des coupole(s).
- 2. Appuyer sur **Diminuer intensité** [2] pour diminuer l'intensité lumineuse de la ou des coupole(s).

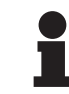

#### **INFORMATION**

Le mode Boost n'est pas disponible lorsque l'AIM est activé, l'éclairage possède alors 10 niveaux d'éclairement.

#### **Ajuster le diamètre de tache avec l'AIM**

- 1. Appuyer sur **Augmenter diamètre** 5 pour augmenter le diamètre de tache de la ou des coupole(s).
- 2. Appuyer sur **Diminuer diamètre** 4 pour diminuer le diamètre de tache de la ou des coupole(s).

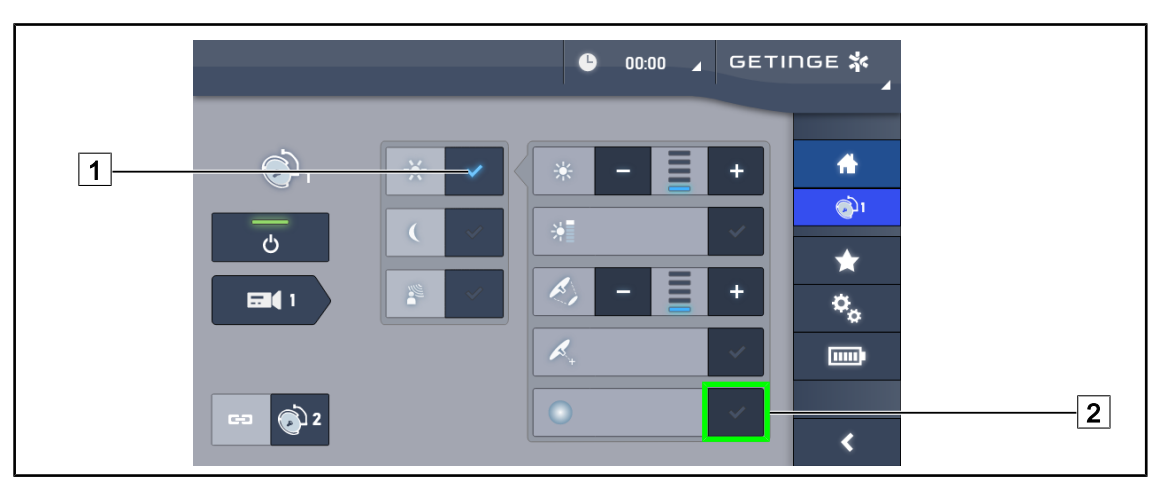

## **4.2.5 Comfort Light (seulement disponible avec l'écran tactile)**

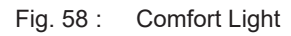

#### **Prérequis:**

- Le mode Ajustement de l'éclairement est activé  $\boxed{1}$ .
- 1. Appuyer sur **Mode Comfort Light** 2.
	- Ø La touche est activée en bleu et le mode Comfort Light est alors activé sur la ou les coupole(s) concernée(s).
- 2. Une fois le mode Comfort Light activé, appuyer sur Mode Comfort Light 2 pour le désactiver.
	- Ø La touche s'éteint et le mode Comfort Light est alors désactivé sur la ou les coupole(s) concernée(s).

#### **4.2.6 Synchroniser des coupoles**

#### **4.2.6.1 À partir du clavier de commande mural**

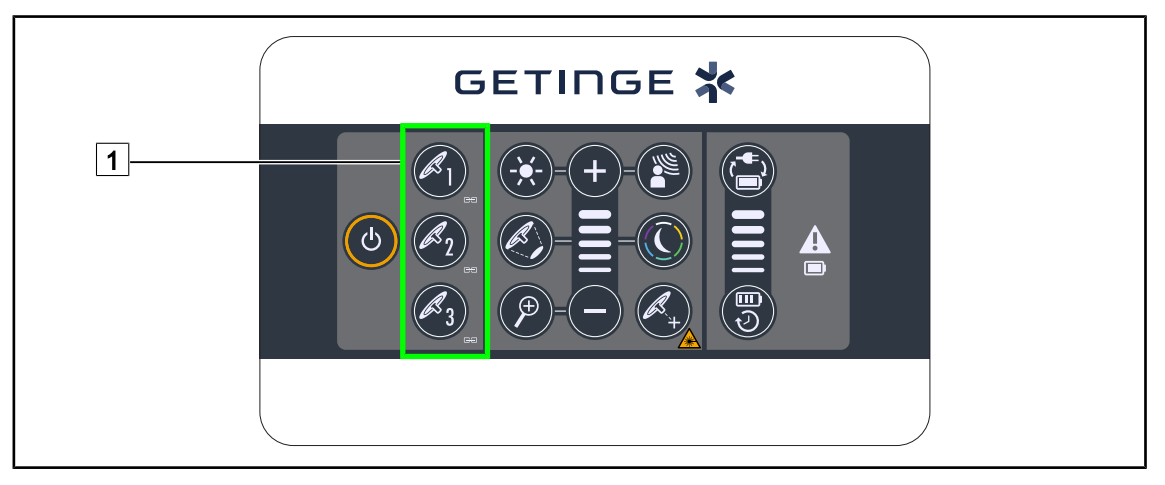

Fig. 59 : Synchronisation des coupoles via le clavier mural

#### **Synchroniser des coupoles**

- 1. Régler une des coupoles selon les paramètres souhaités.
- 2. Appuyer sur la touche de la coupole  $\lceil \cdot \rceil$  que vous souhaitez synchroniser jusqu'à ce que la touche soit rétroéclairée. Renouveler l'opération pour synchroniser une troisième coupole.
	- Ø Les coupoles sont synchronisées et toutes modifications sur l'une entraineront les mêmes modifications sur la ou les autres coupoles.

#### **Désynchroniser des coupoles**

1. Appuyer sur la touche de la coupole  $\lceil 1 \rceil$  que vous souhaitez désynchroniser jusqu'à ce que la touche ne soit plus rétroéclairée ou bien modifier l'état d'une coupole via son clavier de commande local pour désynchroniser la ou les coupole(s) souhaitée(s).

 $\triangleright$  Les coupoles ne sont plus synchronisées.

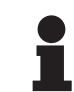

#### **INFORMATION**

Cas particulier : Pour synchroniser des coupoles avec le mode Éclairage d'Ambiance, le mode doit être préalablement activé sur ces coupoles avant la synchronisation.

#### **4.2.6.2 À partir de l'écran tactile**

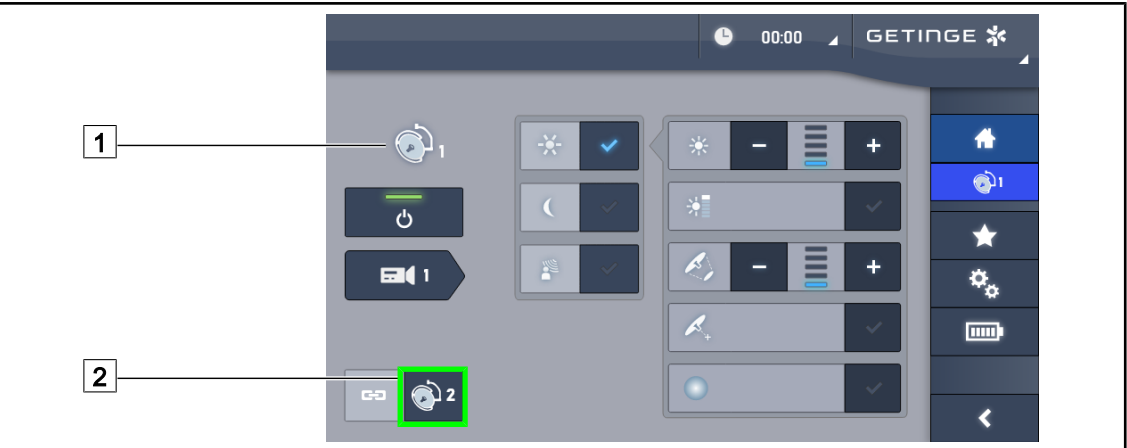

Fig. 60 : Synchroniser coupoles

- 1. Configurer une des coupoles  $\boxed{1}$  selon les paramètres souhaités.
- 2. Appuyer sur **Synchroniser** 2.
	- Ø Les coupoles sont synchronisées et toutes modifications sur l'une entraineront les mêmes modifications sur la ou les autres coupoles.
- 3. Appuyer à nouveau sur **Synchroniser** 2 pour désynchroniser les coupoles.
	- Ø Les coupoles sont désynchronisées.

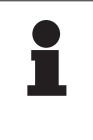

#### **INFORMATION**

Cas particulier : Pour synchroniser des coupoles avec le mode Éclairage d'Ambiance, le mode doit être préalablement activé sur ces coupoles avant la synchronisation.

## **4.2.7 LMD\* (seulement avec écran tactile)**

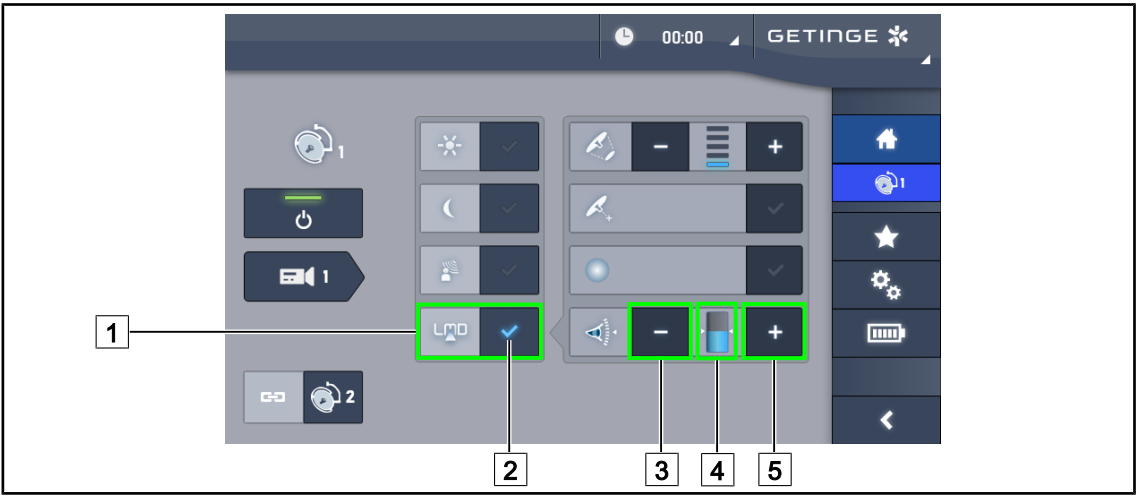

Fig. 61 : Page LMD

#### **Activer/Désactiver le mode LMD**

- 1. Ajuster l'intensité lumineuse souhaitée, confortable pour le chirurgien.
- 2. Appuyer ensuite sur LMD 1.
	- $\triangleright$  L'indicateur du LMD est éclairé en bleu  $\boxed{2}$  et le LMD est activé sur la coupole.
- 3. Une fois le LMD activé, appuyer sur LMD 1 pour le désactiver.
	- $\triangleright$  L'indicateur du LMD  $\boxed{2}$  s'éteint et le LMD est alors désactivé sur la coupole.

#### **Ajuster la valeur de consigne de luminance**

- 1. Appuyer sur **Augmenter luminance** 5 pour augmenter la consigne de luminance de l'éclairage.
- 2. Appuyer sur **Diminuer luminance** 3 pour diminuer la consigne de luminance de l'éclairage.
	- $\triangleright$  Le niveau de luminance de la coupole concernée varie en fonction de l'indicateur  $\boxed{4}$ .

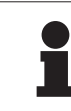

#### **INFORMATION**

Si la coupole est à son maximum, la luminance ne peut être augmentée et la touche **Plus** 4 est alors grisée et inactive. Si la coupole est à son minimum, la luminance ne peut être diminuée et la touche **Moins**  $\boxed{3}$  est alors grisée et inactive.

L'indicateur du niveau de luminance  $\boxed{5}$  permet d'avoir un contrôle visuel du maintien de la luminance sauvegardée :

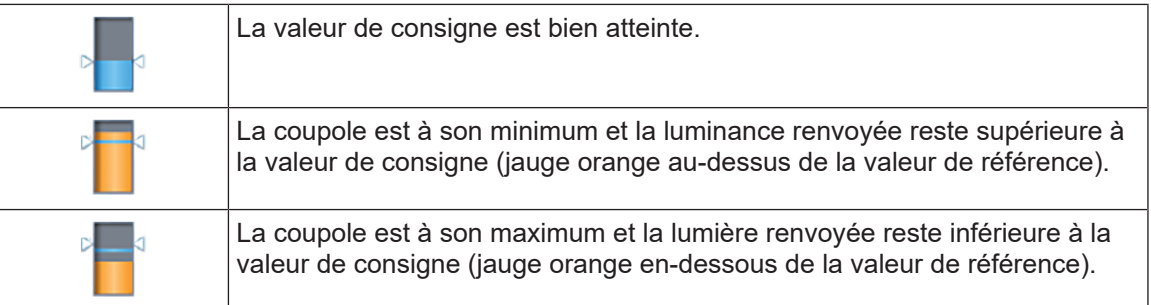

## **4.2.8 Favoris (seulement avec écran tactile)**

#### **4.2.8.1 Sélectionner/enregistrer un favori**

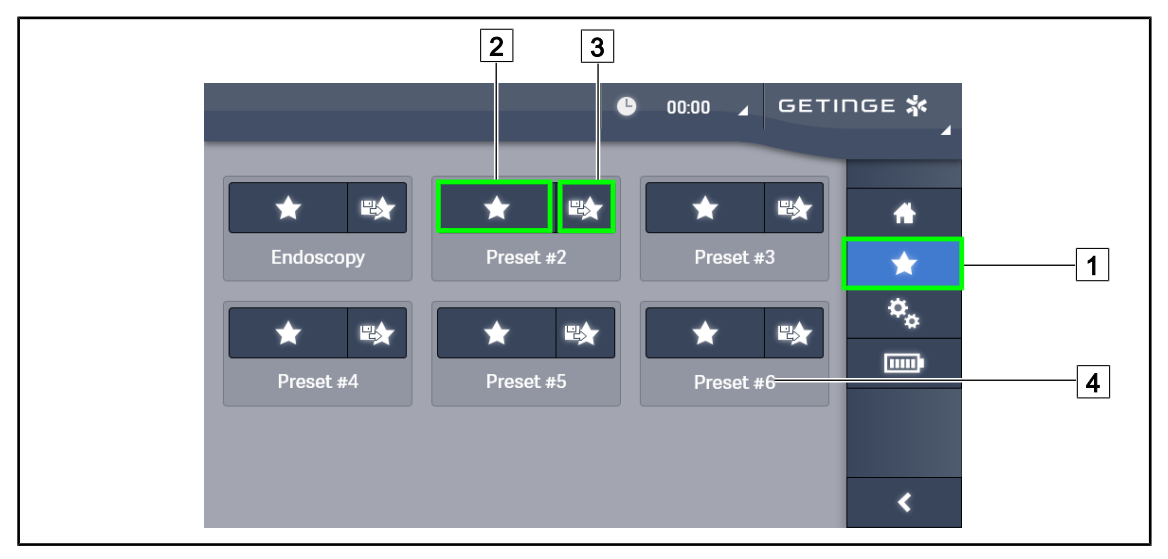

Fig. 62 : Page favoris

#### **Appliquer un favori**

- 1. Appuyer sur **Favoris** 1 pour accéder à la page Favoris.
	- Ø La page des favoris apparaît à l'écran.
- 2. Parmi les six favoris enregistrés, appuyer sur **Appliquer favori** 2 selon le nom de favori 4 souhaité.
	- Ø Le favori selectionné est appliqué.

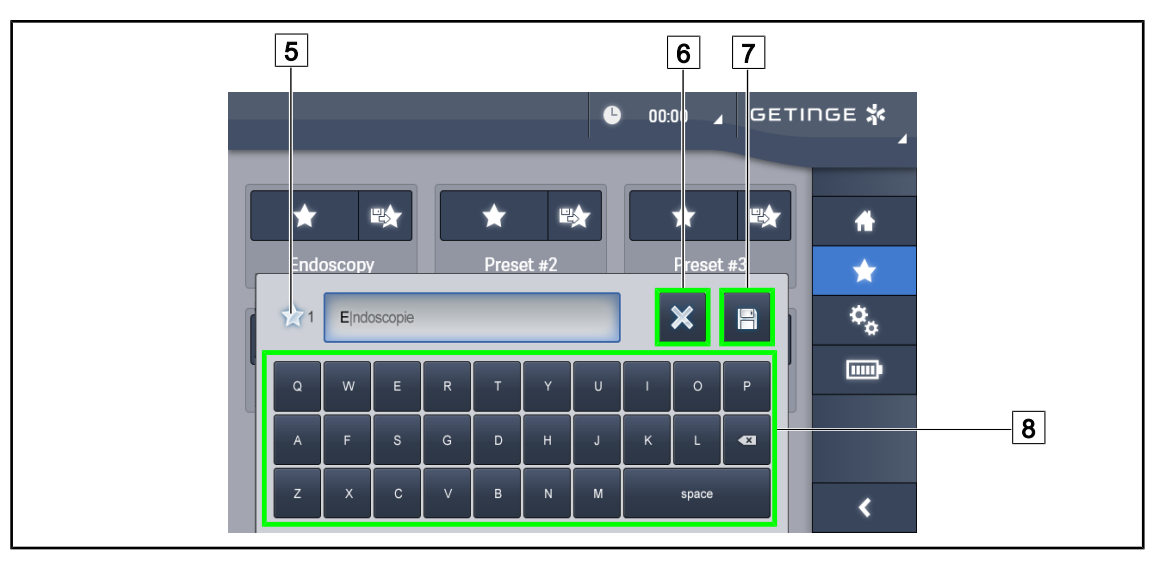

Fig. 63 : Enregistrer favori

#### **Enregistrer un favori**

- 1. Paramétrer l'éclairage selon la configuration souhaitée pour le favori.
- 2. Appuyer sur **Enregistrer Favori** 3 .
	- $\triangleright$  La fenêtre de saisie d'un favori s'ouvre (voir ci-dessus) en indiquant le favori selectionné [5].
- 3. Saisir le nom du favori à l'aide du clavier  $\boxed{8}$ .
- 4. Appuyer sur **Sauvegarder Favori** [7] pour enregistrer le favori. Il est toujours possible d'annuler les modifications en appuyant sur **Annuler Modification** 6 .
	- Ø Une fenêtre pop-up s'ouvre confirmant l'enregistrement des pré-réglages, avant un retour à la page des favoris.

#### **4.2.8.2 Pré-réglages usine**

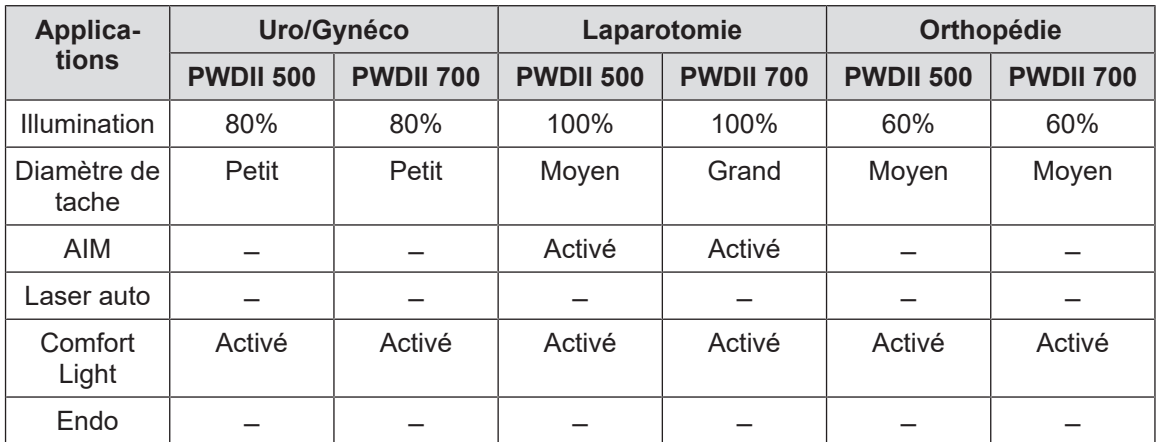

Tab. 15 : Favoris coupoles pré-réglés en sortie d'usine

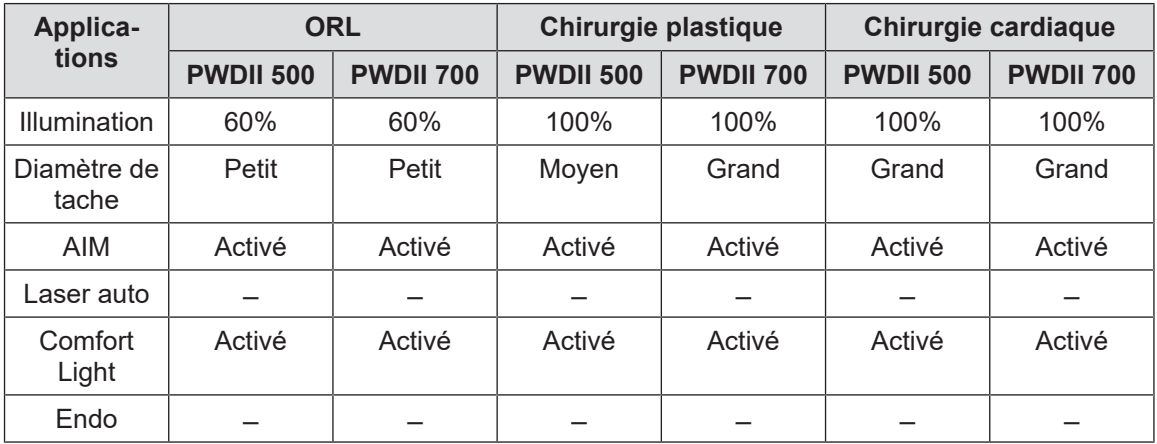

Tab. 16 : Favoris coupoles pré-réglés en sortie d'usine (suite)

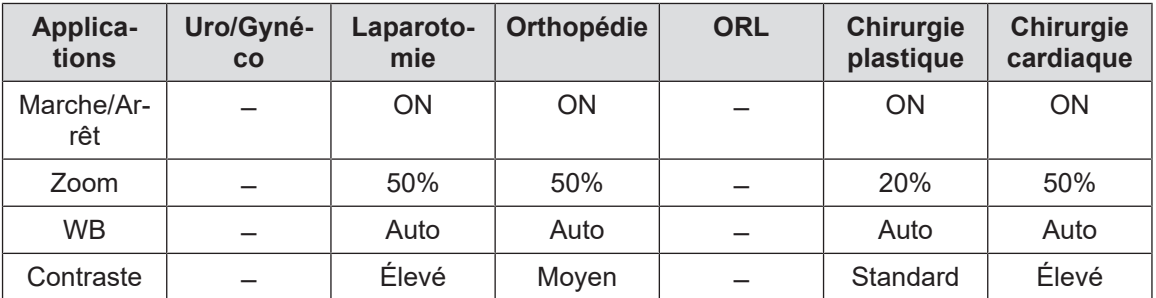

Tab. 17 : Favoris caméra pré-enregistrés en usine

# **4.3 Installer et retirer une poignée stérilisable**

#### **AVERTISSEMENT !**

**Risque d'infection**

**Si la poignée stérilisable n'est pas en bon état, celle-ci risque de laisser tomber des particules dans l'environnement stérile.**

**Après chaque stérilisation et avant chaque nouvelle utilisation de la poignée stérilisable, vérifier l'absence de fissures.**

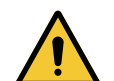

#### **AVERTISSEMENT !**

**Risque d'infection**

**Les poignées stérilisables sont les seuls éléments du dispositif pouvant être stérilisés. Tout contact de l'équipe stérile avec une autre surface entraine un risque d'infection. Tout contact du personnel non stérile avec ces poignées stérilisables entraine un risque d'infection.**

**Pendant l'opération, l'équipe stérile doit manipuler le dispositif par l'intermédiaire des poignées stérilisables. Dans le cas de la poignée HLX, le bouton de verrouillage n'est pas stérile. Le personnel non stérile ne doit pas entrer en contact avec les poignées stérilisables.**

#### **4.3.1 Installer et retirer une poignée stérilisable STG PSX 01**

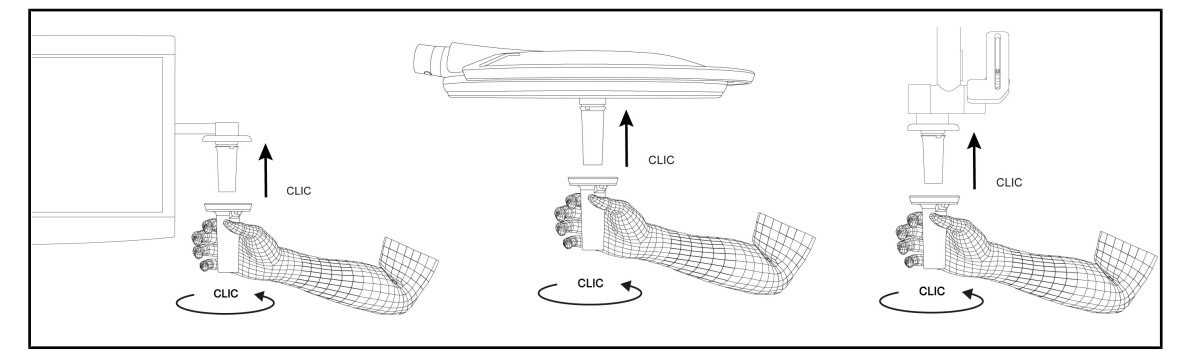

Fig. 64 : Installer une poignée stérilisable STG PSX 01

#### **Installer une poignée stérilisable STG PSX 01**

- 1. Inspecter la poignée et vérifier qu'elle ne comporte pas de fissures ni de souillures.
- 2. Insérer la poignée sur le support.
	- $\triangleright$  Un "clic" se fait entendre.
- 3. Tourner la poignée jusqu'à entendre un second "clic".
- 4. Vérifier le bon maintien de la poignée.
	- Ø La poignée est maintenant verrouillée et prête à l'usage.

**4**

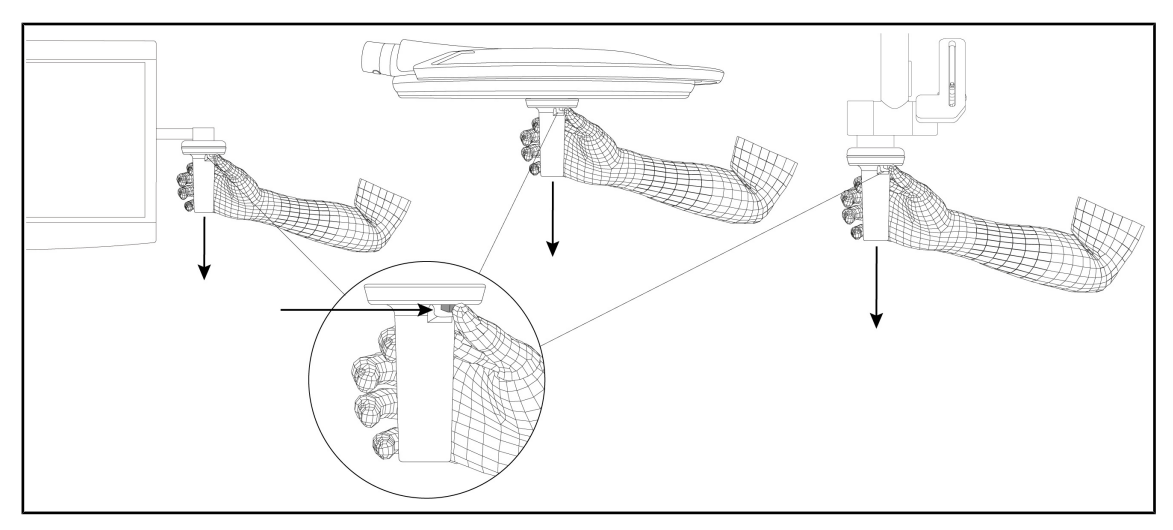

Fig. 65 : Retirer une poignée stérilisable STG PSX 01

#### **Retirer une poignée stérilisable STG PSX 01**

- 1. Appuyer sur le bouton de verrouillage.
- 2. Retirer la poignée.

#### **4.3.2 Installer et retirer une poignée stérilisable STG HLX 01**

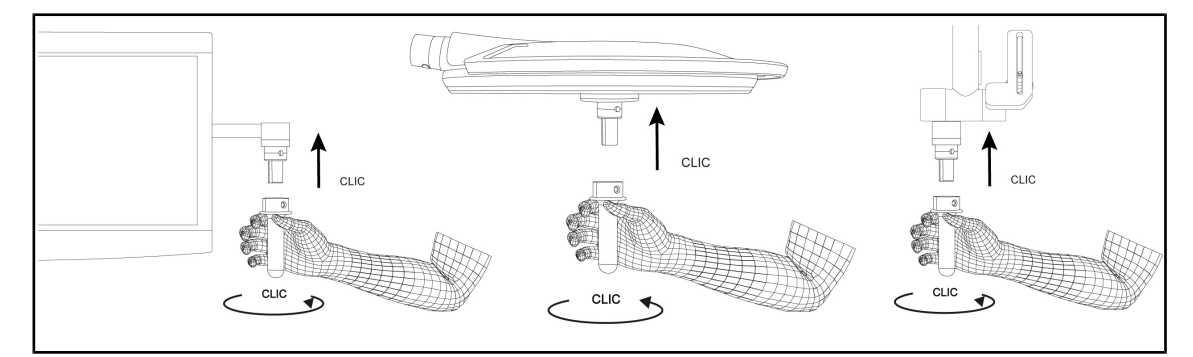

Fig. 66 : Installer une poignée stérilisable STG HLX 01

#### **Installer une poignée stérilisable STG HLX 01**

- 1. Inspecter la poignée et vérifier qu'elle ne comporte pas de fissures ni de souillures.
- 2. Insérer la poignée sur le support.
- 3. Tourner la poignée jusqu'au blocage de la rotation.

Ø Le bouton de verrouillage ressort de son logement.

- 4. Vérifier le bon maintien de la poignée.
	- Ø La poignée est maintenant verrouillée et prête à l'usage.

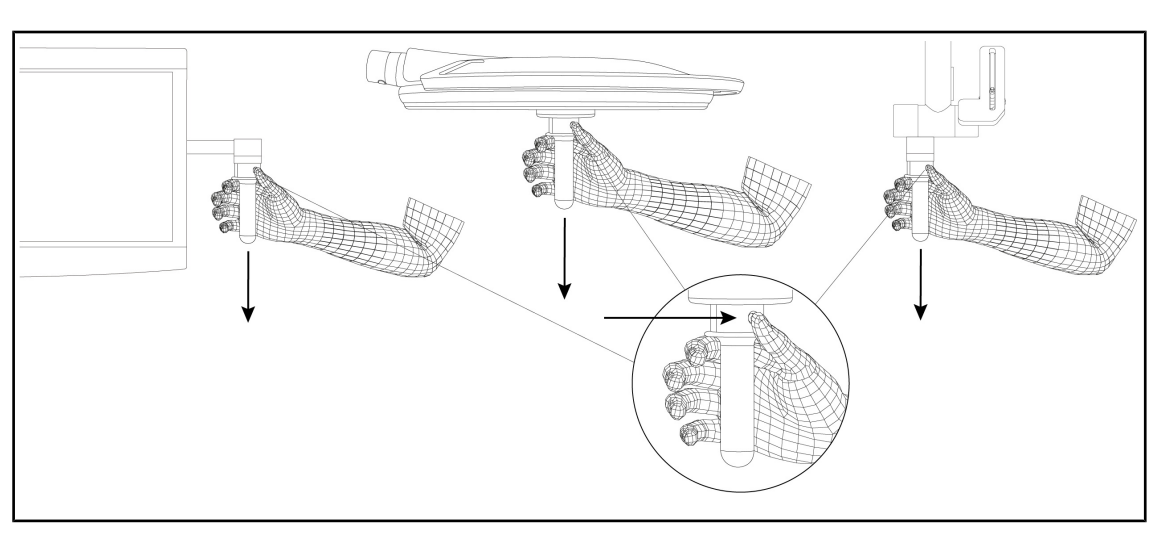

Fig. 67 : Retirer une poignée stérilisable STG HLX 01

#### **Retirer une poignée stérilisable STG HLX 01**

- 1. Appuyer sur le bouton de verrouillage.
- 2. Retirer la poignée.

#### **4.3.3 Installation et retrait de la poignée de type DEVON®/DEROYAL®\*\***

#### **INFORMATION**

Consulter la notice livrée avec la poignée de type DEVON/DEROYAL.

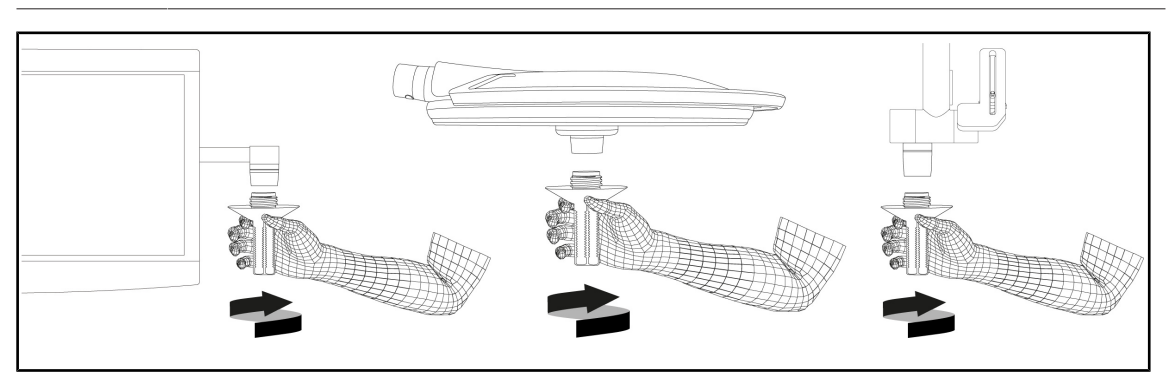

Fig. 68 : Installer une poignée de type DEVON/DEROYAL

#### **Installer une poignée de type DEVON/DEROYAL**

- 1. Visser la poignée sur le support poignée jusqu'en butée.
	- Ø La poignée est maintenant prête à l'usage.

**4**

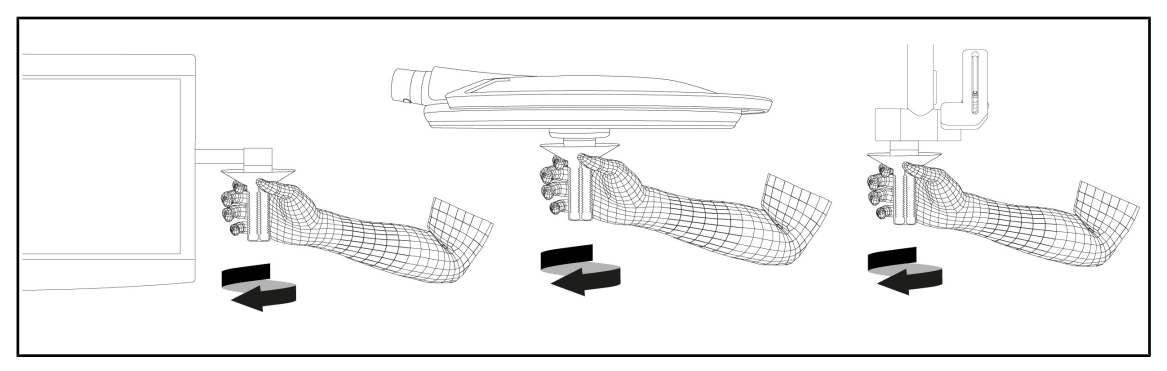

Fig. 69 : Retirer une poignée de type DEVON/DEROYAL

#### **Retirer une poignée de type DEVON/DEROYAL**

1. Dévisser la poignée du support poignée.

#### **4.3.4 Installer et retirer une poignée stérilisable STG PSX VZ 01**

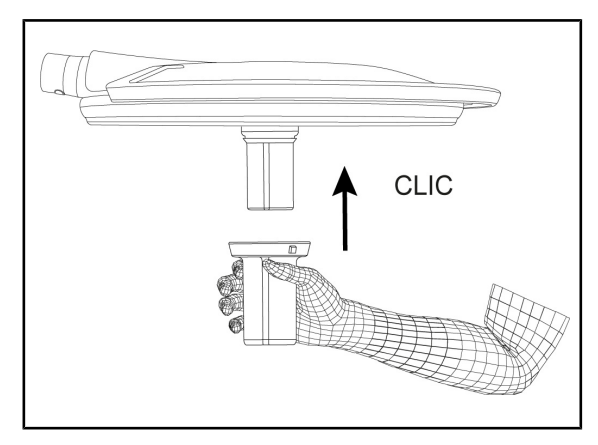

Fig. 70 : Installer une poignée stérilisable STG PSX VZ 01

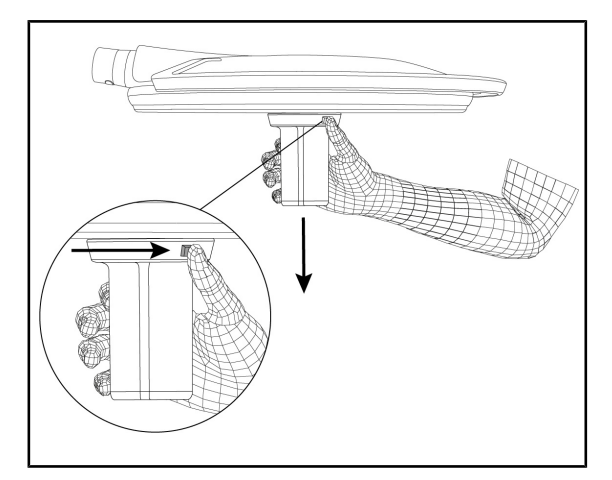

Fig. 71 : Retirer une poignée stérilisable STG PSX VZ 01

#### **Installer une poignée stérilisable STG PSX VZ 01**

- 1. Inspecter la poignée et vérifier qu'elle ne comporte pas de fissures ni de souillures.
- 2. Insérer la poignée sur la caméra ou le LMD jusqu'à entendre un "clic".
- 3. Vérifier le bon maintien de la poignée.
	- Ø La poignée est maintenant verrouillée et prête à l'usage.

#### **Retirer une poignée stérilisable STG PSX VZ 01**

- 1. Appuyer sur le bouton de verrouillage.
- 2. Retirer la poignée.

# **4.4 Positionner son éclairage**

#### **4.4.1 Manipuler la coupole**

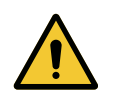

#### **AVERTISSEMENT !**

**Risque d'infection / de réaction tissulaire Une collision entre le dispositif et un autre équipement peut entrainer une chute de particules dans le champ opératoire.**

**Pré-positionner le dispositif avant l'arrivée du patient. Déplacer le dispositif en le manipulant avec précaution afin d'éviter toute collision.**

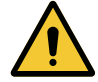

#### **AVERTISSEMENT !**

**Risque d'infection**

**Les poignées stérilisables sont les seuls éléments du dispositif pouvant être stérilisés. Tout contact de l'équipe stérile avec une autre surface entraine un risque d'infection. Tout contact du personnel non stérile avec ces poignées stérilisables entraine un risque d'infection.**

**Pendant l'opération, l'équipe stérile doit manipuler le dispositif par l'intermédiaire des poignées stérilisables. Dans le cas de la poignée HLX, le bouton de verrouillage n'est pas stérile. Le personnel non stérile ne doit pas entrer en contact avec les poignées stérilisables.**

#### **Manipuler la coupole**

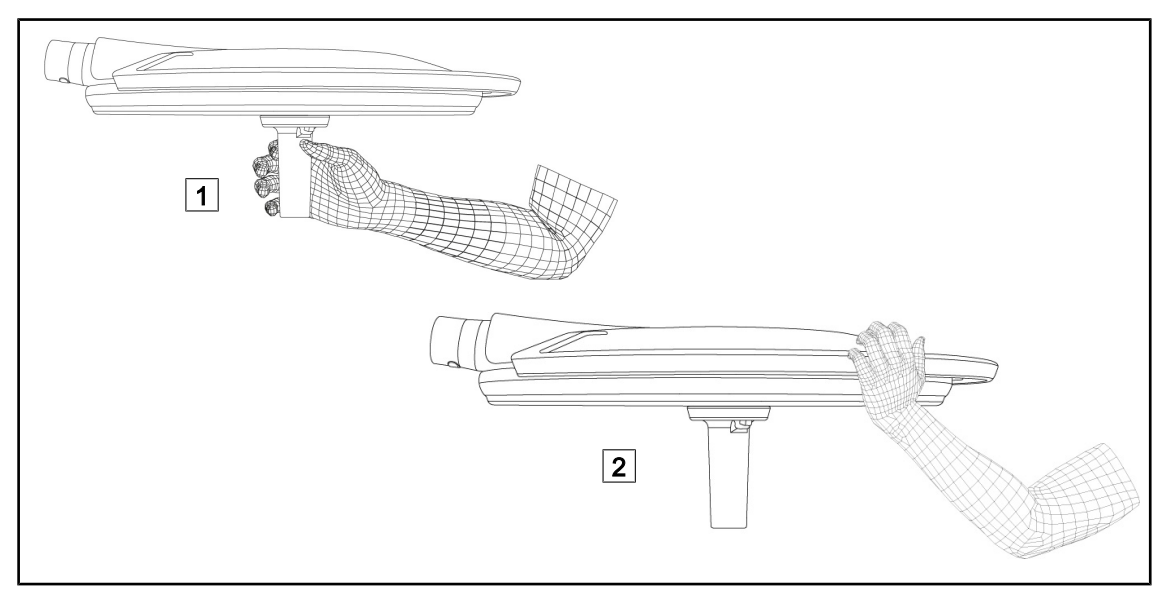

Fig. 72 : Manipulation de la coupole

- Il est possible de manipuler la coupole de différentes manières afin de la déplacer :
	- pour le personnel stérile : avec la poignée stérile, au centre de la coupole, prévue à cet effet |  $1$  |.
	- pour le personnel non-stérile : en saisissant directement la coupole ou bien sa poignée extérieure  $\boxed{2}$ .

**Angles de rotations de l'éclairage**

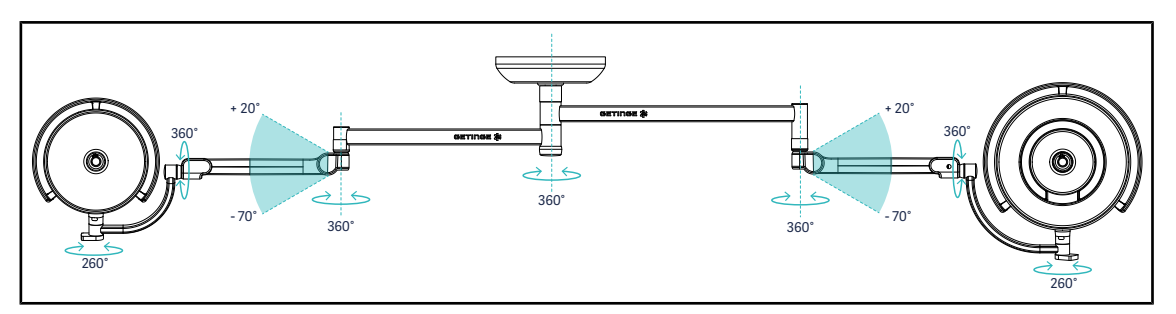

Fig. 73 : Angles de rotation avec une suspension SAX et bras SF

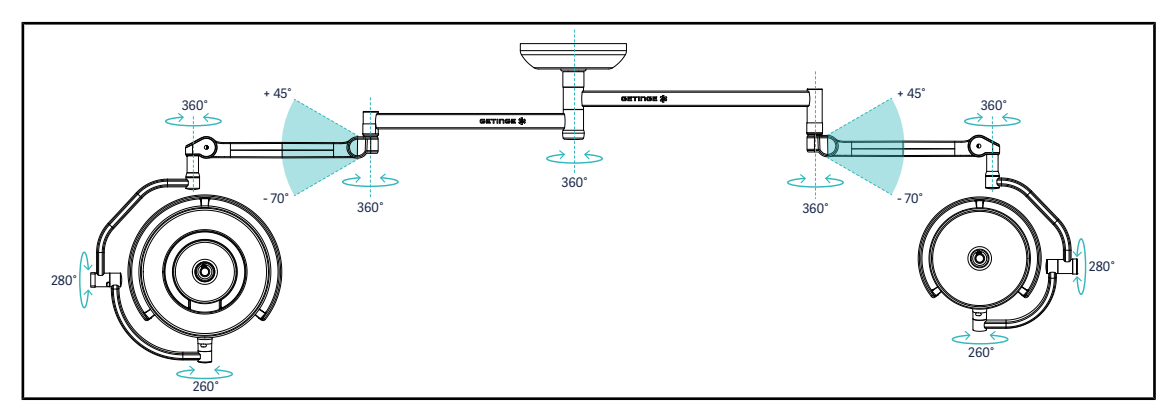

Fig. 74 : Angles de rotation avec une suspension SAX et bras DF

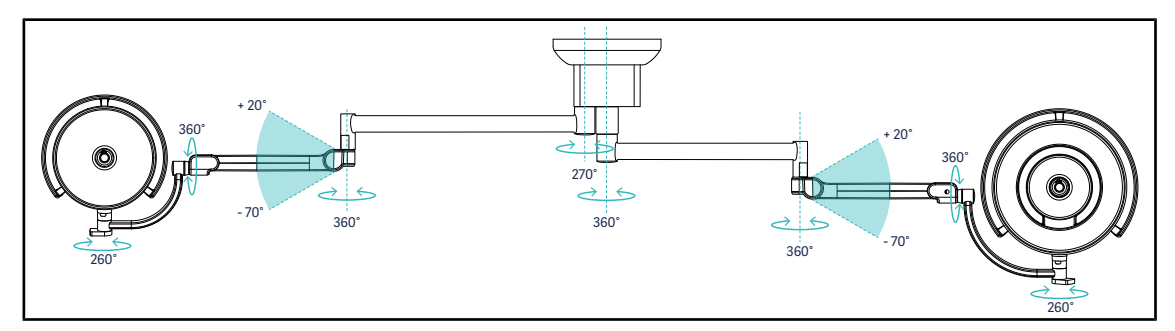

Fig. 75 : Angles de rotation avec une suspension SATX et bras SF

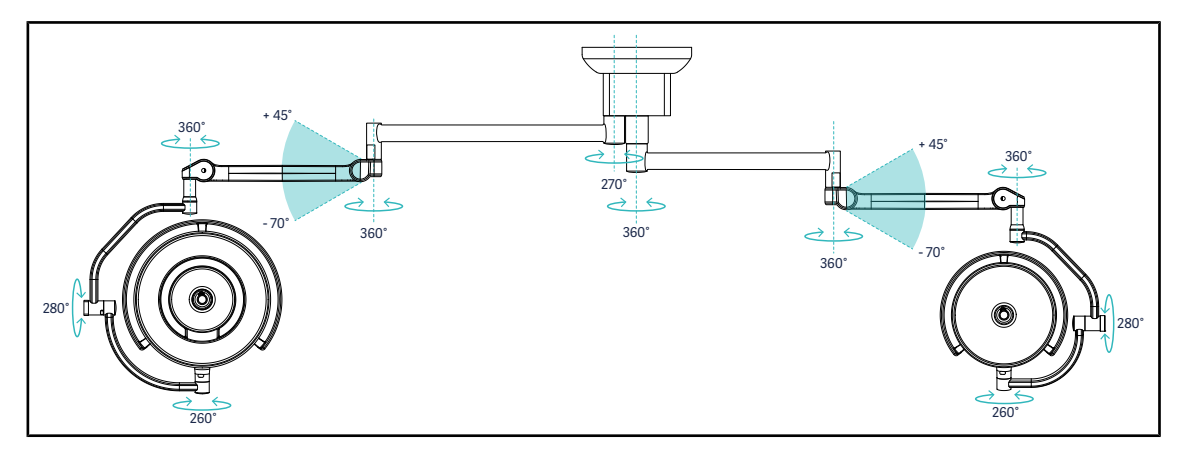

Fig. 76 : Angles de rotation avec une suspension SATX et bras DF

#### **4.4.2 Laser d'aide au positionnement**

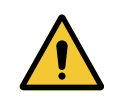

#### **AVERTISSEMENT !**

**Risque de blessure Une exposition prolongée des yeux à un laser peut entrainer des blessures oculaires.**

**Ne pas diriger un faisceau laser dans les yeux du patient si ceux-ci ne sont pas protégés. L'utilisateur ne doit pas regarder directement le laser.**

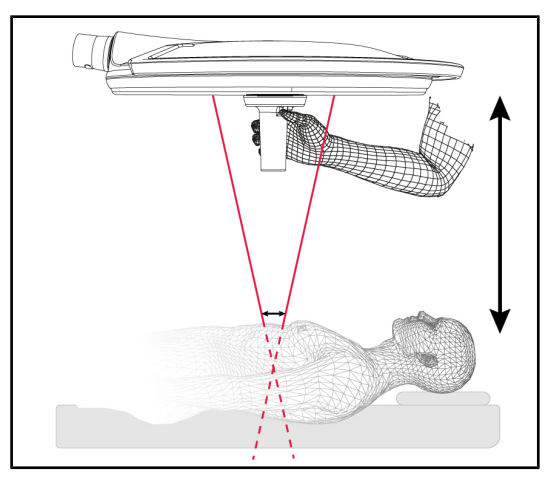

Afin de définir la position optimale de la coupole, il est possible de déclencher l'aide au positionnement (voir ci-dessous). Deux lasers apparaissent alors au niveau de la tâche d'éclairement. Il faut ensuite descendre ou monter la coupole afin de rapprocher les deux points lumineux.

Fig. 77 : Positionnement laser

#### **4.4.2.1 À partir du clavier de commande coupole ou mural**

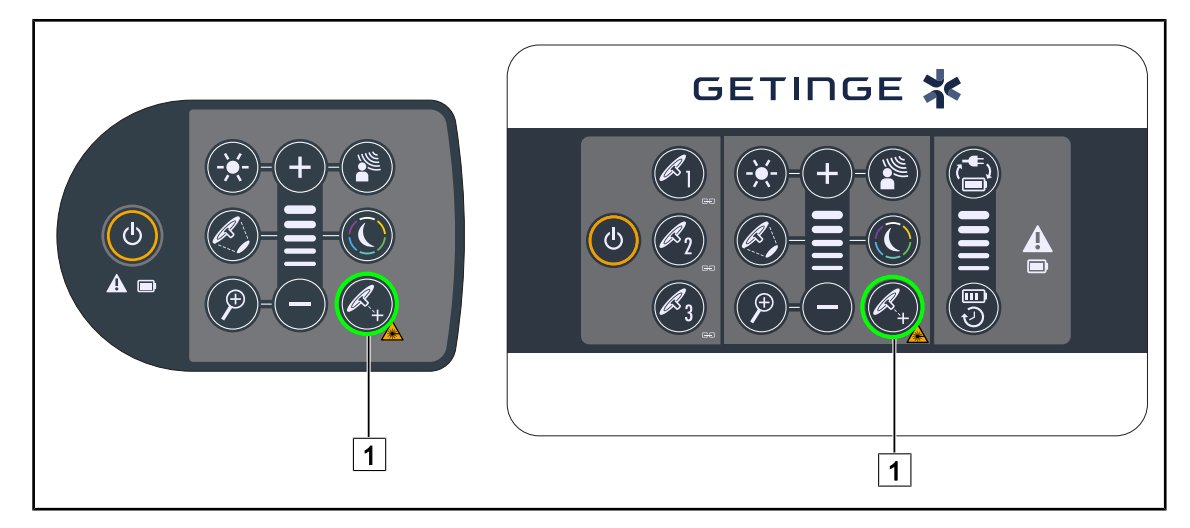

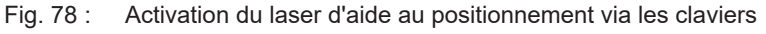

1. Appuyer sur Laser 1 jusqu'à ce que la touche clignote.

 $\triangleright$  L'intensité lumineuse diminue et les deux points laser apparaissent durant vingt secondes.

2. Positionner la coupole de manière à rapprocher les deux points lumineux.

Ø La coupole est positionnée à la distance optimale de la zone à éclairer.

3. Appuyer à nouveau sur Laser 1 pour éteindre manuellement le laser avant que les vingt secondes ne se soient écoulées.

#### **4.4.2.2 À l'aide de l'écran tactile**

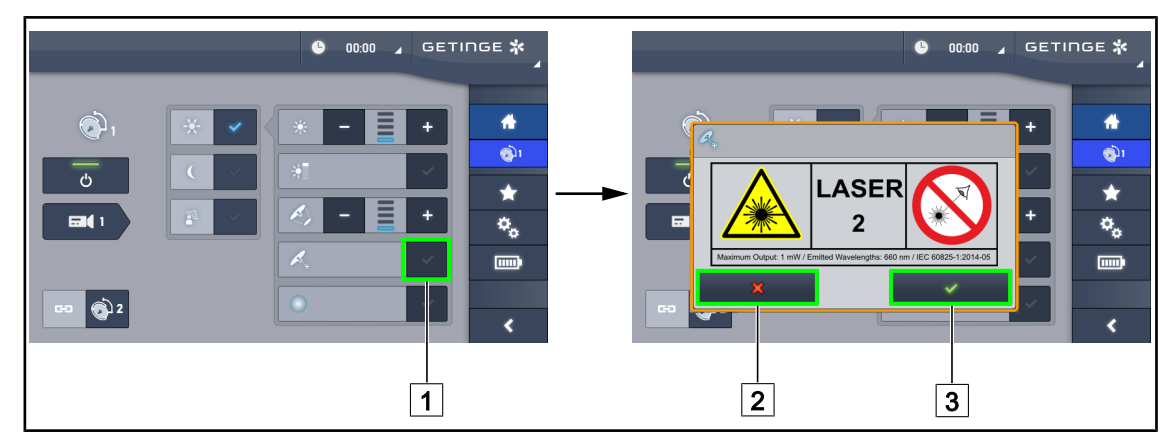

Fig. 79 : Activation du laser d'aide au positionnement via l'écran tactile

- 1. Sur la page coupole, appuyer sur Laser [1].
	- $\triangleright$  Une fenêtre pop-up apparaît.
- 2. Appuyer sur **Activer Laser** 3 pour enclencher la fonction d'aide au postionnement ou sur **Annuler Laser** 2 pour revenir à la page coupole.
	- Ø L'intensité lumineuse diminue et les deux points laser apparaissent durant vingt secondes.
- 3. Positionner la coupole de manière à rapprocher les deux points lumineux.
	- Ø La coupole est positionnée à la distance optimale de la zone à éclairer.

#### **4.4.3 Exemples de pré-positionnements**

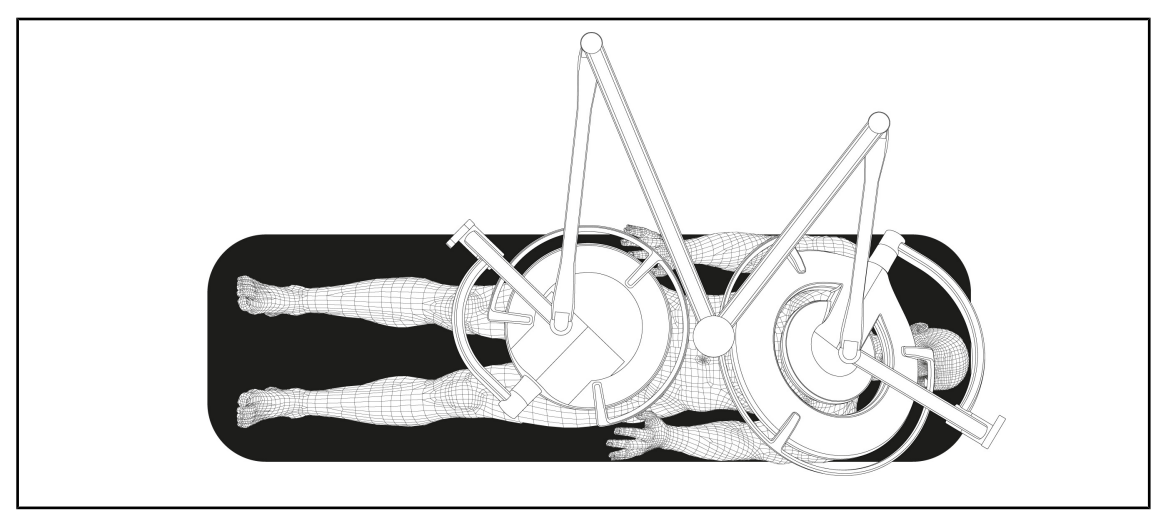

**Chirurgie générale, abdominale, thoracique**

Fig. 80 : Pré-positionnement pour chirurgie générale, abdominale ou thoracique

- Les bras d'extension et bras ressorts doivent être positionnés à l'opposé de la personne qui manipule les éclairages de façon à former un M.
- En cas de besoin, veiller, au préalable, à l'accessibilité des commandes coupole par le personnel circulant non stérile.
- Les éclairages doivent être positionnés au-dessus de la table opératoire :
	- La coupole principale juste au-dessus de la cavité.
	- La coupole secondaire plus maniable afin de viser différents points d'intérêts.

#### **Urologie, gynécologie**

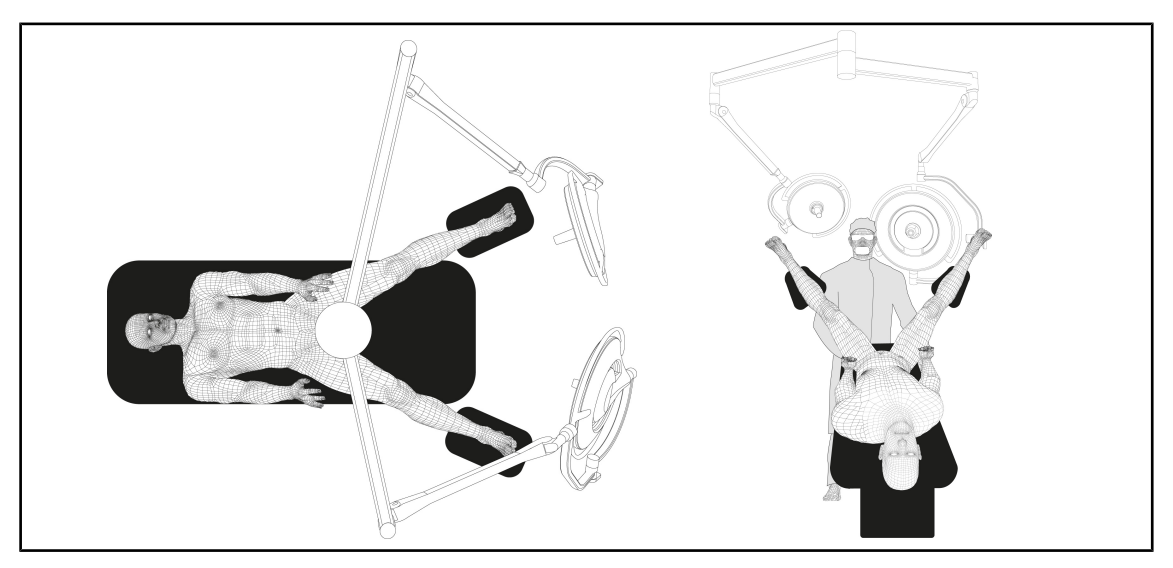

Fig. 81 : Pré-positionnement pour urologie ou gynécologie

- Les bras d'extension et bras ressorts doivent être positionnés à l'extérieur de la table, de façon à ne pas encombrer l'espace situé au-dessus du patient et de la tête du chirurgien.
- Les deux éclairages doivent être positionnés de part et d'autres des épaules du chirurgien.

#### **ORL, neurologie, stomatologie, ophtalmologie**

Fig. 82 : Pré-positionnement pour ORL, neurologie, stomatologie ou ophtalmologie

- Les éclairages doivent être positionnés au-dessus de la table opératoire :
	- La coupole principale juste au-dessus de la cavité.
	- La coupole secondaire plus maniable afin de viser différents points d'intérêt.

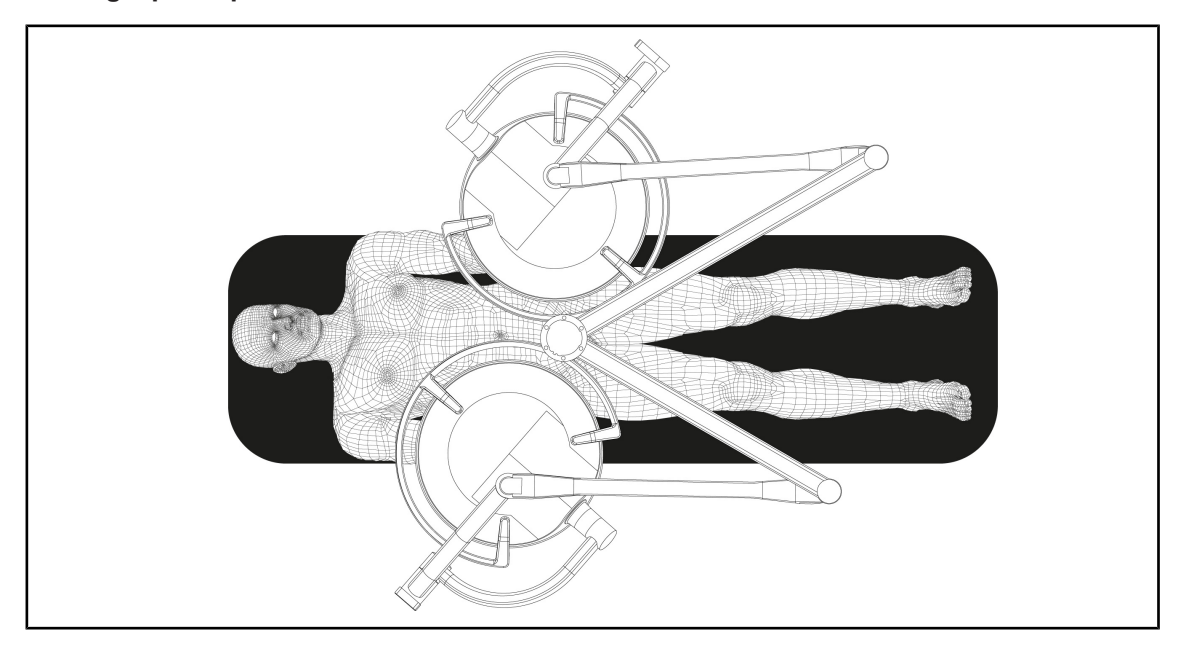

#### **Chirurgie plastique**

Fig. 83 : Pré-positionnement pour chirurgie plastique

Pour la chirurgie plastique, il est conseillé d'avoir deux coupoles de la même taille afin d'avoir exactement le même éclairage de façon symétrique.
# **4.5 Installer/désinstaller un dispositif Quick Lock +**

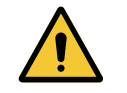

### **AVERTISSEMENT !**

**Risque d'infection**

**L'installation ou le retrait d'un support poignée ou d'une caméra durant l'opération peut engendrer une chute de particules dans le champ opératoire.**

**L'installation ou le retrait d'un dispositif Quick Lock doit être effectuée en dehors de la zone opératoire.**

### **4.5.1 Montage du dispositif sur la coupole**

### **Pour le support poignée**

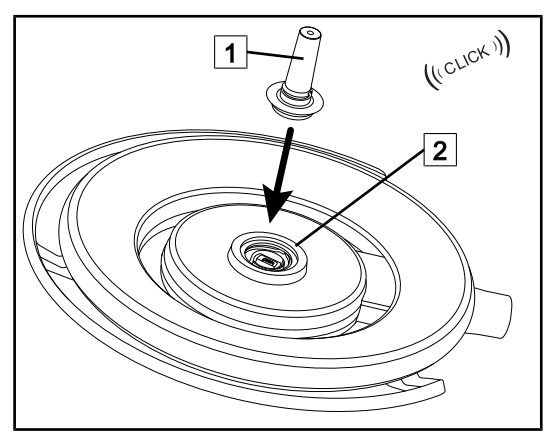

Fig. 84 : Installer un support poignée

### **Pour la caméra et le LMD**

- Retourner la coupole pour insérer le support poignée
- Insérer le support poignée 1 dans l'embase 2 jusqu'au Clic.
- Vérifier la bonne fixation en déplaçant la coupole.
- Le support poignée est installé.

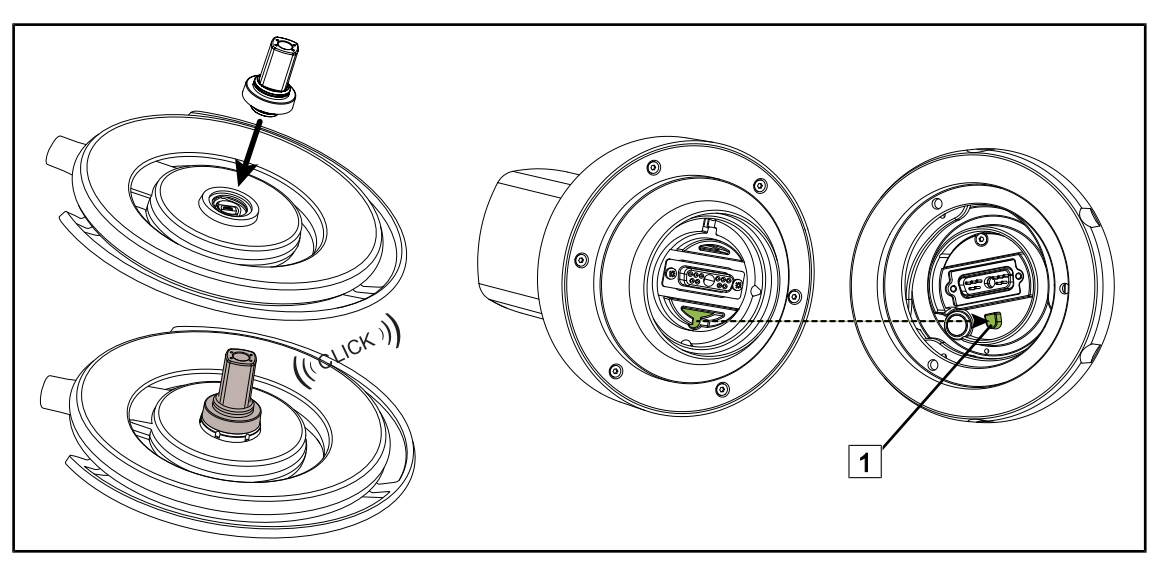

Fig. 85 : Installer un dispositif Quick Lock +

- Retourner la coupole pour installer le dispositif Quick Lock +.
- Orienter la caméra de manière à l'aligner avec le détrompeur de l'embase 1.
- Insérer jusqu'au Clic.
- Vérifier la bonne fixation en déplaçant la coupole.
- Le dispositif Quick Lock + est installé.

# **4.5.2 Démontage du support poignée ou de la caméra Quick Lock +**

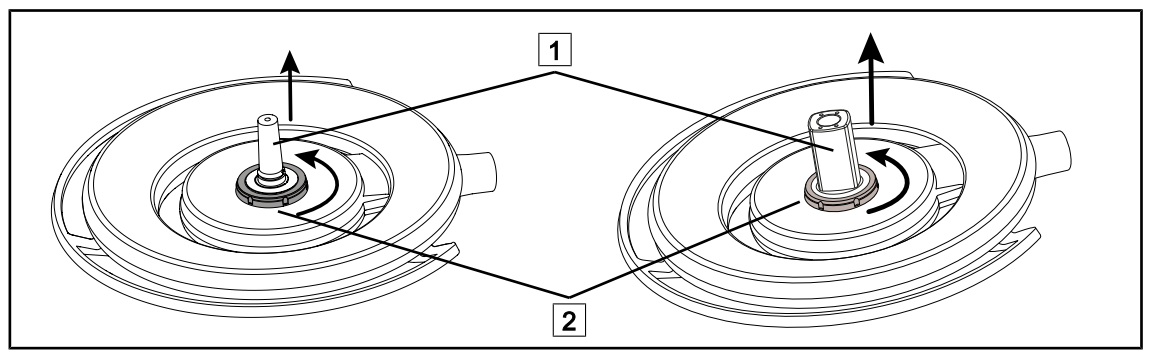

Fig. 86 : Désinstaller un dispositif Quick Lock +

Retourner la coupole pour désinstaller le dispositif Quick Lock +  $\boxed{1}$ 

- Tourner l'interface de verrouillage de l'embase 2 dans le sens antihoraire.
- Retirer le dispositif  $\boxed{1}$ .
- Le dispositif Quick Lock + est désinstallé.

# **4.6 Utiliser la caméra**

### **INFORMATION**

S'assurer avant d'installer une caméra sur une coupole que celle-ci soit pré-câblée vidéo.

### **4.6.1 Commander la caméra**

### **4.6.1.1 À partir du clavier de commande coupole ou mural (zoom uniquement)**

### **INFORMATION**

Dans le cas des claviers de commande, la caméra s'allume et s'éteint en même temps que l'éclairage.

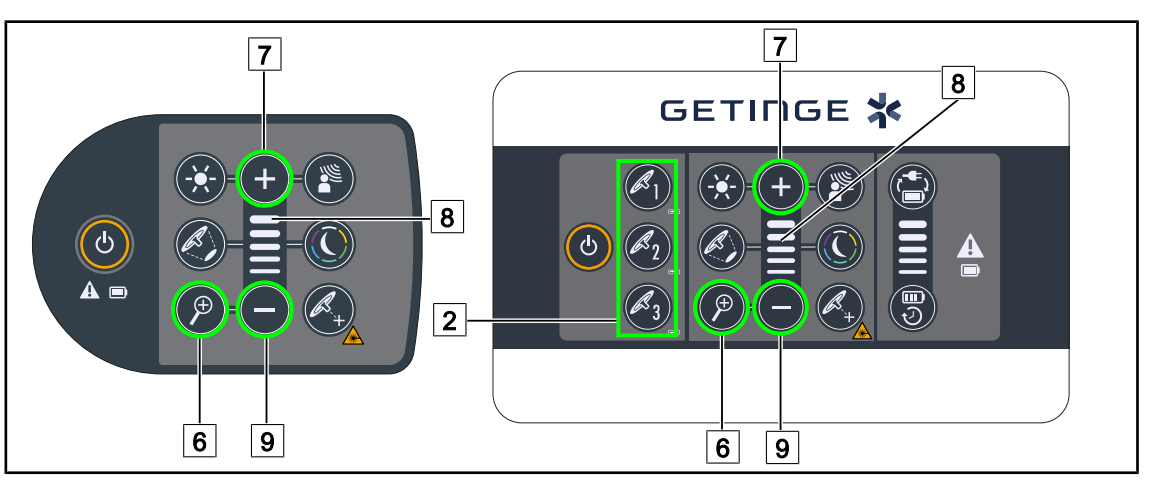

Fig. 87 : Commandes caméra claviers

*Pour le clavier de commande mural, sélectionner au préalable la coupole*  $\boxed{2}$  *sur laquelle intervenir.* 

### **Régler le zoom de la caméra**

- 1. Appuyer sur **Zoom Caméra** 6.
- 2. Appuyer sur **Plus**  $\boxed{7}$  et **Moins**  $\boxed{9}$  pour modifier le niveau de zoom  $\boxed{8}$ .

### **4.6.1.2 Commander la caméra FHD à partir de l'écran tactile**

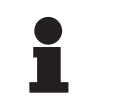

### **INFORMATION**

Dans le cas d'un écran tactile, la caméra peut être allumée ou éteinte indépendamment de l'éclairage.

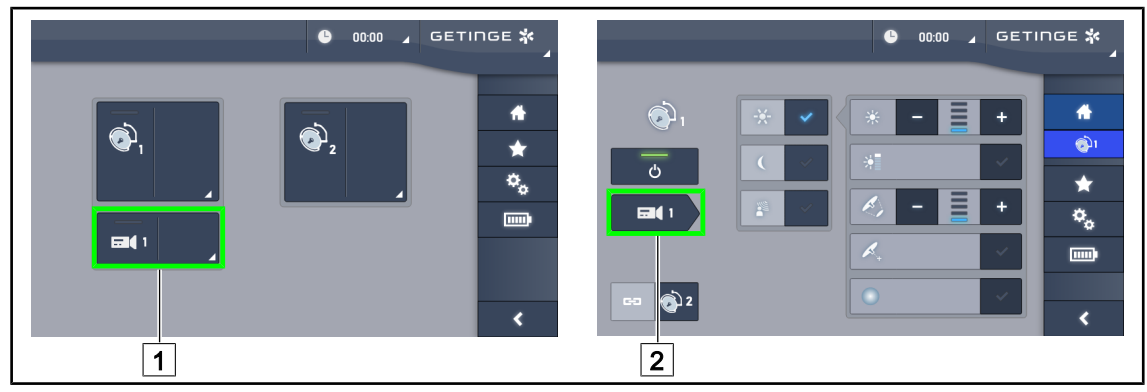

Fig. 88 : Allumer la caméra

### **Allumer une caméra sur la page d'accueil**

- 1. Appuyer sur **Zone active caméra** 1.
	- Ø La touche est activée en vert et l'image apparaît sur l'écran.
- 2. Appuyer à nouveau sur **Zone active caméra** 1 pour accéder à la page caméra.

### **Allumer une caméra sur la page coupole**

- 1. Une fois sur la page coupole, appuyer sur **Raccourci caméra** 2 .
	- Ø La page caméra s'affiche alors et la caméra est allumée.

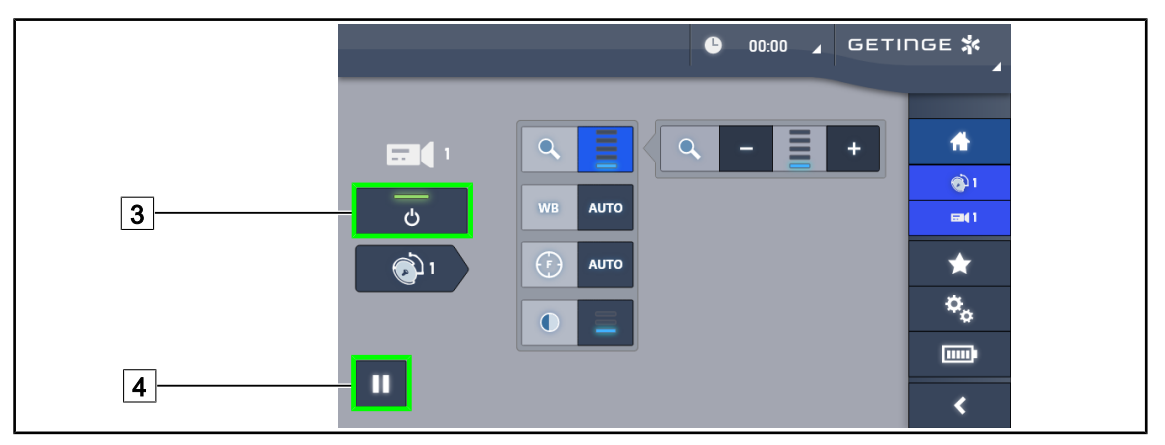

Fig. 89 : Page caméra

### **Éteindre la caméra**

- 1. Une fois sur la page caméra, appuyer sur **ON/OFF Caméra** 3 pour éteindre la caméra.
	- Ø La touche s'éteint ainsi que la caméra.

### **Mettre la caméra en pause**

- 1. Appuyer sur **Pause Caméra** 4 pour mettre la caméra en pause.
	- Ø La touche est activée en bleu et l'image retransmise est figée.
- 2. Appuyer à nouveau sur **Pause Caméra** 4 pour reprendre la vidéo.

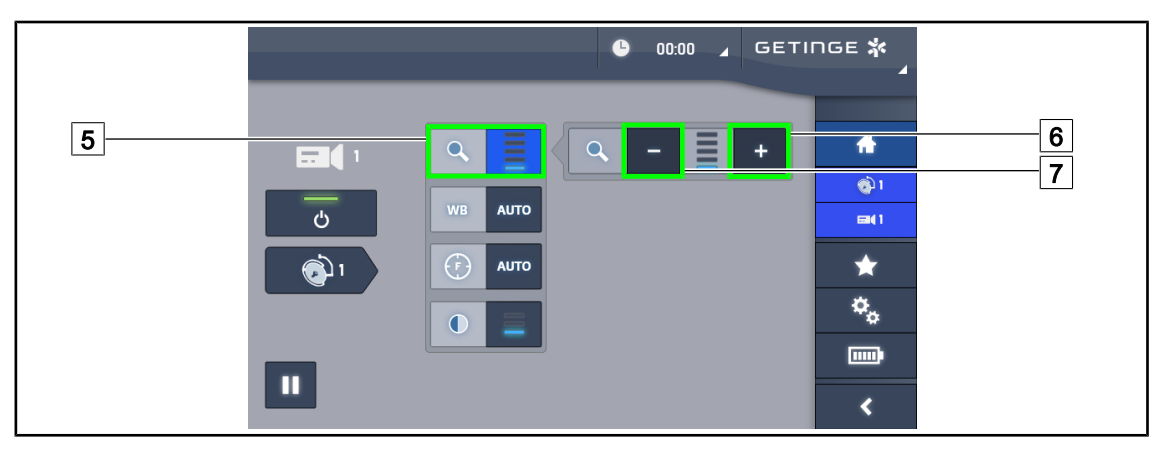

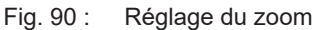

### **Zoomer / Dézoomer**

- 1. Appuyer sur **Zoom** 5 pour accéder au menu de réglage du zoom.
- 2. Appuyer sur **Augmenter Zoom** 6 ou sur **Diminuer Zoom** 7 pour ajuster en temps réel la taille de l'image à l'écran.

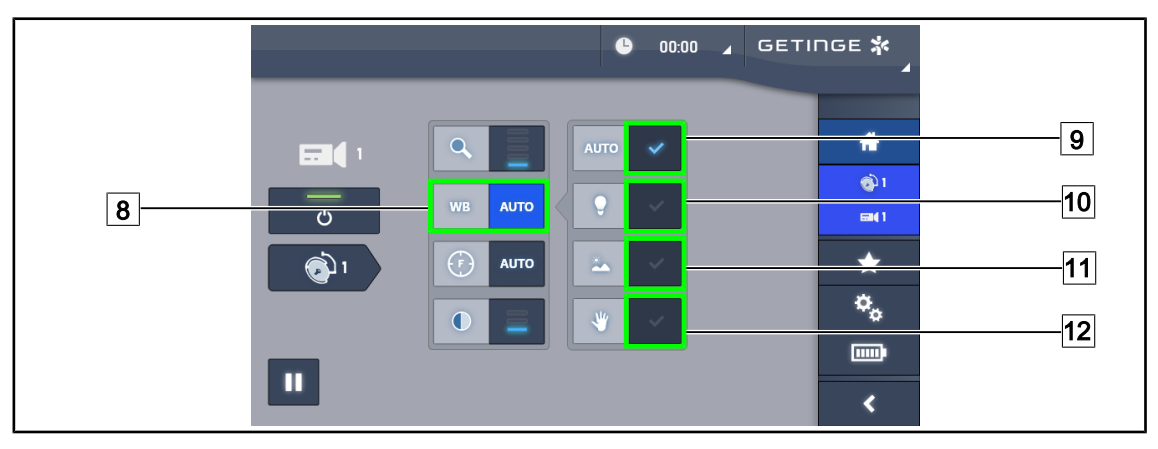

Fig. 91 : Balance des blancs

### **Régler la balance des blancs automatiquement**

- 1. Appuyer sur **Balance des Blancs** 8.
- 2. Appuyer sur **Balance Automatique 9** pour que la balance des blancs se fasse de manière automatique, sur **Lumière artificielle** 10 pour que la balance des blancs s'effectue sur un repère de 3200K ou sur **Lumière du jour** 11 pour que la balance des blancs s'effectue sur un repère de 5800K.
	- Ø La touche sélectionnée est activée en bleu et la balance des blancs est effective.

### **Régler la balance des blancs manuellement**

- 1. Appuyer sur **Balance des Blancs** 8.
- 2. Placer une surface blanche uniforme sous la caméra.
- 3. Appuyer deux fois sur **Balance Manuelle** 12 pour que la balance des blancs se fasse en fonction du repère placé sous la caméra.
	- Ø La touche sélectionnée est activée en bleu et la balance des blancs est effective.

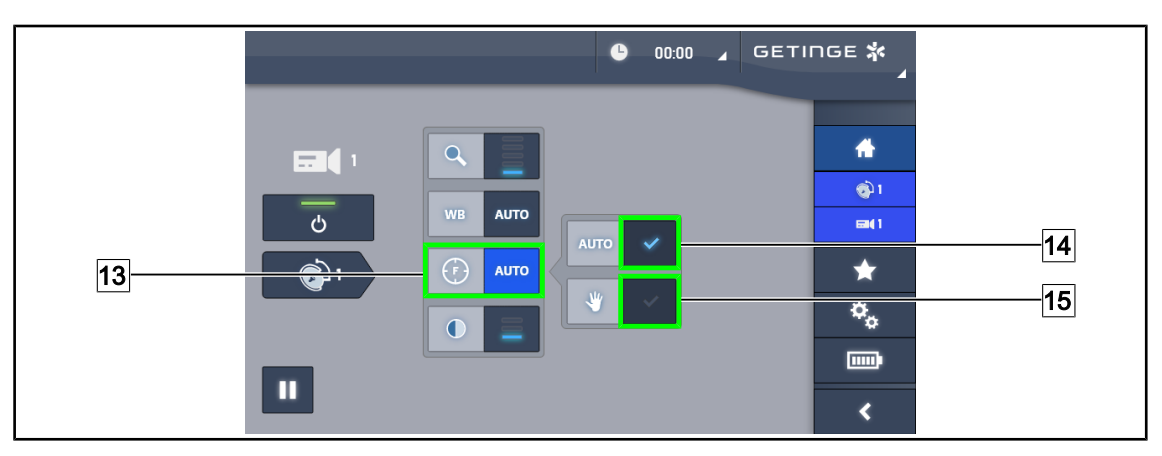

Fig. 92 : Réglage de la focalisation

### **Régler la focalisation automatiquement**

- 1. Appuyer sur **Focus** 13 pour accéder au menu de réglage de la focalisation.
- 2. Appuyer sur **Focus Auto** 14.

Ø La touche est activée en bleu et la mise au point se fait automatiquement.

### **Régler la focalisation manuellement**

- 1. Appuyer sur **Focus** 13 pour accéder au menu de réglage de la focalisation.
- 2. Appuyer sur **Focus Auto** 14.
	- Ø La touche est activée en bleu et la mise au point se fait automatiquement.
- 3. Positionner la caméra à la distance souhaitée.
- 4. Appuyer sur **Focus Manuel** 15.
	- Ø La touche est activée en bleu et la focalisation de la caméra est figée.

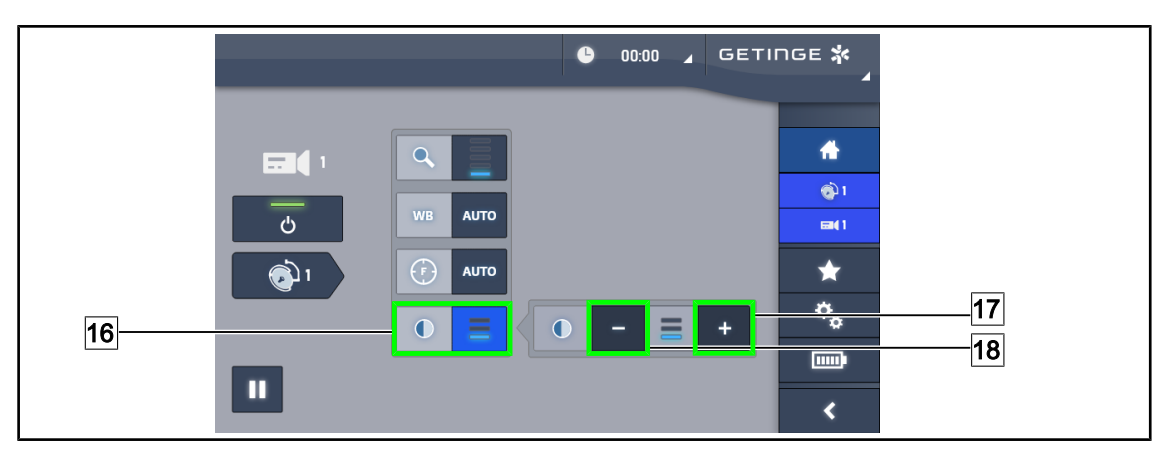

Fig. 93 : Réglage contraste

### **Régler le contraste**

- 1. Appuyer sur **Contraste** 16 pour accéder au menu de réglage du contraste.
- 2. Appuyer sur **Augmenter Contraste** 17 ou sur **Diminuer Contraste** 18 pour choisir un des trois niveaux de contraste.

### **4.6.1.3 Commander la caméra 4K à partir de l'écran tactile**

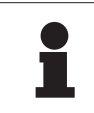

### **INFORMATION**

Dans le cas d'un écran tactile, la caméra peut être allumée ou éteinte indépendamment de l'éclairage.

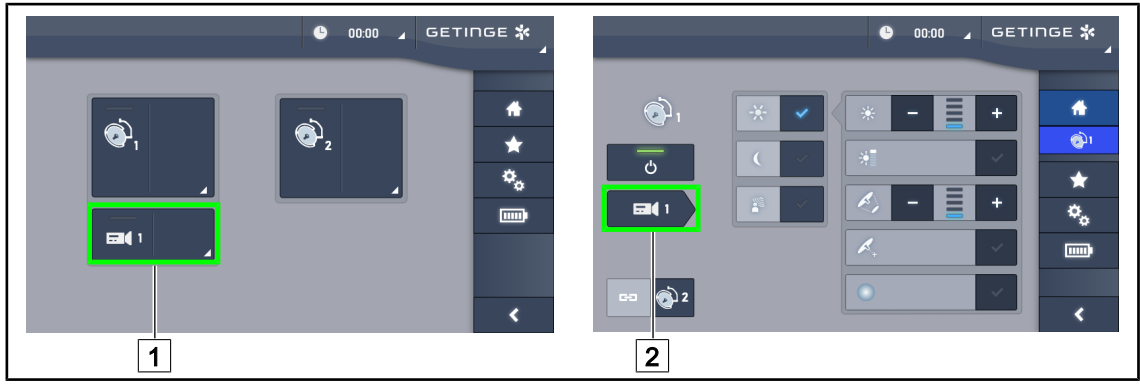

Fig. 94 : Allumer la caméra

### **Allumer une caméra sur la page d'accueil**

- 1. Appuyer sur **Zone active caméra** 1.
	- Ø La touche est activée en vert et l'image apparaît sur l'écran.
- 2. Appuyer à nouveau sur **Zone active caméra** 1 pour accéder à la page caméra.

### **Allumer une caméra sur la page coupole**

- 1. Une fois sur la page coupole, appuyer sur **Raccourci caméra** 2 .
	- Ø La page caméra s'affiche alors et la caméra est allumée.

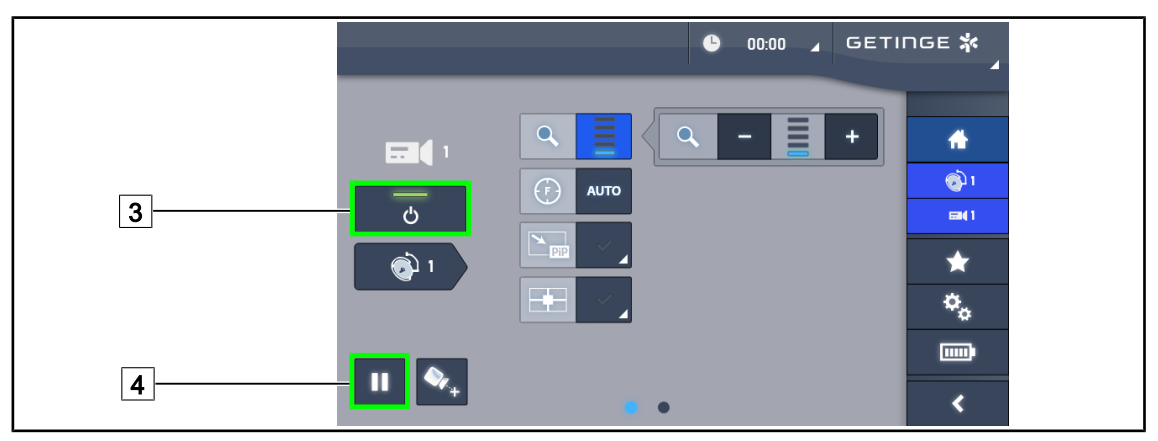

Fig. 95 : Page caméra

### **Éteindre la caméra**

- 1. Une fois sur la page caméra, appuyer sur **ON/OFF Caméra** 3 pour éteindre la caméra.
	- Ø La touche s'éteint ainsi que la caméra.

### **Mettre la caméra en pause**

- 1. Appuyer sur **Pause Caméra** 4 pour mettre la caméra en pause.
	- Ø La touche est activée en bleu et l'image retransmise est figée.
- 2. Appuyer à nouveau sur **Pause Caméra** 4 pour reprendre la vidéo.

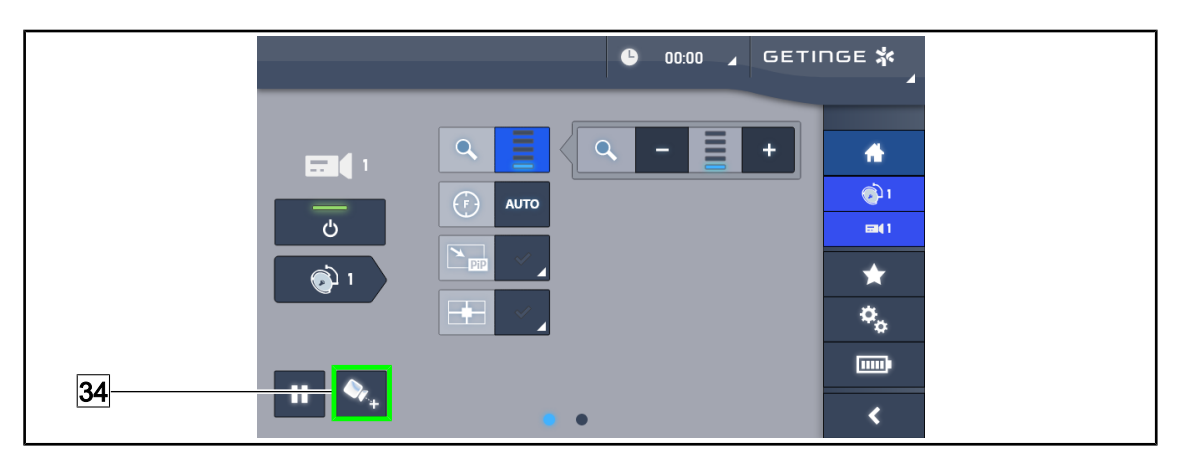

Fig. 96 : Aide au positionnement

### **Activer l'aide au positionnement de la caméra**

- 1. Appuyer sur **Aide Positionnement** 34 pour activer l'aide au positionnement de la caméra.
	- Ø Une croix verte appârait sur l'image retransmise durant 20 secondes afin de faciliter le centrage de l'image.

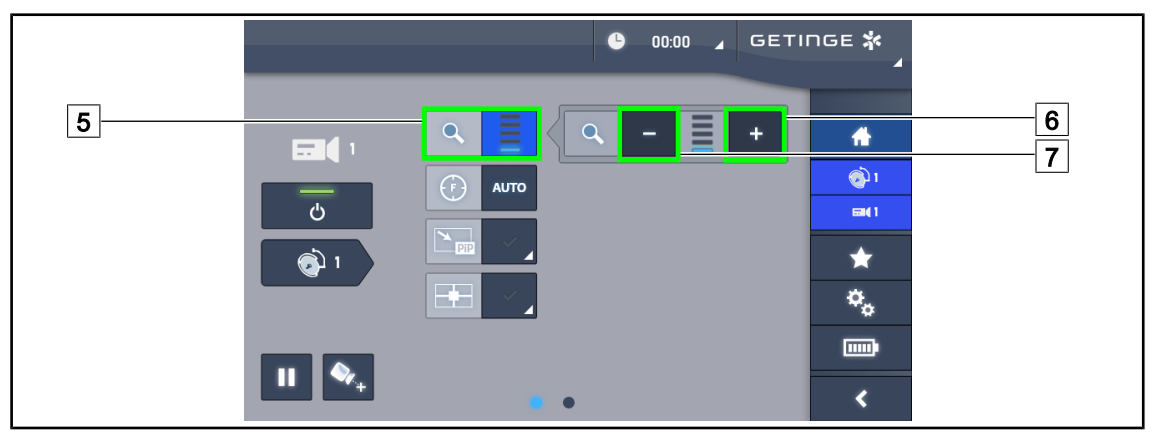

Fig. 97 : Réglage du zoom

### **Zoomer / Dézoomer**

- 1. Appuyer sur **Zoom** 5 pour accéder au menu de réglage du zoom.
- 2. Appuyer sur **Augmenter Zoom** 6 ou sur **Diminuer Zoom** 7 pour ajuster en temps réel la taille de l'image à l'écran.

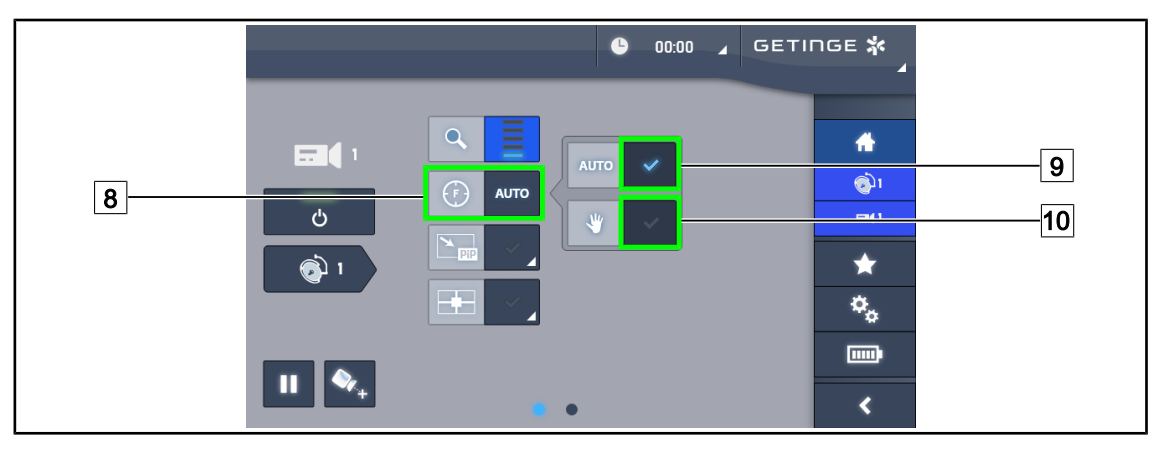

Fig. 98 : Réglage de la focalisation

### **Régler la focalisation automatiquement**

- 1. Appuyer sur **Focus** 8 pour accéder au menu de réglage de la focalisation.
- 2. Appuyer sur **Focus Auto** 9.

Ø La touche est activée en bleu et la mise au point se fait automatiquement.

### **Régler la focalisation manuellement**

- 1. Appuyer sur **Focus** 8 pour accéder au menu de réglage de la focalisation.
- 2. Appuyer sur **Focus Auto** 9.

Ø La touche est activée en bleu et la mise au point se fait automatiquement.

- 3. Positionner la caméra à la distance souhaitée.
- 4. Appuyer sur **Focus Manuel** 10.
	- Ø La touche est activée en bleu et la focalisation de la caméra est figée.

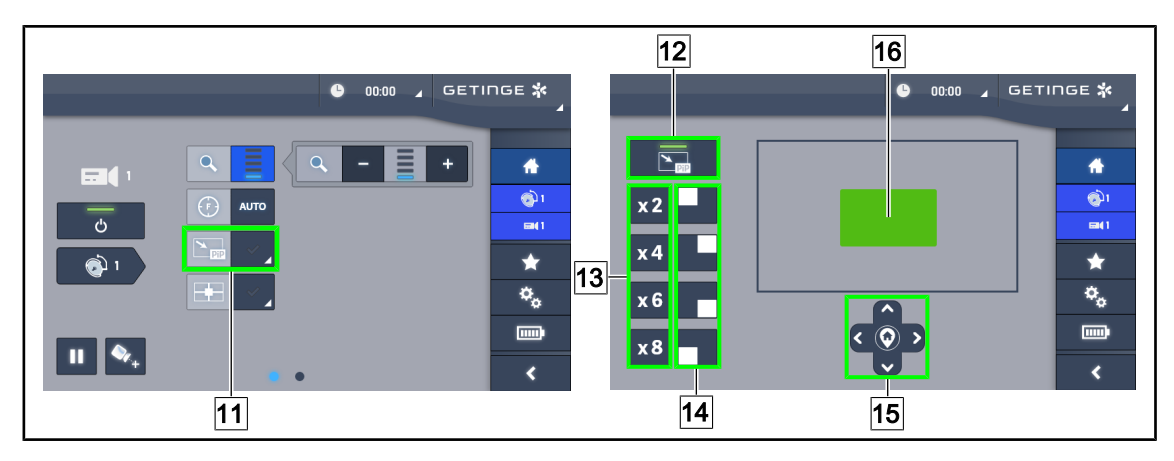

Fig. 99 : Utilisation du Picture in Picture

### **Activer / désactiver la fonction Picture in Picture**

- 1. Appuyer sur **PiP** 11 pour activer la fonction Picture in Picture.
	- Ø La page de paramétrage de la fonction appârait.
- 2. Appuyer sur **PiP OFF** 12 pour désactiver la fonction Picture in Picture.
	- $\triangleright$  La fonction est désactivée.

### **Utiliser la fonction Picture in Picture**

- 1. Appuyer sur **PiP** 11 pour accéder à la page de paramétrage de la fonction.
- 2. Définir la zone à afficher à l'aide du pavé vert 16 puis affiner si besoin à l'aide des touches directionnelles 15. Il est à tout moment possible de revenir au centre de l'image en appuyant sur le symbole au centre des touches directionnelles [15].
- 3. Définir l'une des valeurs du zoom à appliquer sur la zone selectionnée 13.
- 4. Définir le coin de l'écran dans lequel sera retransmise l'image en champ large 14.

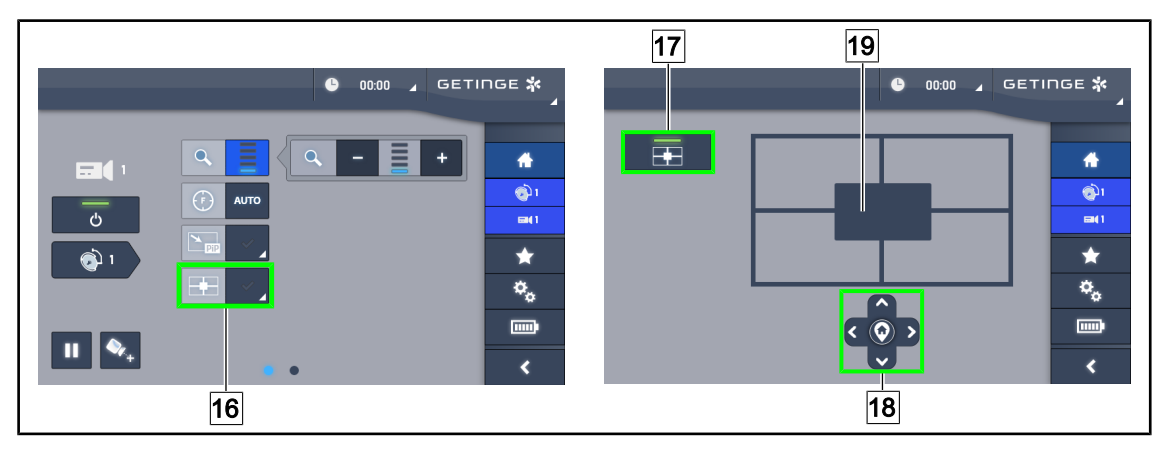

Fig. 100 : Utiisation de l'E-Pan Tilt

### **Activer / désactiver la fonction E-Pan Tilt**

1. Appuyer sur **E-Pan** 16 pour activer la fonction E-Pan Tilt.

Ø La page de paramétrage de la fonction appârait.

2. Appuyer sur **E-Pan OFF** 17 pour désactiver la fonction E-Pan Tilt.

Ø La fonction est désactivée.

### **Utiliser la fonction E-Pan Tilt**

- 1. Appuyer sur **E-Pan** 16 pour accéder à la page de paramétrage de la fonction.
- 2. Définir la zone à afficher à l'aide des touches directionnelles 18 ou bien à l'aide du pavé gris 19. Il est à tout moment possible de revenir au centre de l'image en appuyant sur le symbole au centre des touches directionnelles 18.

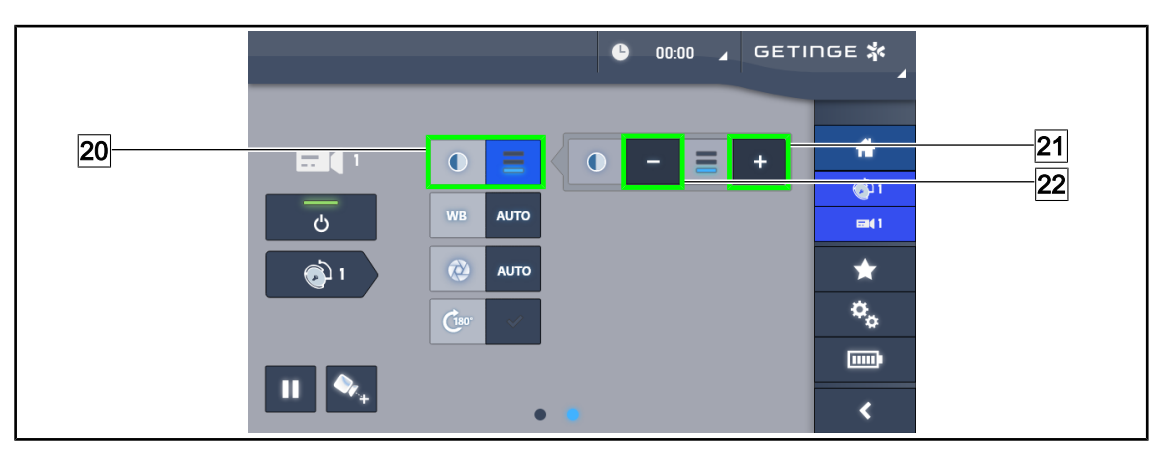

Fig. 101 : Réglage contraste

### **Régler le contraste**

- 1. Glisser sur la seconde page de réglages.
- 2. Appuyer sur **Contraste** 20 pour accéder au menu de réglage du contraste.
- 3. Appuyer sur **Augmenter Contraste** 21 ou sur **Diminuer Contraste** 22 pour choisir un des trois niveaux de contraste.

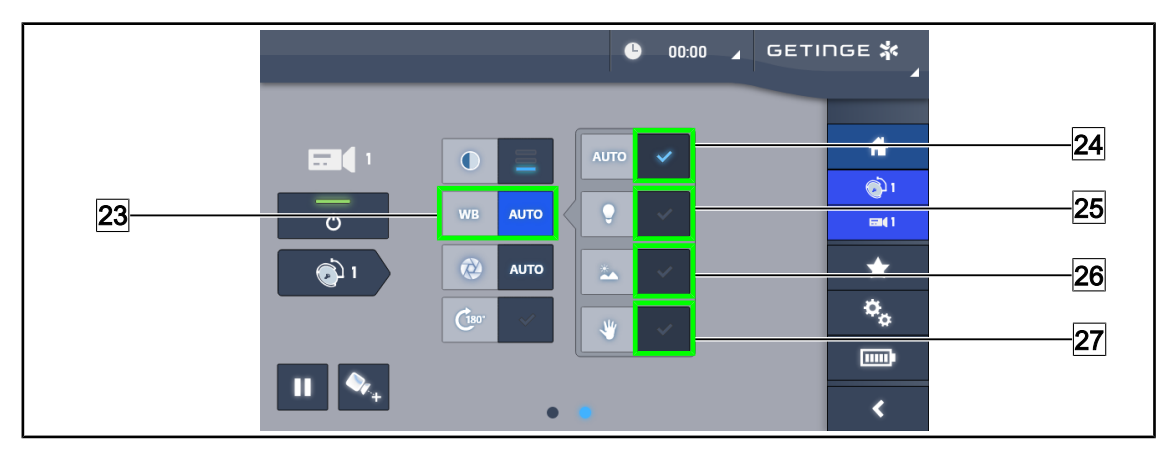

Fig. 102 : Balance des blancs

### **Régler la balance des blancs automatiquement**

- 1. Appuyer sur **Balance des Blancs** 23.
- 2. Appuyer sur **Balance Automatique** 24 pour que la balance des blancs se fasse de manière automatique, sur **Lumière artificielle** 25 pour que la balance des blancs s'effectue sur un repère de 3200K ou sur **Lumière du jour** 26 pour que la balance des blancs s'effectue sur un repère de 5800K.
	- Ø La touche sélectionnée est activée en bleu et la balance des blancs est effective.

### **Régler la balance des blancs manuellement**

- 1. Appuyer sur **Balance des Blancs** 23.
- 2. Placer une surface blanche uniforme sous la caméra.
- 3. Appuyer sur **Balance Manuelle** 27 pour que la balance des blancs se fasse en fonction du repère placé sous la caméra.
	- $\triangleright$  La touche sélectionnée est activée en bleu et la balance des blancs est effective.

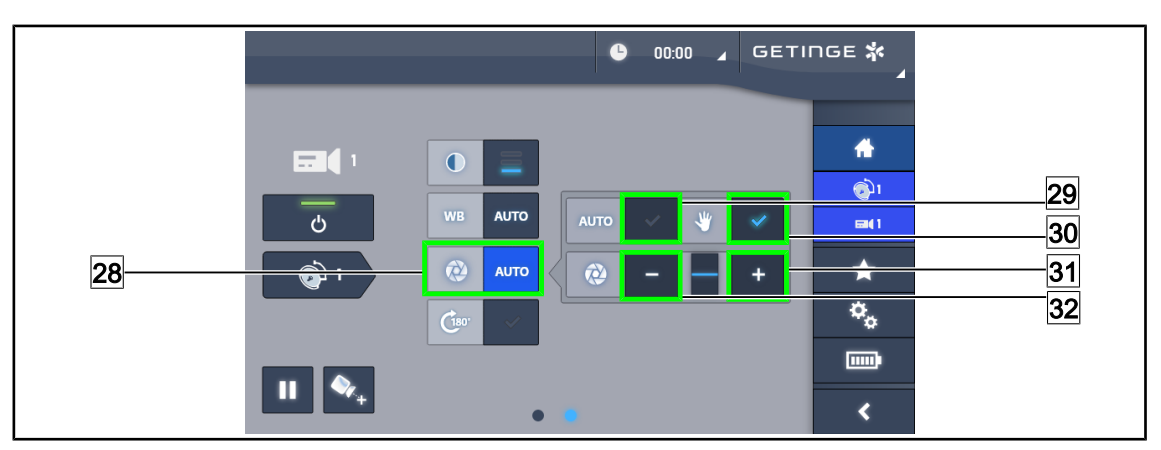

Fig. 103 : Réglage de l'exposition

### **Régler l'exposition automatiquement**

- 1. Appuyer sur **Exposure** 28 pour accéder au menu de réglage de la l'exposition.
- 2. Appuyer sur **Exposure Auto** 29.
	- Ø La touche est activée en bleu et la mise au point se fait automatiquement.

### **Régler l'exposition manuellement**

- 1. Appuyer sur **Exposure** 28 pour accéder au menu de réglage de la l'exposition.
- 2. Appuyer sur **Exposure Manuel** 30.
- 3. Appuyer sur **Exposition Plus** 31 pour augmenter l'exposition ou sur **Exposition Moins** 32 pour diminuer l'exposition.

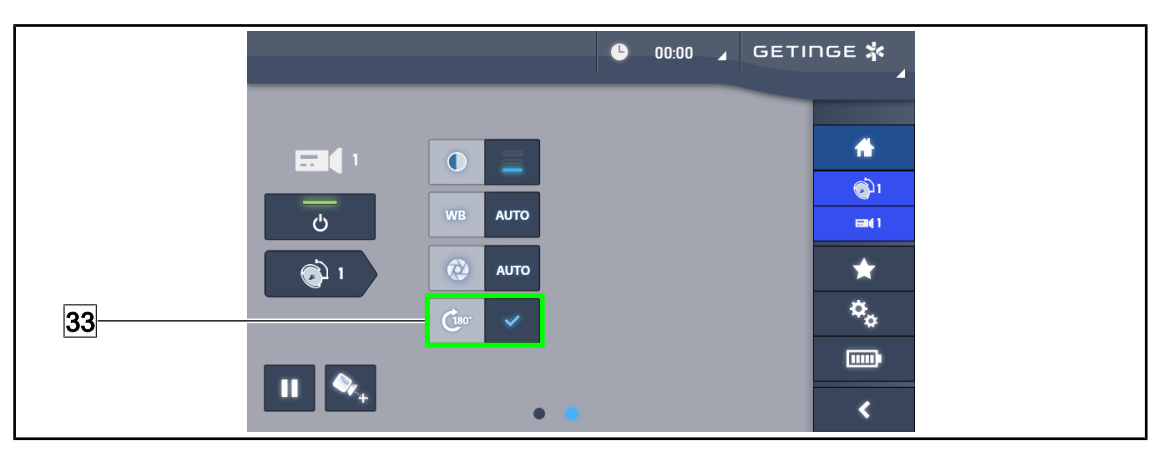

Fig. 104 : Rotation de l'image

### **Inverser l'image retransmise**

1. Appuyer sur **Rotation 180°** 33 pour faire effectuer une rotation de 180° à l'image retransmise.

### **4.6.2 Orienter sa caméra**

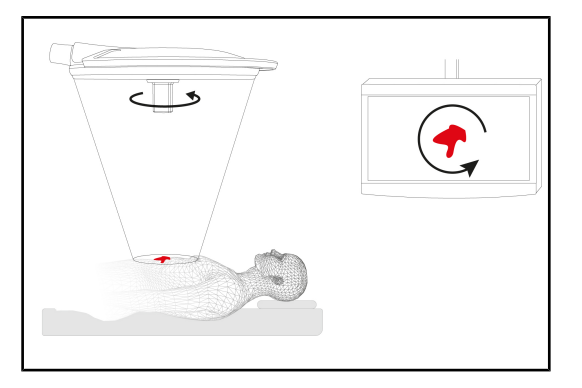

Fig. 105 : Orientation de la caméra

### **Optimiser l'orientation de l'image à l'écran en fonction de la position de l'observateur**

- 1. Insérer une poignée stérilisable sur la caméra [\(Installer et retirer une poignée stéri](#page-65-0)[lisable STG PSX VZ 01 \[](#page-65-0)>> [Page 66\]\)](#page-65-0).
- 2. À l'aide de la poignée, effectuer une rotation de la caméra.
	- Ø La rotation de l'image s'effectue sur l'écran.

# **4.7 Positionner le support écran**

### **4.7.1 Manipuler et positionner le support écran**

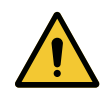

**AVERTISSEMENT !**

**Risque d'infection**

**La poignée stérilisable est le seul élément du dispositif pouvant être stérilisé. L'écran, le support écran et ses accessoires ne sont pas stériles et tout contact avec l'équipe stérile entraine un risque d'infection pour le patient.**

**Pendant l'opération, l'écran, le support écran et ses accessoires ne doivent en aucun cas être manipulés par l'équipe stérile et la poignée ne doit en aucun cas être manipulée par du personnel non stérile.**

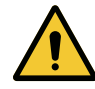

### **AVERTISSEMENT !**

**Risque d'infection / de réaction tissulaire Une collision entre le dispositif et un autre équipement peut entrainer une chute de particules dans le champ opératoire.**

**Pré-positionner le dispositif avant l'arrivée du patient. Déplacer le dispositif en le manipulant avec précaution afin d'éviter toute collision.**

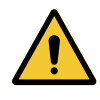

### **AVERTISSEMENT !**

**Risque de blessure Une mauvaise manipulation du support écran XHD1 peut entrainer une blessure à la main.**

**Respecter les indications de sécurité présentes sur le produit.**

### **Manipuler le support écran pour l'équipe stérile**

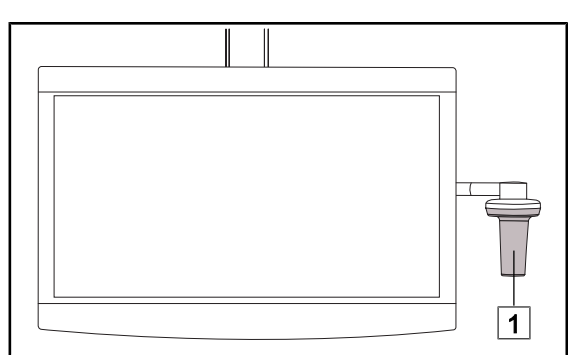

1. Déplacer le dispositif en le saisisant avec la poignée stérilisable  $\boxed{1}$  ou la poignée stérile de type DEVON/DEROYAL.

Fig. 106 : Manipulation équipe stérile

**Manipuler le support écran pour l'équipe non stérile**

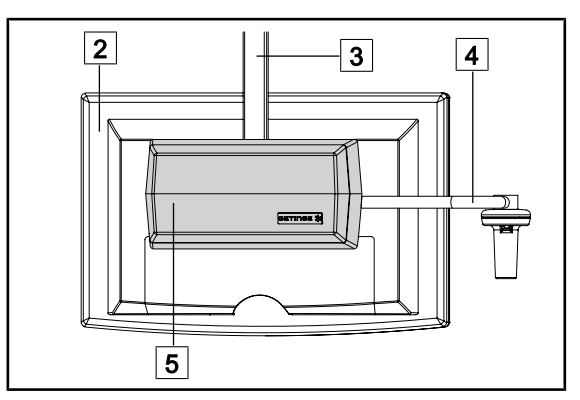

Fig. 107 : Manipulation équipe non stérile

1. Déplacer le dispositif en le saisissant par l'écran plat  $\boxed{2}$ , le bâti du support écran  $\boxed{3}$ , l'arceau poignée  $\boxed{4}$  ou le coffre Rear Box  $\boxed{5}$ .

### **Positionner le support écran**

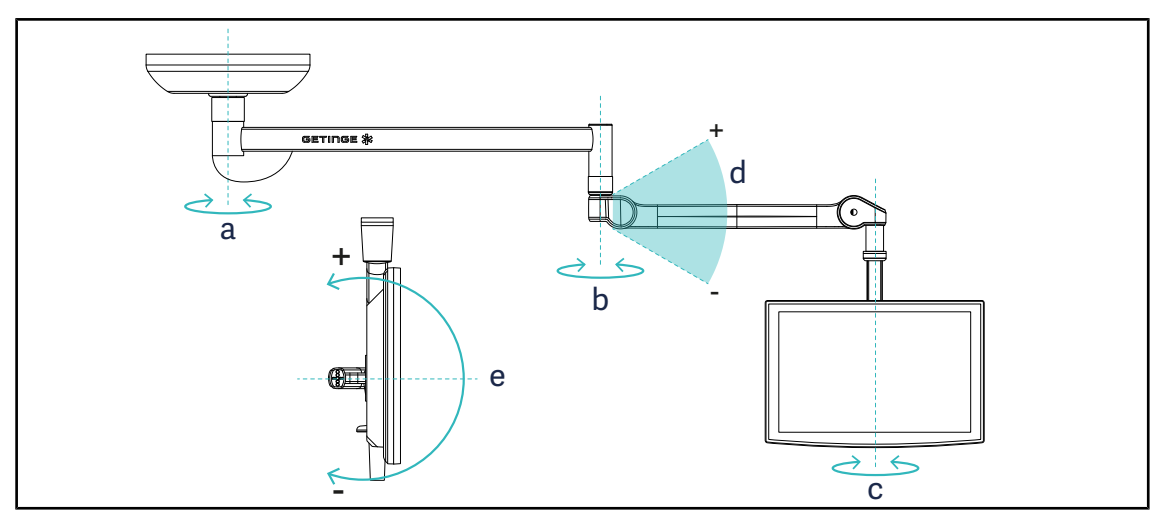

Fig. 108 : Rotations possibles dans le cas d'une suspension SAX

| Support écran    | a           | b           | C           | d                             | e                         |
|------------------|-------------|-------------|-------------|-------------------------------|---------------------------|
| FHSO / MHSO      | $330^\circ$ | $330^\circ$ | $315^\circ$ | $+45^{\circ}$ /-70 $^{\circ}$ |                           |
| XHS <sub>0</sub> | $330^\circ$ | $330^\circ$ | $315^\circ$ | $+45^{\circ}$ /-70 $^{\circ}$ | $-45^{\circ}/+90^{\circ}$ |
| XHD <sub>1</sub> | $330^\circ$ | $330^\circ$ | $330^\circ$ | $+45^{\circ}$ /-70 $^{\circ}$ | $-60^\circ + 10^\circ$    |
| XO               | $360^\circ$ | $360^\circ$ | $360^\circ$ | $+45^{\circ}$ /-50 $^{\circ}$ |                           |

Tab. 18 : Valeurs degrés de rotation dans le cas d'une suspension SAX

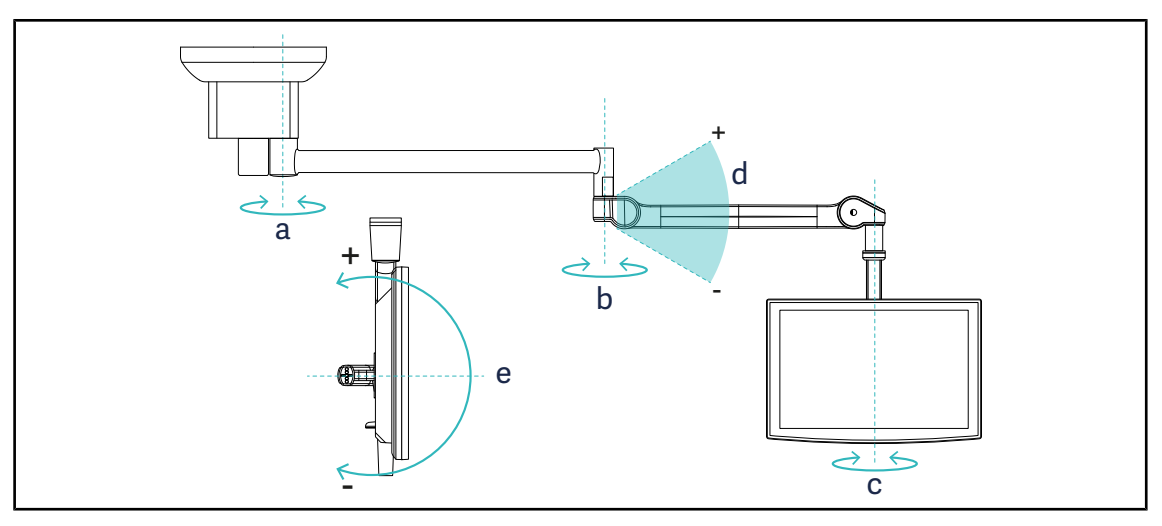

Fig. 109 : Rotations possibles dans le cas d'une suspension SATX

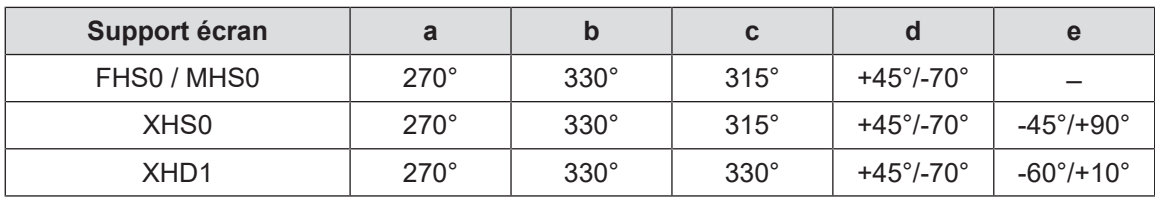

Tab. 19 : Valeurs degrés de rotation dans le cas d'une suspension SATX

### **4.7.2 Exemples de pré-positionnements des supports écrans**

Fig. 110 : Exemple de pré-positionnement dans le cas d'une configuration triple avec support écran

- Le positionnement de l'écran dépend de la chirugie concernée et du praticien.
- Il doit être placé de façon à ce que le praticien puisse visualiser la totalité de l'information.
- Il doit se trouver à une distance suffisante pour éviter tout contact avec le personnel stérile.

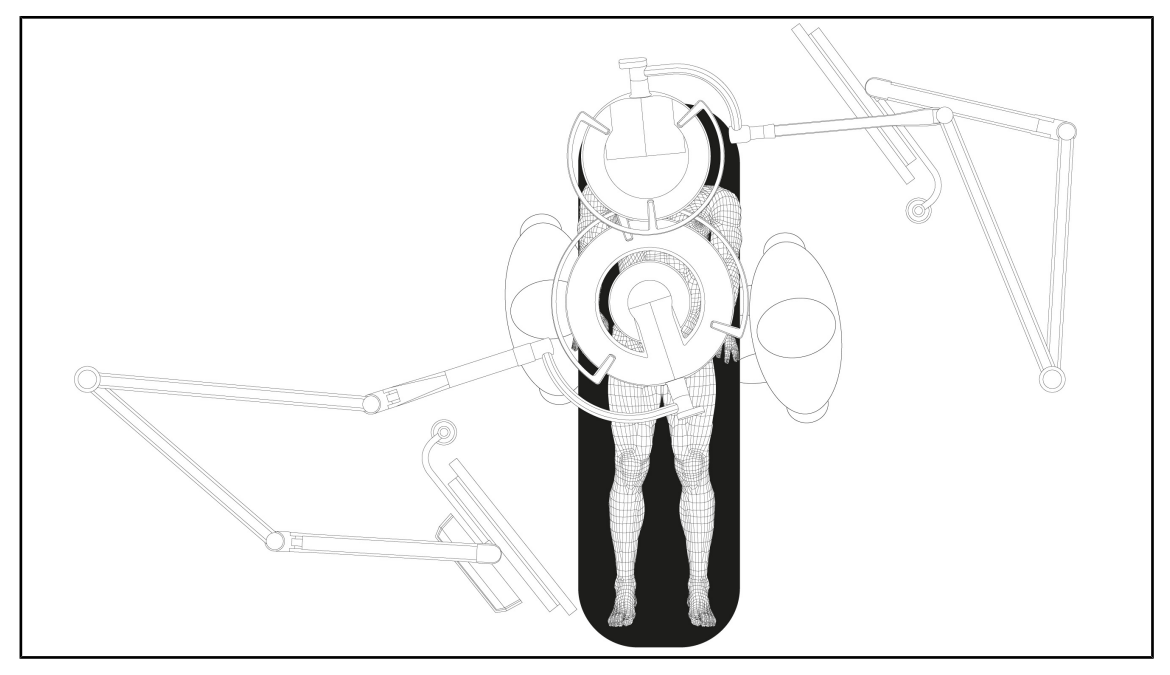

- Fig. 111 : Exemple de pré-positionnement dans le cas deux configurations doubles avec deux supports écran
- Le positionnement des écrans dépend de la chirugie concernée et du praticien.
- Ils doivent être placés de façon à ce que le praticien puisse visualiser la totalité de l'information.
- Ils doivent se trouver à une distance suffisante pour éviter tout contact avec le personnel stérile.

# **4.8 Positionner le support caméra**

# **4.8.1 Fixer une caméra sur le support caméra SC**

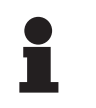

### **INFORMATION**

Seules les caméras vidéo médicales conformes aux normes IEC 60601-1 et munies de connecteurs moulées détachables et d'un filetage 1/4'' peuvent être montées sur ce support. Le choix de la caméra, des câbles et leur passage dans le support reste sous la responsabilité du client.

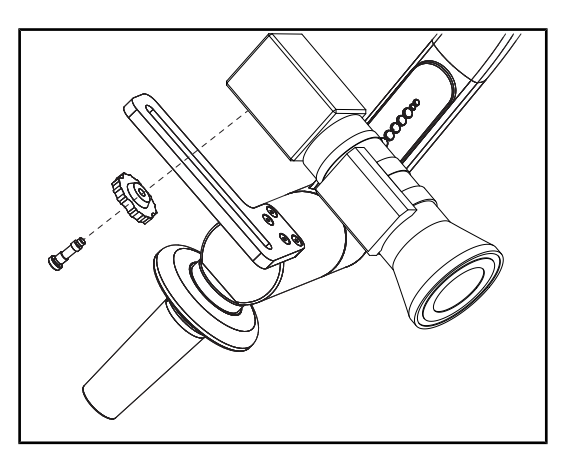

Fig. 112 : Fixer caméra sur support SC

- 1. Placer la vis dans le trou de la plaque de fixation.
- 2. Placer la caméra sur la plaque de fixation et visser jusqu'à la butée.
- 3. Positionner correctement le boîtier caméra par rapport à la plaque de fixation.
- 4. Tourner le contre-écrou dans le sens des aiguilles d'une montre pour bloquer la caméra.
- 5. Brancher les câbles passés au préalable dans la suspension sur le module caméra

## **4.8.2 Manipuler le support caméra**

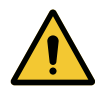

### **AVERTISSEMENT !**

**Risque d'infection / de réaction tissulaire Une collision entre le dispositif et un autre équipement peut entrainer une chute de particules dans le champ opératoire.**

**Pré-positionner le dispositif avant l'arrivée du patient. Déplacer le dispositif en le manipulant avec précaution afin d'éviter toute collision.**

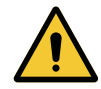

### **AVERTISSEMENT !**

**Risque d'infection**

**Les poignées stérilisables sont les seuls éléments du dispositif pouvant être stérilisés. Tout contact de l'équipe stérile avec une autre surface entraine un risque d'infection. Tout contact du personnel non stérile avec ces poignées stérilisables entraine un risque d'infection.**

**Pendant l'opération, l'équipe stérile doit manipuler le dispositif par l'intermédiaire des poignées stérilisables. Dans le cas de la poignée HLX, le bouton de verrouillage n'est pas stérile. Le personnel non stérile ne doit pas entrer en contact avec les poignées stérilisables.**

**4**

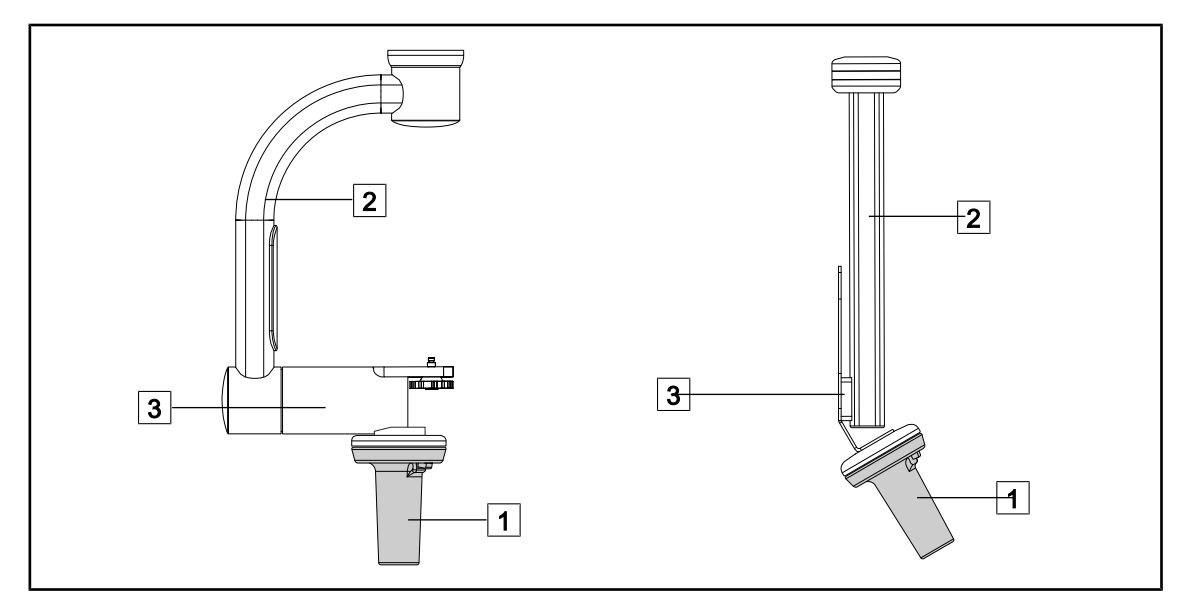

Fig. 113 : Manipuler le support caméra

Il est possible de manipuler le support caméra de différentes manières afin de la déplacer :

- pour le personnel stérile : avec la poignée stérile prévue à cet effet  $\boxed{1}$ .
- pour le personnel non stérile : avec les montants fixes  $\boxed{2}$  ou via le support  $\boxed{3}$ .

### **Angles de rotations**

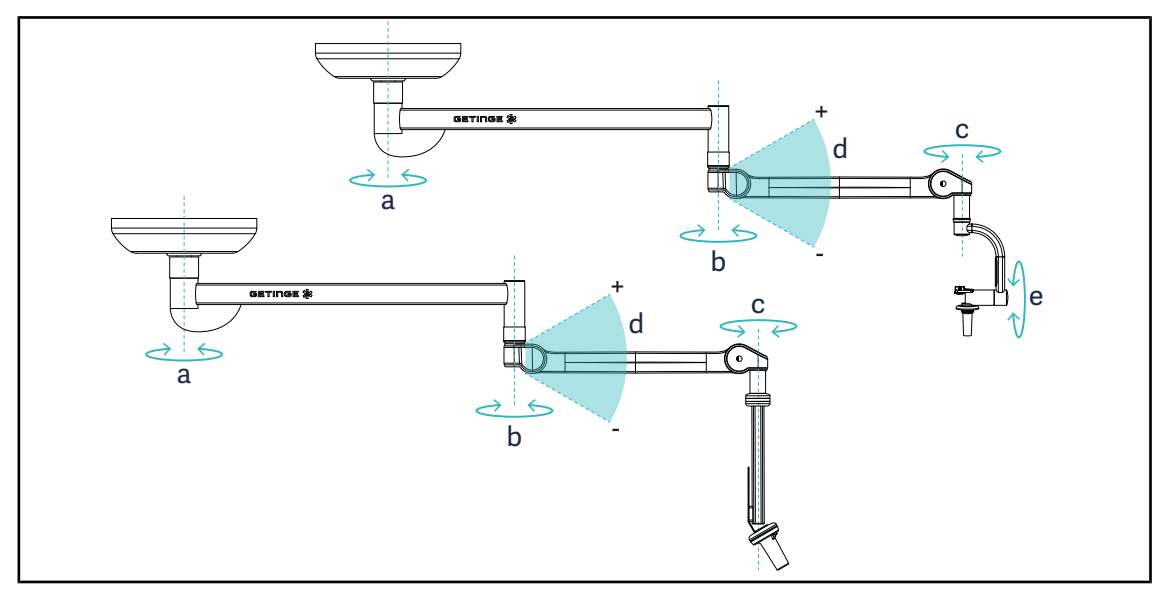

Fig. 114 : Angles de rotation des supports caméra

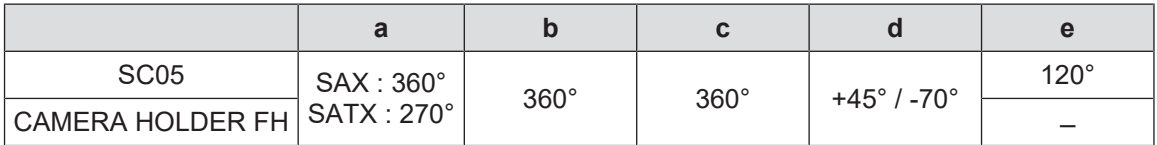

# **4.8.3 Utiliser la caméra SC430-PTR**

### **INFORMATION**

Merci de consulter la notice fournie avec la caméra pour connaître l'ensemble de ses fonctionnalités. Ne sont décrites ci-dessous que les commandes basiques pour une prise en main rapide.

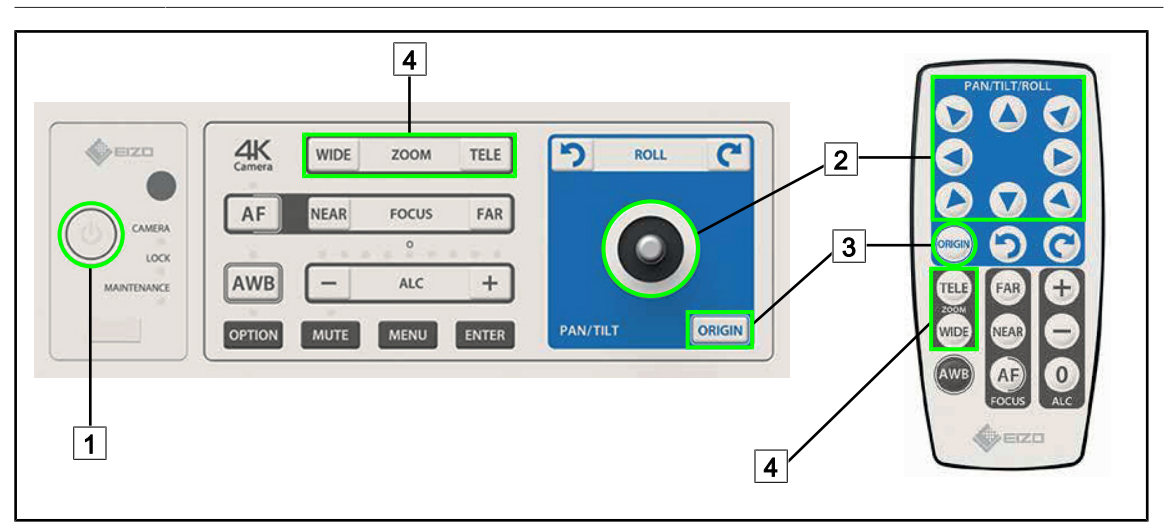

Fig. 115 : Commandes principales de la caméra SC430-PTR

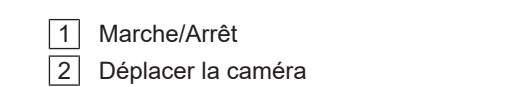

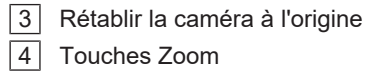

# **4.9 Paramètres et fonctions**

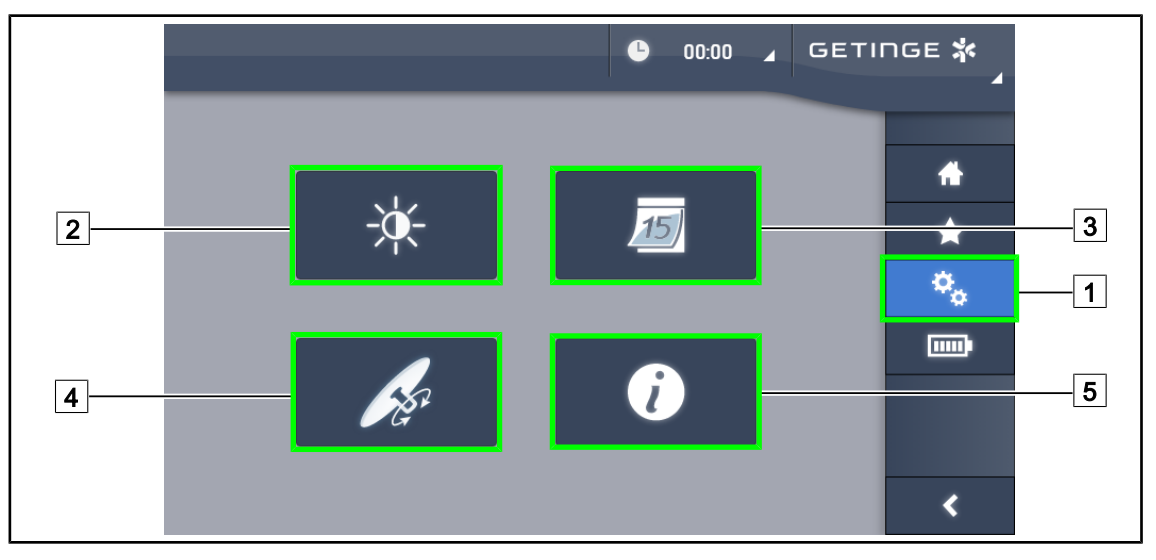

Fig. 116 : Page réglages écran tactile

### **Accéder au Réglage de la luminosité de l'écran**

- 1. Appuyer sur **Paramètres** 1 dans la barre de menu.
	- Ø La page Paramètres apparaît (voir ci dessus).
- 2. Appuyer sur **Luminosité Écran** 2.
	- Ø La page de Réglage de la luminosité apparaît.

### **Accéder au Réglage de la date et de l'heure et aux fonctions Chronomètre/Minuteur**

- 1. Appuyer sur **Paramètres** 1 dans la barre de menu.
	- Ø La page Paramètres apparaît (voir ci dessus).
- 2. Appuyer sur **Date/Heure** 3.
	- Ø La page de Réglage de la date et de l'heure et des fonctions Chronomètre/Minuteur apparaît.

### **Accéder au Réglage de la poignée Tilt**

- 1. Appuyer sur **Paramètres** 1 dans la barre de menu.
	- Ø La page Paramètres apparaît (voir ci dessus).
- 2. Appuyer sur **Poignée Tilt** 4.
	- Ø La page de Réglage de la poignée Tilt apparaît.

### **Accéder aux informations configuration**

- 1. Appuyer sur **Paramètres** 1 dans la barre de menu.
	- Ø La page Paramètres apparaît (voir ci dessus).
- 2. Appuyer sur **Information** 5.
	- $\triangleright$  La page des informations de la configuration apparaît.

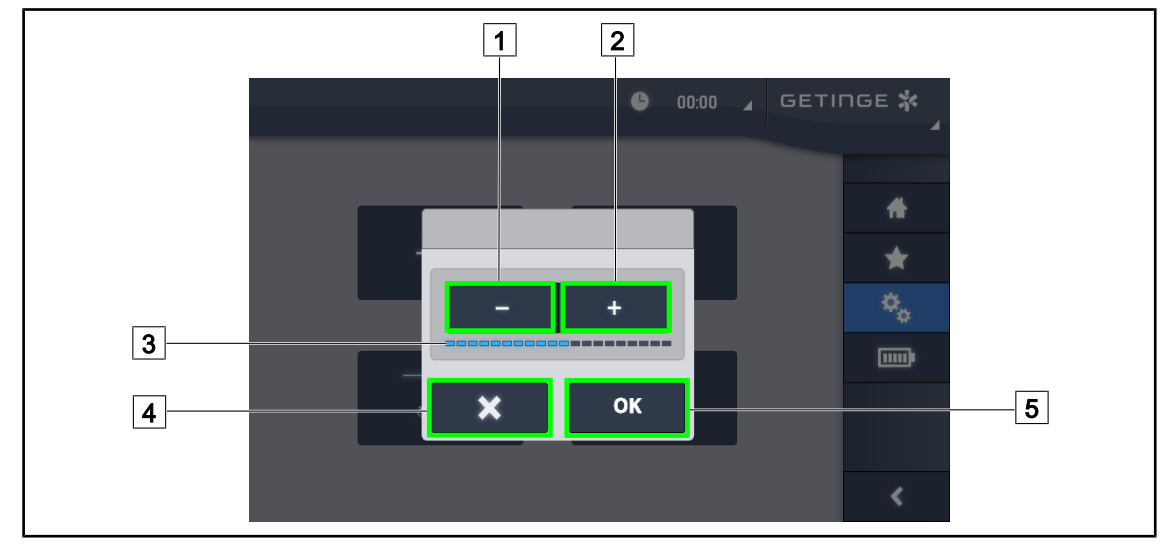

# **4.9.1 Luminosité de l'écran**

Fig. 117 : Réglage luminosité écran

- 1. Appuyer sur **Plus** 2 pour augmenter la luminosité de l'écran tactile ou sur **Moins** 1 pour diminuer la luminosité de l'écran.
	- $\triangleright$  La luminosité de l'écran varie en fonction du témoin de niveau de luminosité  $\boxed{3}$ .
- 2. Appuyer sur OK  $\boxed{5}$  pour valider les modifications de la luminosité, ou bien sur **Annuler**  $\boxed{4}$ pour annuler les modifications en cours.
	- Ø La luminosité paramétrée est enregistrée et appliquée.

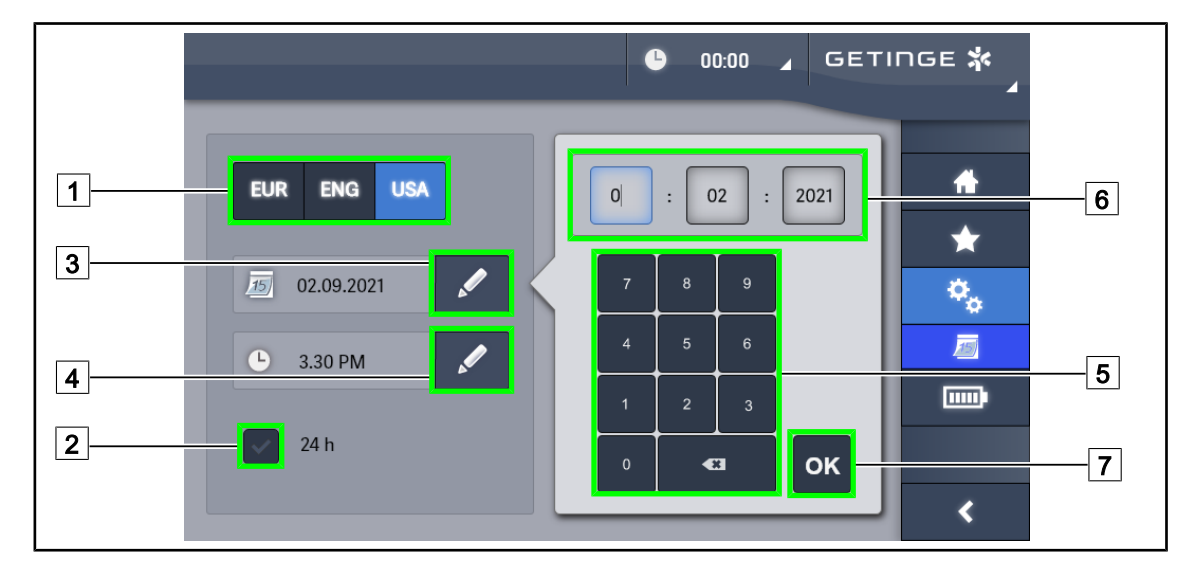

## **4.9.2 Date, heure et fonctions chronomètre/minuteur**

Fig. 118 : Réglages date et heure

### **Définir le format de la date et de l'heure**

- 1. Appuyer sur **Format Date** 1 pour choisir le format d'affichage de la date désiré. Il est possible de configurer la date en format européen, anglais ou bien américain.
	- Ø Le format sélectionné se pare d'un fond bleu.
- 2. Appuyer sur **Format Heure** 2 pour choisir le format d'affichage de l'heure désiré.
	- Ø Lorsque la touche est activée, le format choisi est celui de 24h, dans l'autre cas, le format choisi est celui de 12h.

### **Changer la date**

- 1. Appuyer sur **Éditer Date** 3.
	- Ø La fenêtre de saisie s'ouvre.
- 2. Appuyer sur le champ que l'on souhaite modifier, le jour, le mois ou l'année  $\boxed{6}$ .
	- Ø Le champ sélectionné est entouré de bleu.
- 3. Saisir la valeur souhaitée à l'aide du clavier 5 puis appuyer sur **OK** 7 pour valider les modifications.
	- $\triangleright$  La fenêtre de saisie disparaît et les changements sont effectifs.

### **Changer l'heure**

- 1. Appuyer sur **Éditer Heure** 4.
	- Ø La fenêtre de saisie s'ouvre.
- 2. Appuyer sur le champ que l'on souhaite modifier, les heures ou les minutes  $\boxed{6}$ .
	- Ø Le champ sélectionné est entouré de bleu.
- 3. Saisir la valeur souhaitée à l'aide du clavier 5 puis appuyer sur **OK** 7 pour valider les modifications.
	- $\triangleright$  La fenêtre de saisie disparaît et les changements sont effectifs.

### **4.9.3 Poignée Tilt**

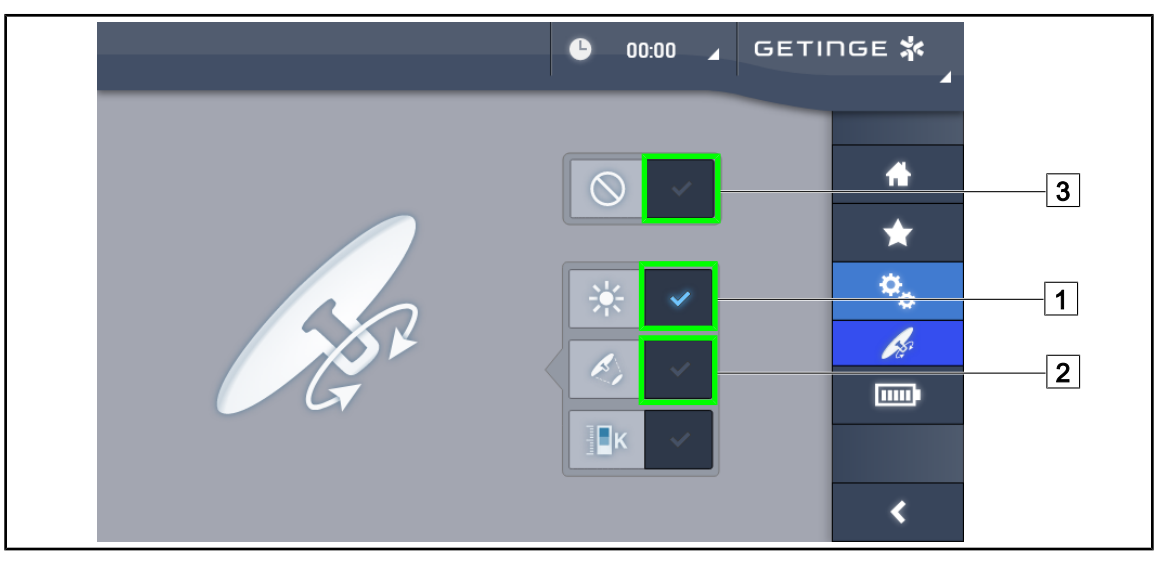

Fig. 119 : Paramétrage de la poignée Tilt

### **Paramétrer la poignée Tilt**

- 1. Appuyer sur **Éclairement** 1 pour que la poignée Tilt règle l'intensité lumineuse de la coupole.
- 2. Appuyer sur **Diamètre Tache** 2 pour que la poignée Tilt règle le diamètre de la tache lumineuse de la coupole.
- 3. Appuyer sur **Inactif** 3 pour que la poignée Tilt soit inactive et ne règle aucun paramètre de l'éclairement.

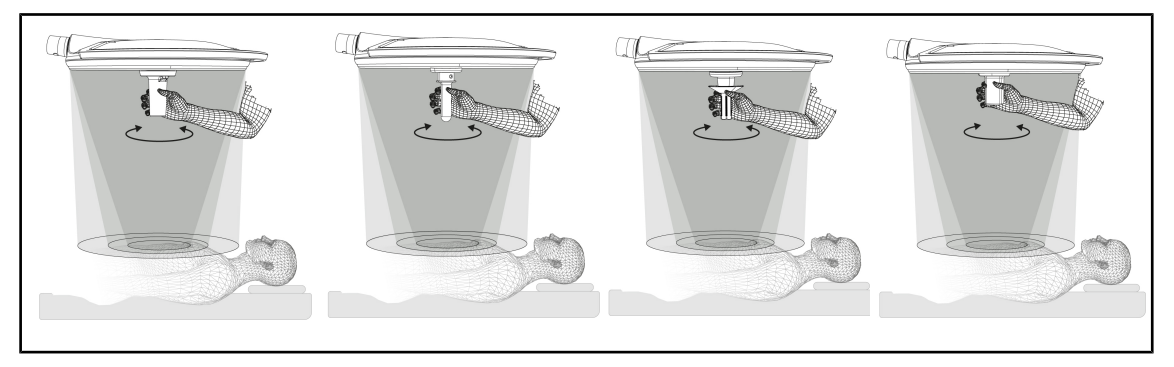

Fig. 120 : Ensemble des poignées TILT

### **Ajuster l'éclairement avec la poignée TILT**

1. Tourner la poignée pour régler l'intensité lumineuse, le diamètre de tache ou la température de couleur en fonction du paramètre choisi.

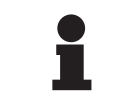

### **INFORMATION**

La poignée TILT n'a pas de butée.

# **4.9.4 Information**

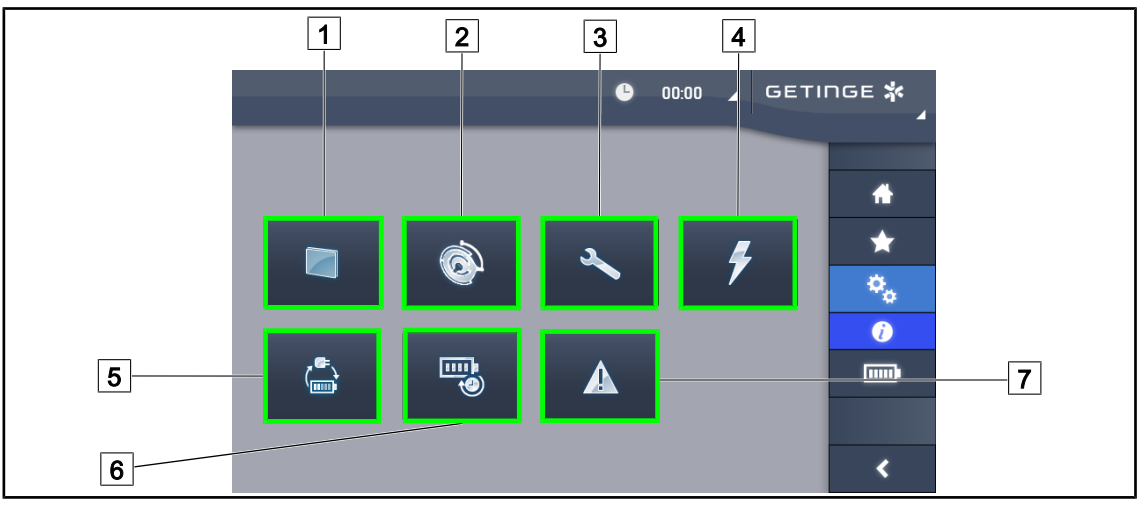

Fig. 121 : Page Information

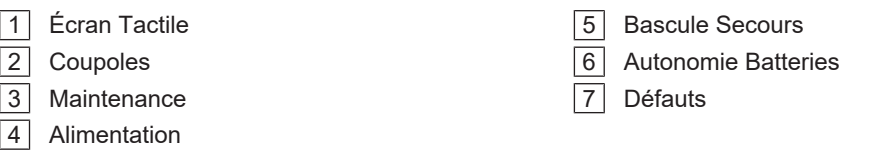

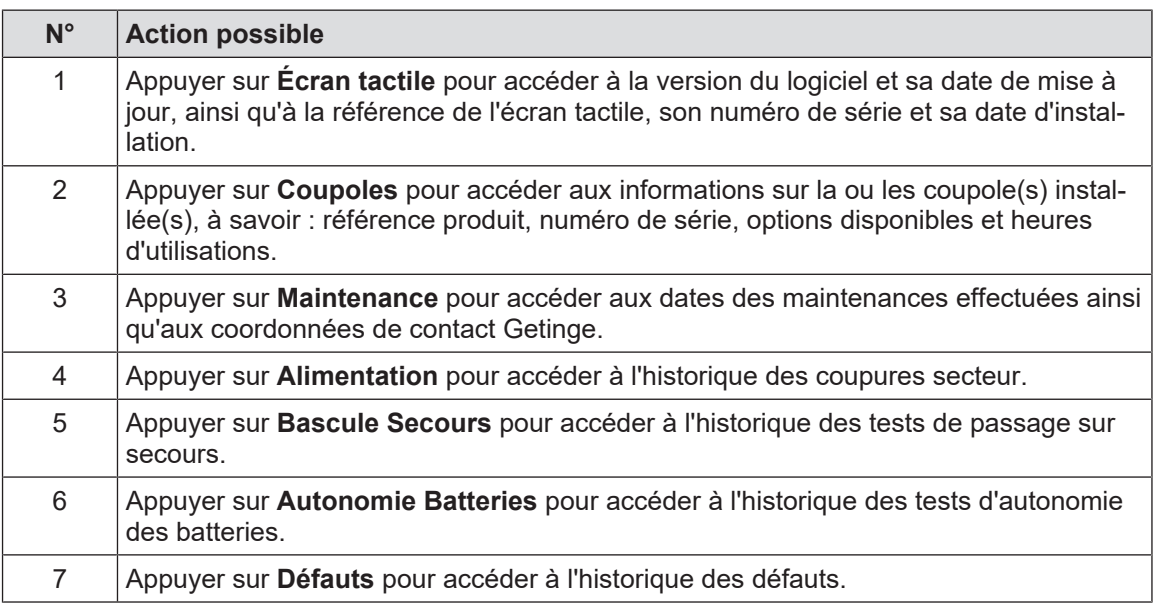

Tab. 20 : Ensemble des menus d'informations

# **4.10 Batterie secours**

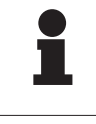

### **INFORMATION**

Lors du passage sur secours, les modes Boost, AIM et Comfort Light sont automatiquement désactivés. Il est possible de les réactiver par la suite.

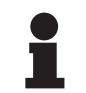

### **INFORMATION**

Les batteries ne se rechargent que lorsque l'éclairage est éteint.

### **4.10.1 Témoins lumineux**

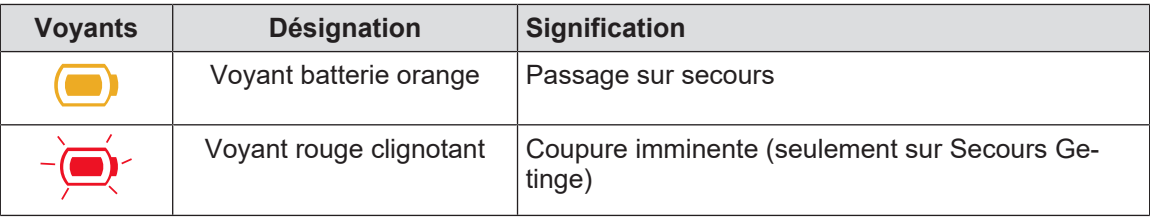

Tab. 21 : Voyants fonctionnement secours clavier coupole

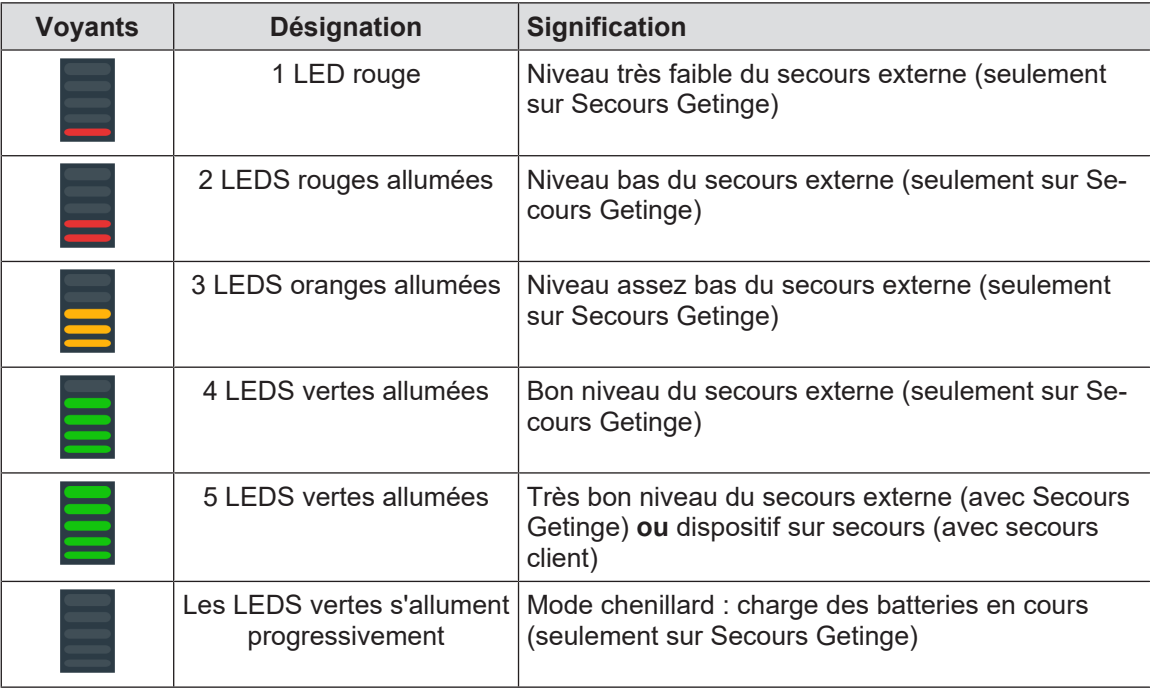

Tab. 22 : Voyants fonctionnement secours clavier mural

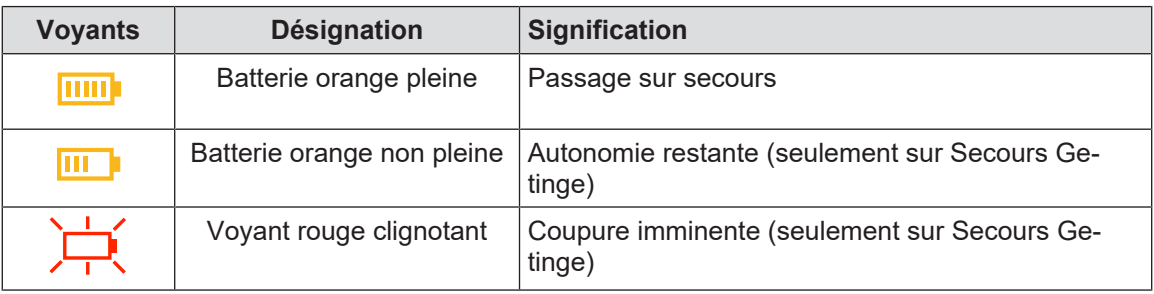

Tab. 23 : Voyants fonctionnement secours de l'écran tactile

### **4.10.2 Réaliser les tests des batteries**

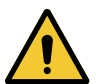

# **AVERTISSEMENT !**

### **Risque de blessure**

**Un test d'autonomie des batteries décharge totalement les batteries. Ne pas procéder à une opération immédiatement après un test d'autonomie des batteries. Laisser le temps aux batteries de se recharger.**

### **4.10.2.1 À partir du clavier de commande mural**

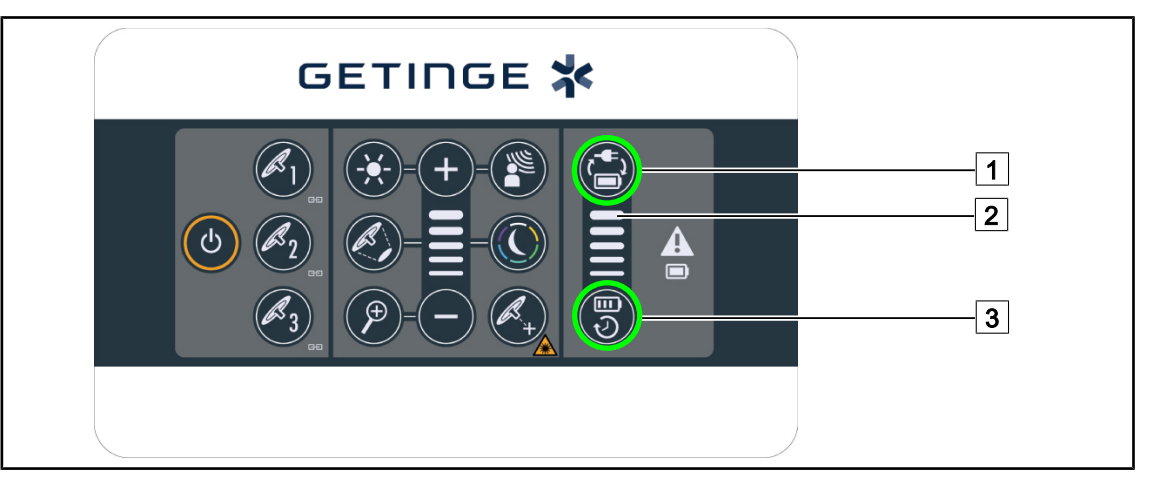

Fig. 122 : Tests batterie par clavier mural

### **Lancer un test de basculement sur secours**

- 1. Éteindre l'éclairage.
- 2. Appuyer sur Test Bascule<sup>[1]</sup>.
	- $\triangleright$  Si le test est une réussite, le témoin de niveau batterie  $\boxed{2}$  clignote en vert. Si le test est un échec, le témoin de niveau de batterie  $\boxed{2}$  clignote en rouge.
- 3. Si le test est un échec, contacter votre service technique Getinge.
- 4. Appuyer à nouveau sur Test Bascule 1.
	- $\triangleright$  Le témoin de niveau de batterie  $\boxed{2}$  ne clignote plus. L'éclairage allumé est prêt à être utilisé.

### **Lancer un test d'autonomie batterie (seulement avec secours Getinge)**

- 1. Éteindre l'éclairage.
- 2. Appuyer sur Test Autonomie<sup>[3]</sup>.
	- $\triangleright$  Si le test est une réussite, le témoin de niveau batterie  $\boxed{2}$  clignote en vert. Si le test est un échec, le témoin de niveau de batterie  $\boxed{2}$  clignote en rouge.
- 3. Si le test est un échec, contacter votre service technique Getinge.
	- Ø L'éclairage s'éteint à la fin du test.
- 4. Appuyer à nouveau sur **Test Autonomie** 3 .
	- $\triangleright$  Le témoin de niveau de batterie  $\boxed{2}$  ne clignote plus.

### **INFORMATION**

Il est à tout moment possible de stopper le test d'autonomie en appuyant sur **Test** Autonomie<sup>[3]</sup> jusqu'à ce que les coupoles s'éteignent.

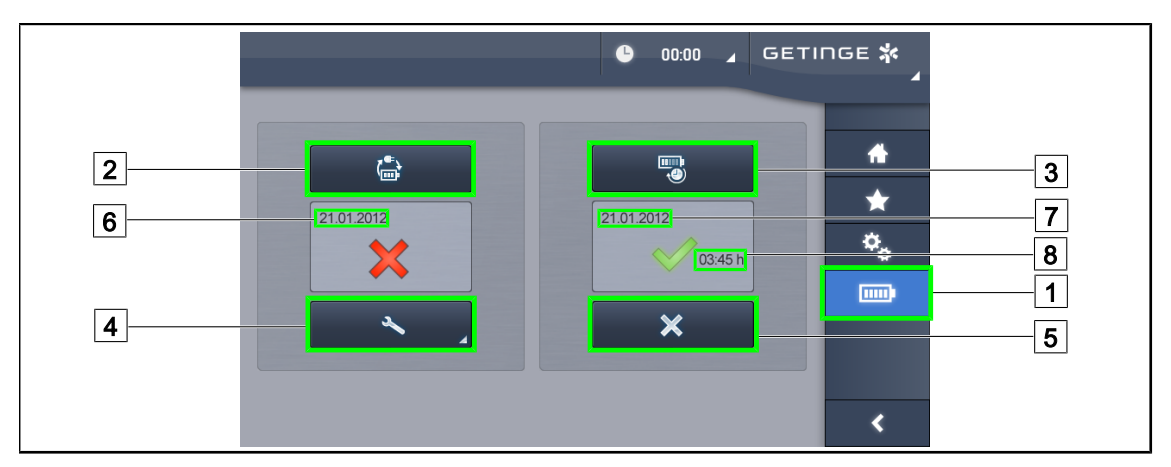

### **4.10.2.2 À partir de l'écran tactile**

Fig. 123 : Test batteries

### **Lancer un test de basculement sur secours**

- 1. Éteindre l'éclairage.
- 2. Appuyer sur Tests batteries 1 dans la barre de menu.
	- $\triangleright$  La page des tests batteries apparaît.
- 3. Appuyer sur **Test Bascule** 2 pour lancer le test.
	- $\triangleright$  La date du dernier test de bascule sur secours 6 s'actualise et une coche verte apparaît si le test est réussi. En revanche, si le test est un échec, une croix rouge ainsi que la touche **Information Maintenance** 4 apparaîssent.
- 4. Si le test est un échec, appuyer sur **Information Maintenance** 4 pour accéder à la page Infos Maintenance avant de contacter votre service technique Getinge.

### **Lancer un test d'autonomie des batteries (seulement avec Secours Getinge)**

- 1. Éteindre l'éclairage.
- 2. Appuyer sur **Tests batteries** 1 dans la barre de menu.
	- $\triangleright$  La page des tests batteries apparaît.
- 3. Appuyer sur **Test Autonomie** 3 pour lancer le test.
	- $\triangleright$  La date du dernier test d'autonomie des batteries  $\boxed{7}$  s'actualise de même que la durée de l'autonomie des batteries  $\boxed{8}$  et une coche verte apparaît si le test est réussi. En revanche, si le test est un échec, une croix rouge ainsi que la touche **Information Maintenance** 4 apparaîssent.
- 4. Si le test est un échec, appuyer sur **Information Maintenance** 4 pour accéder à la page Infos Maintenance avant de contacter votre service technique Getinge.

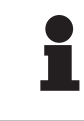

### **INFORMATION**

Il est à tout moment possible de stopper le test d'autonomie en appuyant sur la croix  $5$ .

# **5 Anomalies et pannes de fonctionnement**

# **5.1 Voyants d'alarme**

### **5.1.1 Voyants présents sur les claviers de commande coupole et mural**

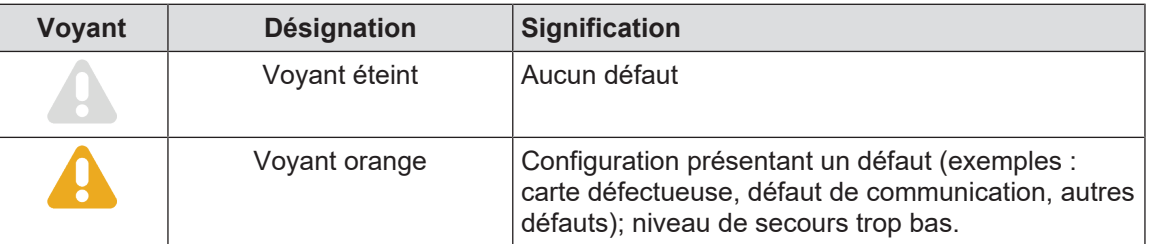

Tab. 24 : Voyants d'avertissement

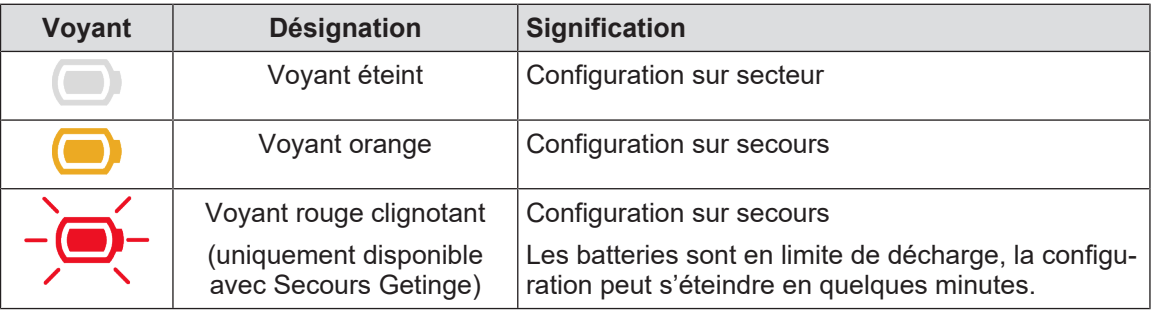

Tab. 25 : Voyants batterie

# **5.1.2 Voyants présents sur l'écran tactile**

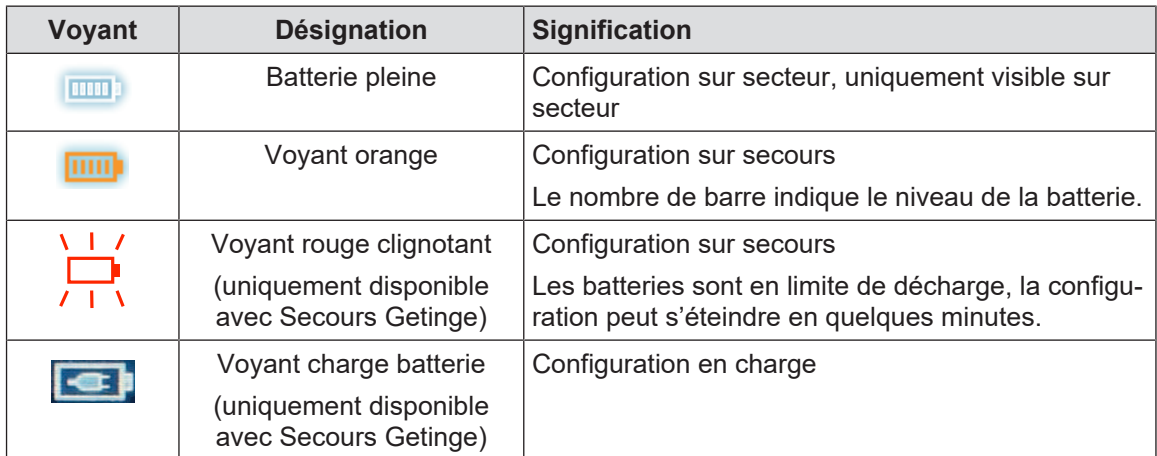

Tab. 26 : Voyants batterie

| <b>Voyant</b> | <b>Désignation</b>   | <b>Signification</b>               |
|---------------|----------------------|------------------------------------|
|               | Voyant éteint        | Aucun défaut                       |
| Ж             | Voyant avertissement | Configuration présentant un défaut |

Tab. 27 : Voyants d'avertissement

| <b>Voyant</b> | <b>Désignation</b> | <b>Signification</b>           |
|---------------|--------------------|--------------------------------|
|               | Voyant éteint      | Maintenance à jour             |
|               | Voyant maintenance | Maintenance annuelle à prévoir |

Tab. 28 : Voyants de maintenance

# **5.2 Anomalies et pannes possibles**

### **Mécanique**

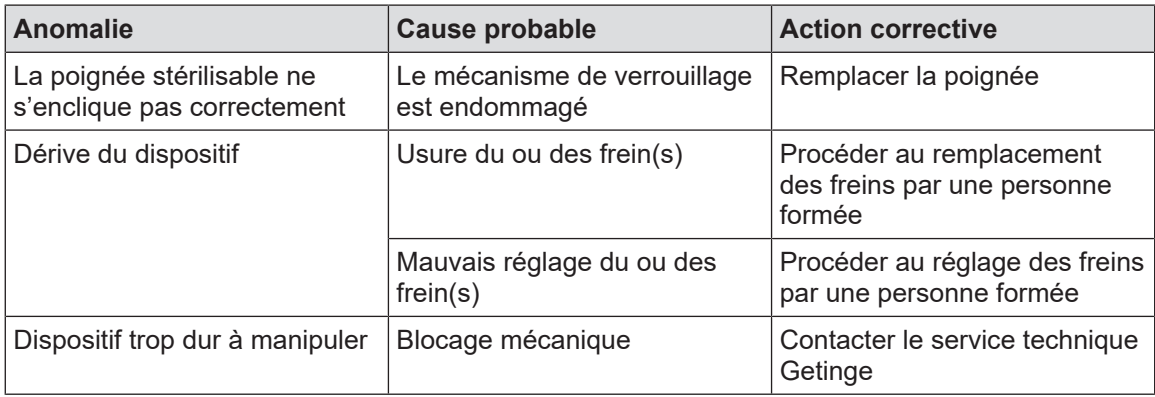

Tab. 29 : Anomalies et pannes de fonctionnement mécaniques

### **Électronique/Optique**

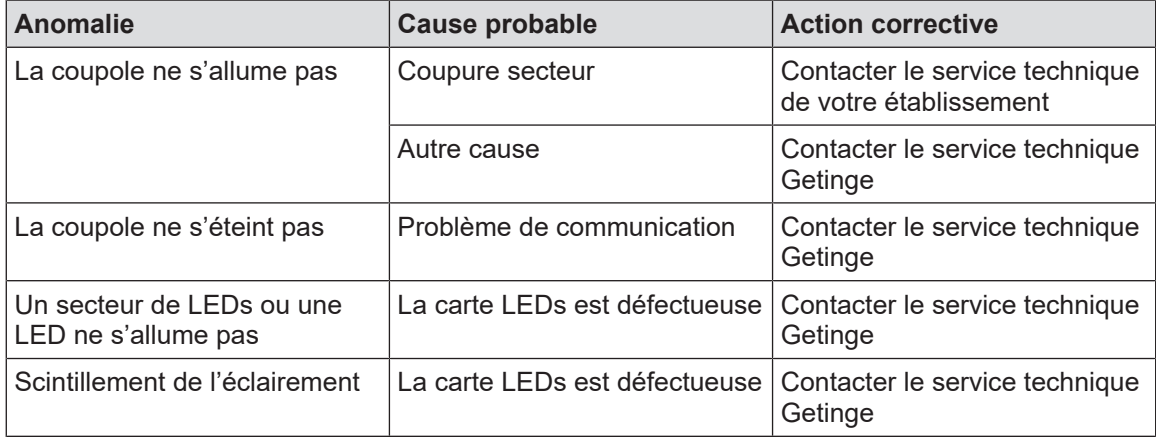

Tab. 30 : Anomalies et pannes de fonctionnement optiques

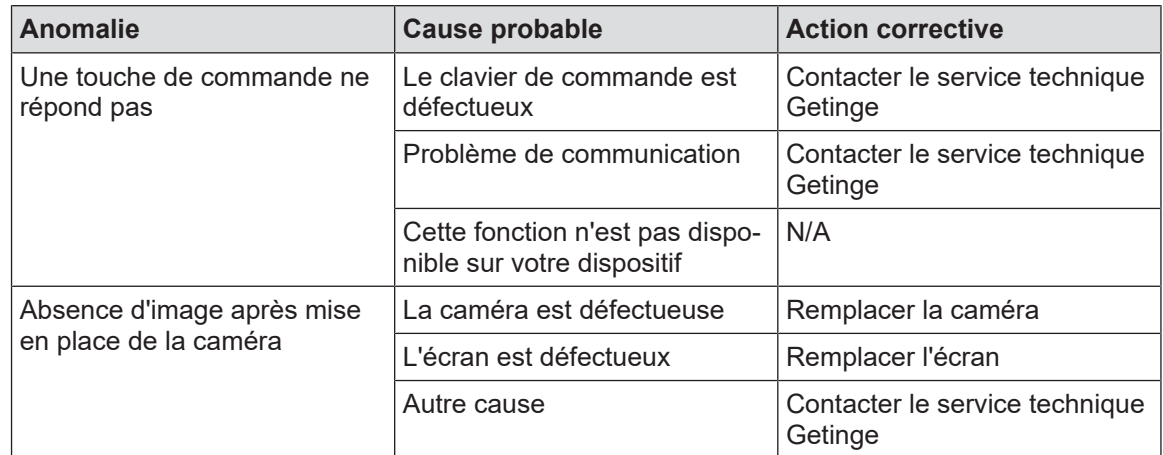

Tab. 30 : Anomalies et pannes de fonctionnement optiques

### **Messages d'erreurs écran tactile**

Les messages d'erreur de l'écran tactile sont composés de la manière suivante :

### **PWD2 A B C D** où

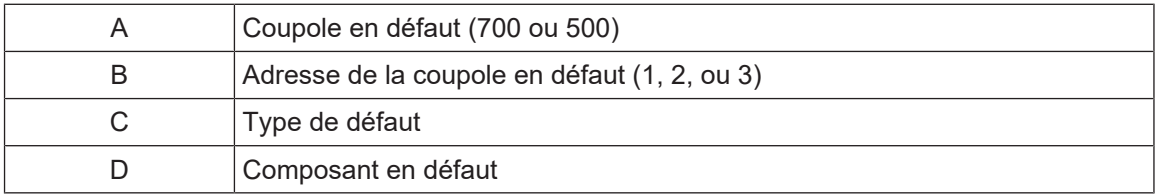

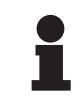

### **INFORMATION**

Dans tous les cas rencontrés, contacter le service technique Getinge.

# **6 Nettoyage/Désinfection/Stérilisation**

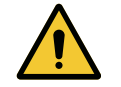

### **AVERTISSEMENT !**

**Risque d'infection**

**Les procédures de nettoyage et stérilisation varient considérablement selon les établissements de santé et les réglementations locales.**

**L'utilisateur doit prendre contact avec les spécialistes sanitaires de son établissement. Les produits et procédures recommandés doivent être respectés.**

# **6.1 Nettoyage et désinfection du système**

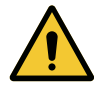

### **AVERTISSEMENT !**

**Risque de dégradation matérielle La pénétration de liquide à l'intérieur du dispositif lors de son nettoyage peut nuire à son fonctionnement.**

**Ne pas nettoyer le dispositif à grandes eaux ou pulvériser directement une solution sur le dispositif.**

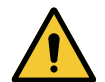

### **AVERTISSEMENT !**

**Risque d'infection**

**Certains produits ou procédures de nettoyage peuvent endommager l'enveloppe du dispositif qui peut tomber sous forme de particules dans le champ opératoire durant une intervention.**

**Les produits désinfectants contenant du glutaraldéhyde, du phénol ou de l'iode sont à proscrire. Les méthodes de désinfection par fumigation sont inadaptées et interdites.**

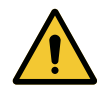

### **AVERTISSEMENT !**

**Risque de brûlure**

**Certaines parties du dispositif restent chaudes après utilisation.**

**Avant tout nettoyage, vérifier que l'appareil est éteint et qu'il a refroidi.**

### **Consignes générales de nettoyage, de désinfection et de sécurité**

En utilisation standard, le niveau de traitement requis pour le nettoyage et la désinfection du dispositif est une désinfection de bas niveau. En effet, le dispositif est classé non critique et le niveau de risque infectieux bas. Cependant, en fonction du risque infectieux, des désinfections de niveau intermédiaire à haut peuvent être envisagées.

L'organisme responsable doit suivre les exigences nationales (normes et directives) pour les questions d'hygiène et de désinfection.

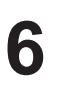

### **6.1.1 Nettoyage du dispositif**

- 1. Enlever la poignée stérilisable.
- 2. Nettoyer l'équipement au moyen d'un chiffon légèrement imbibé d'un détergent de surface et respecter les recommandations de dilution, de durée d'application et de température indiquées par le fabricant. Utiliser un produit nettoyant universel faiblement alcalisé (solution savonneuse) contenant des principes actifs tels que détergents et phosphate. Ne pas utiliser de produits abrasifs, car ceux-ci endommagent les surfaces.
- 3. Retirer l'agent nettoyant à l'aide d'un chiffon légèrement imbibé d'eau, puis essuyer avec un chiffon sec.

### **6.1.2 Désinfection du dispositif**

Appliquer au moyen d'un chiffon imprégné d'une solution désinfectante, de manière uniforme et tout en respectant les recommandations du fabricant.

### **6.1.2.1 Désinfectants à utiliser**

- Les désinfectants ne sont pas des agents stérilisants. Ils permettent d'obtenir une réduction qualitative et quantitative des micro-organismes présents.
- Utiliser uniquement les désinfectants de surface contenant les combinaisons de principes actifs suivantes :
	- Ammoniums quaternaires (Bactériostatiques sur les Gram et bactéricides sur les Gram +, activité variable sur les virus enveloppés, nulle sur les virus nus, fongistatique, aucune action sporicide)
	- Dérivés de guanidine
	- Alcools

### **6.1.2.2 Principes actifs autorisés**

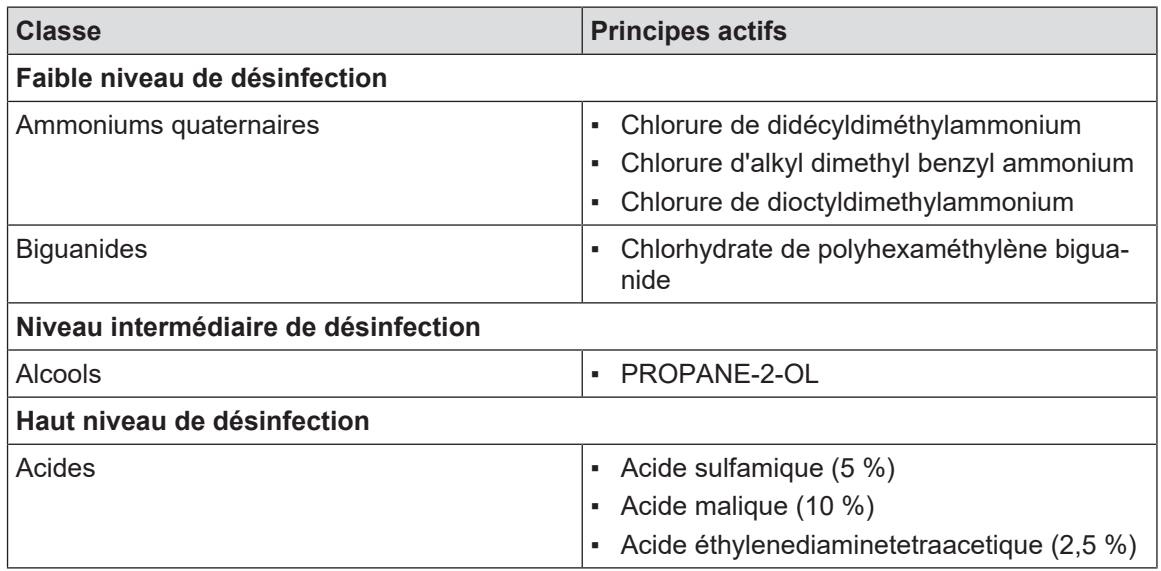

Tab. 31 : Listes des principes actifs pouvant être utilisés

### **Exemples de produits commerciaux testés**

- Produit ANIOS\*\* : Surfa'Safe\*\*
- Autre produit : Alcool isopropylique à 20 % ou 45 %

# **6.2 Nettoyage et stérilisation des poignées stérilisables Maquet Sterigrip**

### **6.2.1 Préparation du nettoyage**

Immédiatement après utilisation des poignées, pour éviter le séchage des souillures, les tremper dans un bain détergent-désinfection ne contenant pas d'aldéhyde.

### **6.2.2 Dans le cadre d'un nettoyage manuel**

- 1. Immerger les poignées dans une solution détergente<sup>2</sup> pendant 15 minutes.
- 2. Laver en utilisant une brosse douce et un chiffon qui ne perd pas ses fibres.
- 3. Vérifier l'état de propreté des poignées, afin de s'assurer qu'aucune salissure ne subsiste. Dans le cas contraire utiliser un processus de nettoyage ultrasonique.
- 4. Rincer abondamment à l'eau propre afin de supprimer complètement la solution détergente.
- 5. Laisser sécher à l'air libre ou essuyer la poignée à l'aide d'un chiffon sec.

### **6.2.3 Dans le cadre d'un nettoyage en laveur-désinfecteur**

Les poignées peuvent être nettoyées en laveur-désinfecteur et rincées à une température maximale de 93°C. Exemple de cycles préconisés :

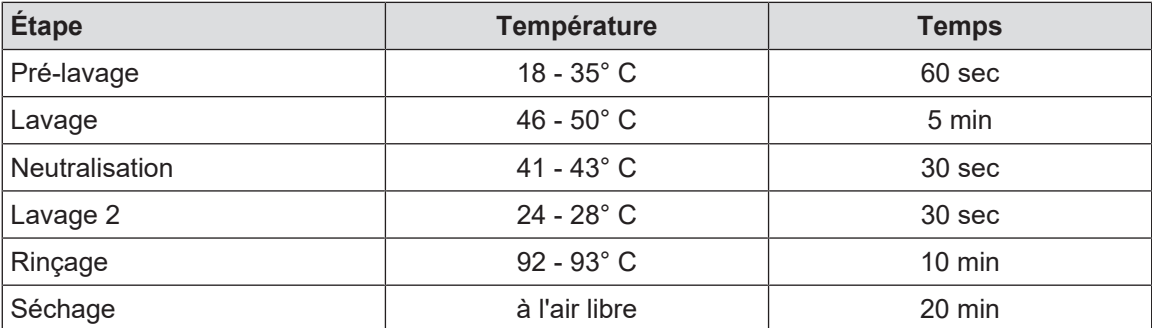

Tab. 32 : Exemple de cycles de nettoyage au laveur-désinfecteur

 $^\mathrm{2}$  II est recommandé d'utiliser un détergent non enzymatique. Les détergents enzymatiques peuvent détériorer le matériau utilisé. Ils ne doivent pas être employés pour des trempages prolongés et doivent être éliminés par rinçage.

# **6.2.4 Stérilisation des poignées Maquet Sterigrip**

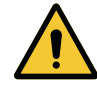

### **AVERTISSEMENT !**

**Risque d'infection**

**Une poignée stérilisable ayant dépassé son nombre de cycles de stérilisation préconisé risque de chuter de son support.**

**Avec les paramètres de stérilisation mentionnés, les poignées stérilisables STG PSX ne sont pas garanties au-delà de 50 utilisations et les poignées STG HLX au-delà de 350 utilisations. Veuillez respecter ce nombre de cycles préconisés.**

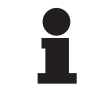

### **INFORMATION**

Les poignées stérilisables Maquet Sterigrip sont conçues pour être stérilisées à l'autoclave.

- 1. Vérifier que la poignée ne comporte pas de souillures, ni de fissures.
	- $\triangleright$  Si la poignée comporte des souillures, renvover la poignée dans le circuit de nettoyage.
	- Ø Si la poignée comporte une ou plusieurs fissures, celle-ci est inutilisable et doit donc être éliminée selon les protocoles en vigueur.
- 2. Disposer les poignées sur le plateau du stérilisateur selon l'une des trois méthodes décrites ci-dessous :
	- Ø Enveloppée dans un emballage de stérilisation (emballage double ou équivalent).
	- Ø Enveloppée dans une poche de stérilisation papier ou plastique.
	- Ø Sans emballage ni poche, bouton de verrouillage vers le bas.
- 3. Joindre les indicateurs biologiques et/ou chimiques permettant de surveiller le processus de stérilisation, suivant les règlements en vigueur.
- 4. Lancer le cycle de stérilisation, conformément aux instructions du fabricant du stérilisateur.

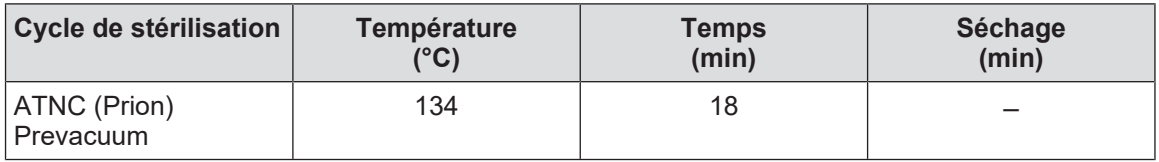

Tab. 33 : Exemple de cycle de stérilisation à la vapeur

# **7 Maintenance**

Pour préserver les performances et la fiabilité initiale du dispositif, les opérations de maintenance et de contrôle doivent être effectuées une fois par an. Durant la période de garantie, les opérations de maintenance et de contrôle doivent être effectuées par un technicien Getinge ou par un distributeur agréé par Getinge. Au delà de cette période, les opérations de maintenance et de contrôle peuvent être effectuées par un technicien Getinge, par un distributeur agréé par Getinge ou bien par un technicien de l'hôpital formé par Getinge. Contacter le revendeur pour suivre la formation technique requise.

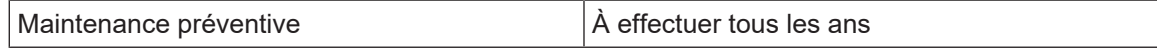

Certains composants doivent être remplacés au cours de la durée de vie du dispositif, consulter la Notice de Maintenance afin de connaitre ces échéances. La notice de maintenance mentionne l'ensemble des contrôles électriques, mécaniques et optiques ainsi que les pièces d'usure à remplacer périodiquement afin de préserver la fiabilité et les performances des éclairages opératoires et de garantir sa sécurité d'utilisation.

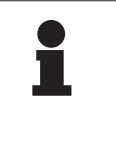

### **INFORMATION**

La Notice de Maintenance est disponible auprès de votre représentant Getinge local. Pour trouver les coordonnées de votre représentant Getinge local, merci de vous rendre sur la page **https://www.getinge.com/int/contact/find-your-local-office**.

**8**

# **8 Caractéristiques techniques**

# **8.1 Caractéristiques optiques**

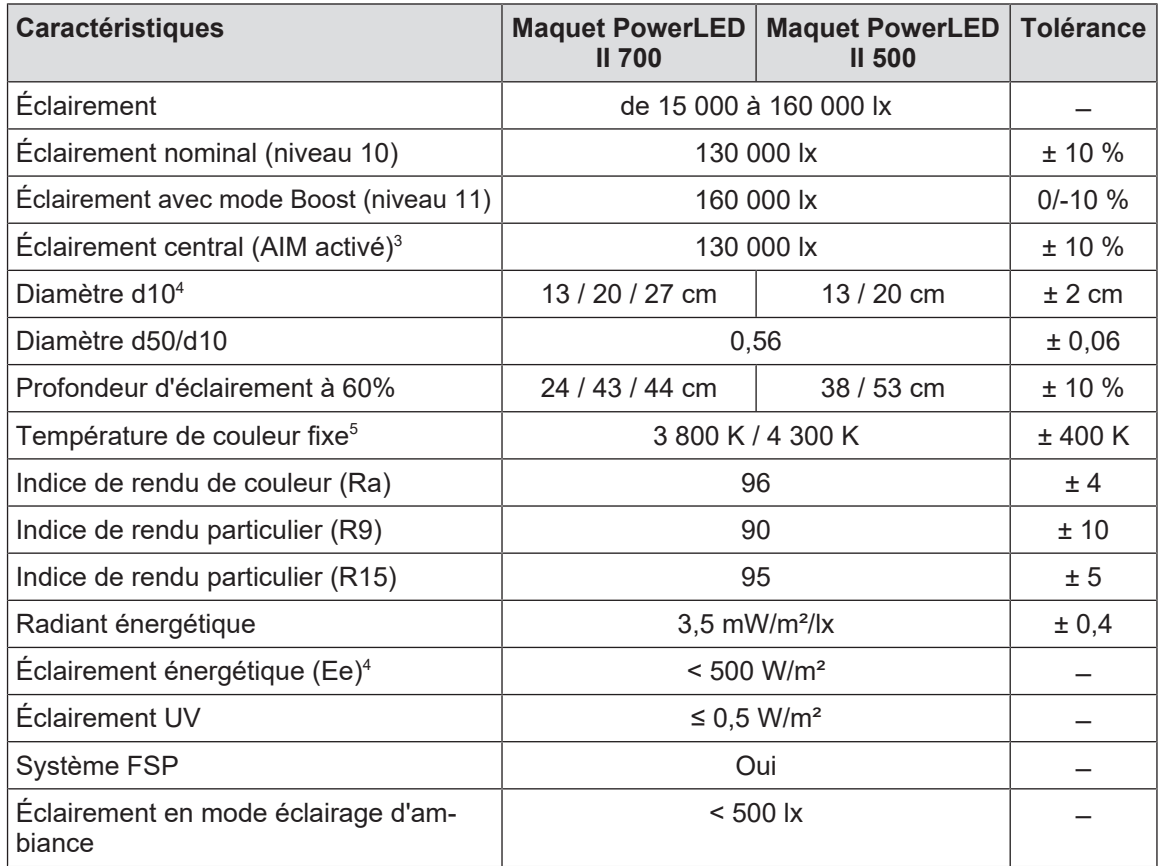

Tab. 34 : Tableau des données optiques des coupoles Maquet PowerLED II 700 et Maquet PowerLED II 500

3 Pour tous les diamètres de tache

- 4 En mode nominal
- 5 La température de couleur est choisie lors de la commande

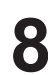

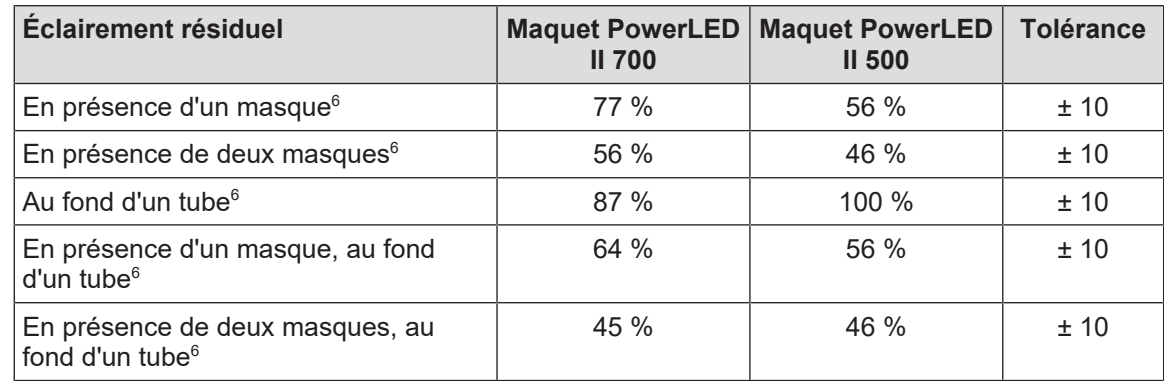

Tab. 35 : Éclairement résiduel des coupoles Maquet PowerLED II 700 et Maquet PowerLED II 500

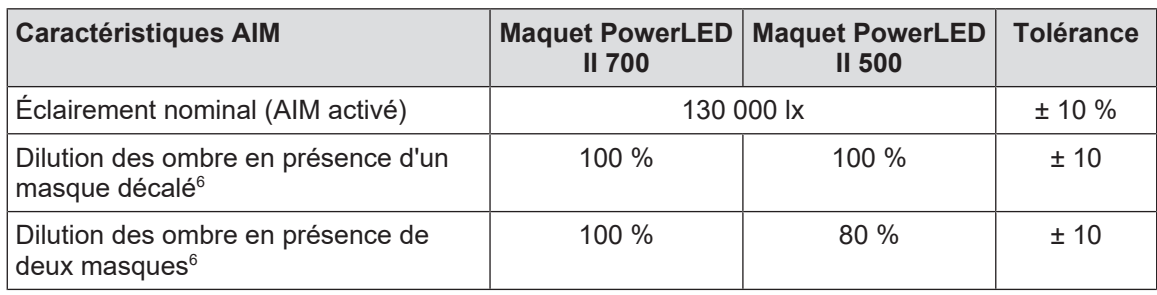

Tab. 36 : Caractéristiques du mode AIM AUTOMATIC ILLUMINATION MANAGEMENT

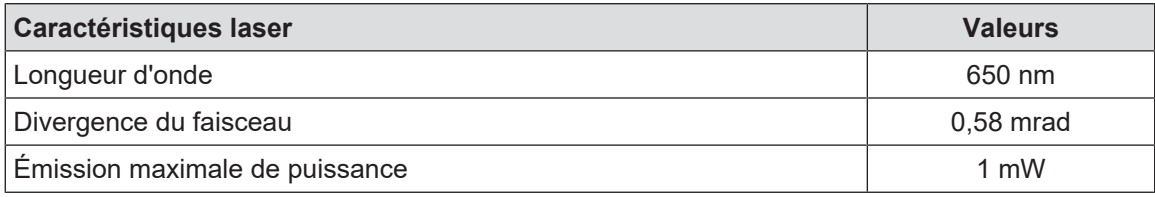

Tab. 37 : Caractéristiques laser

 $^{\circ}~$  Valeurs optiques mesurées avec le plus grand diamètre de tache

# LED Life Time Certificate

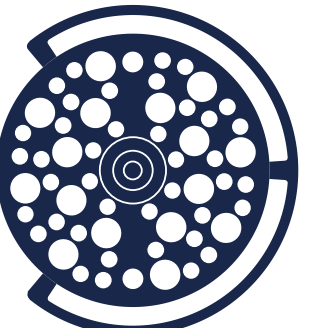

Maquet PowerLED II 500

Maquet PowerLED II 700

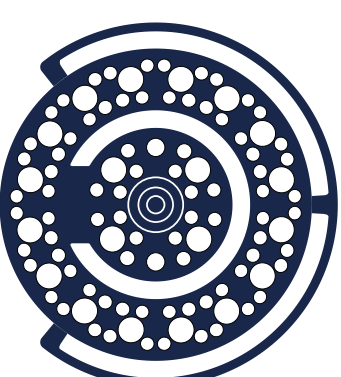

# **IES LM-80 Test report for LED**

According to **IES LM-80 standard**, lumen maintenance is the remaining luminous flux output (% of the initial output) at a selected operating time.

According to **IES TM-21 standard**, L70(D) is the lumen maintenance life expressed in hours where 70% of initial lumen output is maintained, with D the total duration time for the effective tests, in hours. *The life projection is limited to 6 times the total duration of the effective tests.*

**Chosen conditions for IES LM-80 Test:** Case Temperature: 70°C interpolated from 50 to 85°C Drive Current: 700 mA Total Duration Time (D): 10,000 hours

**Lumen Maintenance at L70 = 82.6 %**

Average L70 Extrapolation following IES TM-21 method:

# **L70(10,000) ≥ 60,000 hours**

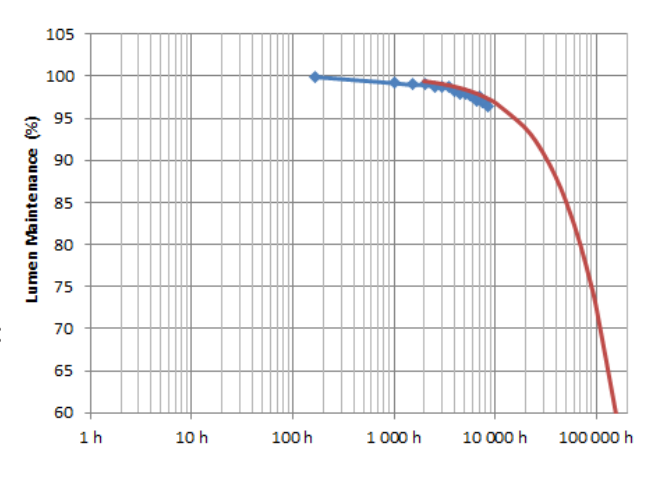

# **Extrapolation for LED in Cupola**

According to the driving and thermal conditions in the cupola(s), the average L70 Life Projection following IES TM-21 method gives:

 **LED Projected Life Time: L70(10,000) ≥ 60,000 hours**

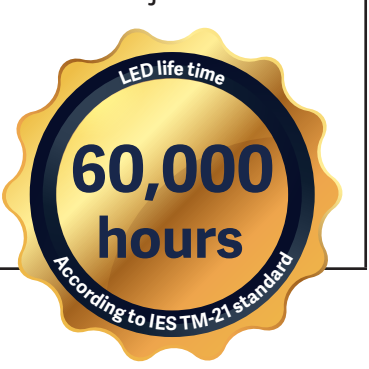
# EN 62471 **Certificate**

PowerLED II 500

## PowerLED II 700

#### **Measurements conditions**

The irradiance measurements are performed at 1 meter, which is considered the working distance of the light. The radiance measurements are performed with a field of view of 11 mrad, which is considered representative of the usual eye's exposure (several short time exposures).

The measurements are performed for an illuminance of 155,000 lux.

The measurements and calculation are performed according to EN 62471. Only the worst values of each settings and cupolas are summarized below. Please note that the official Group limits may not be relevant for the specific use of surgical lights.

#### **Measurements results for Artificial Optical Radiations**

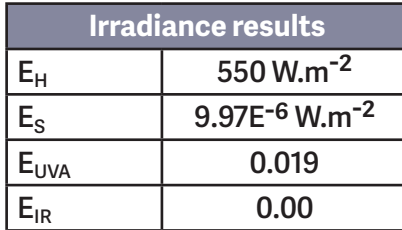

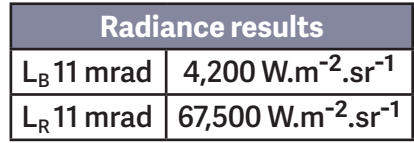

 **For Blue light risk, the EN 62471 classification is Risk Group 1\*\*. For all other risks, the EN 62471 classification is Exempt Group\*.**

 **Case of Eye Surgery:** Maximum time allowed for a patient's eye under the cupola (positioned at the center of the light patch), depending upon Illuminance:

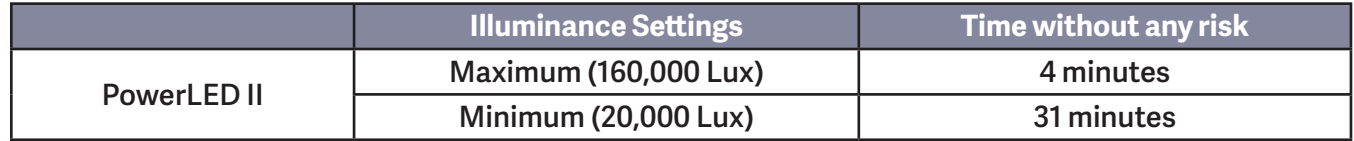

*\*Exempt Group (RG 0): where no optical hazard is considered reasonably foreseeable, even for continuous, unrestricted use. \*\*Risk Group 1 (RG 1): products are safe for most use applications, except for very prolonged exposures where direct ocular exposures may be expected*

#### **8.2 Caractéristiques mécaniques**

#### **8.2.1 Éclairage**

**8**

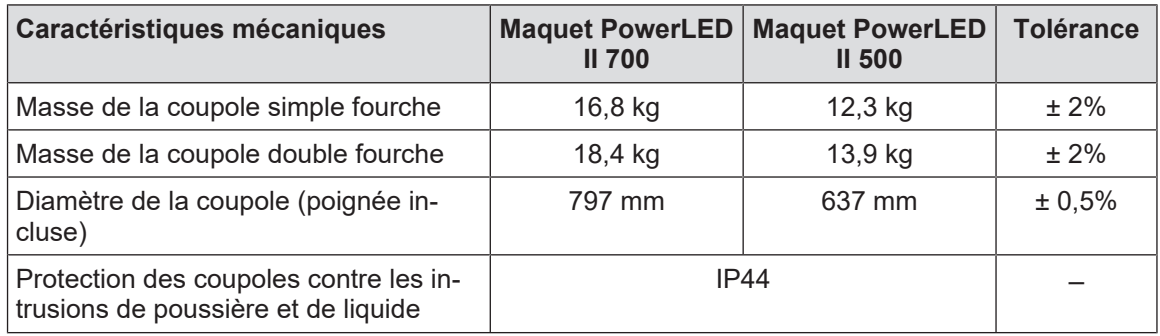

Tab. 38 : Tableau des caractéristiques mécaniques

#### **8.2.2 Alimentation**

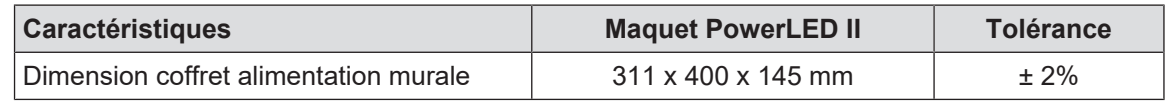

Tab. 39 : Caractéristiques mécaniques alimentation WPS

#### **8.2.3 Support écran(s)**

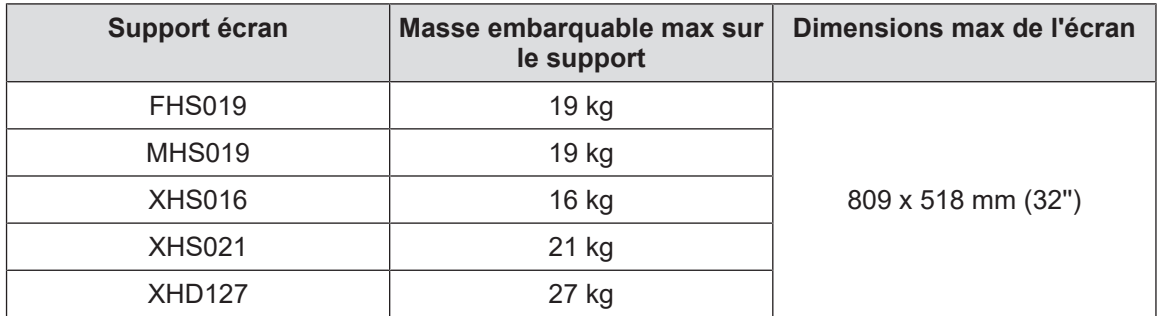

Tab. 40 : Caractéristiques mécaniques des supports écran

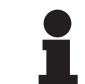

#### **INFORMATION**

Pour plus d'informations, consulter la Notice d'Installation Maquet PowerLED II

#### **8.2.4 Compatibilité mécanique**

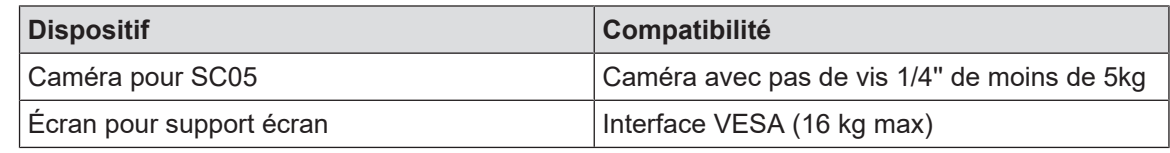

Tab. 41 : Liste des dispositifs compatibles

#### **8.3 Caractéristiques électriques**

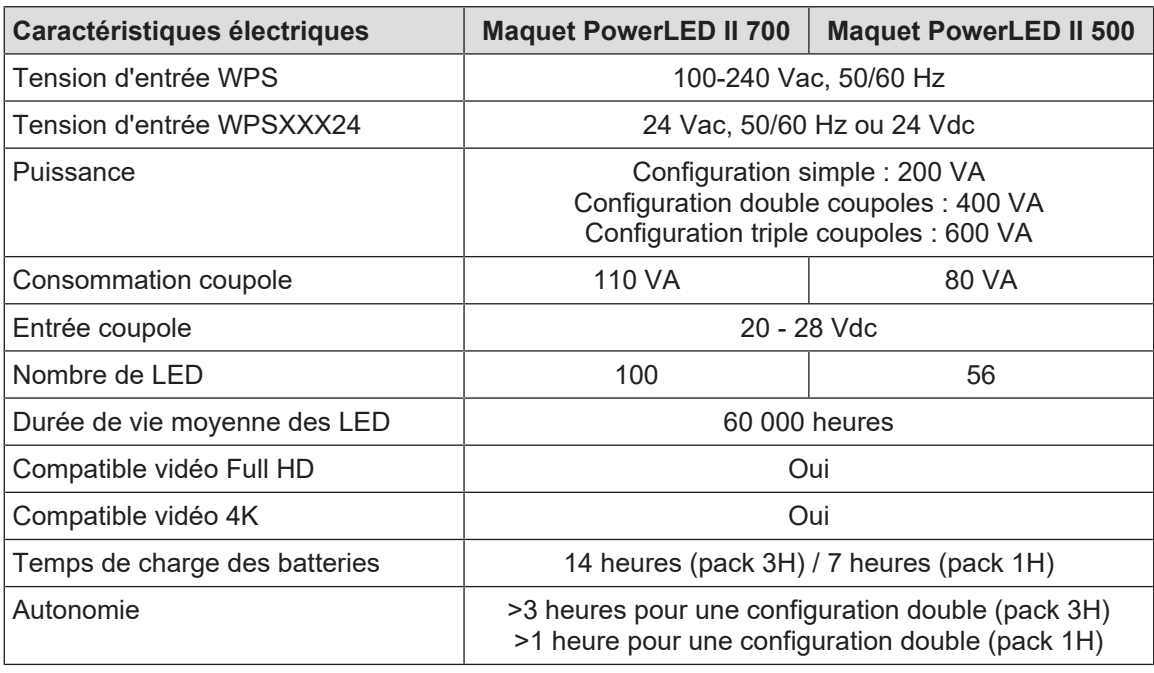

Tab. 42 : Tableau des caractéristiques électriques (équipement de classe I)

#### **Compatibilité électrique avec d'autres dispositifs**

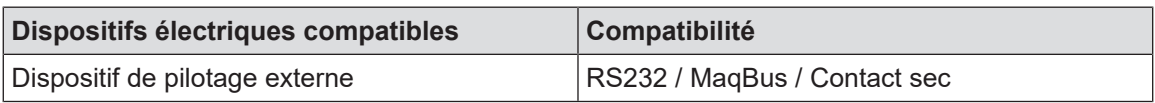

Tab. 43 : Tableau des compatibilités électriques

#### **8.4 Caractéristiques techniques des caméras et du récepteur**

#### **Caractéristiques techniques de la caméra OHDII FHD QL+ VP01**

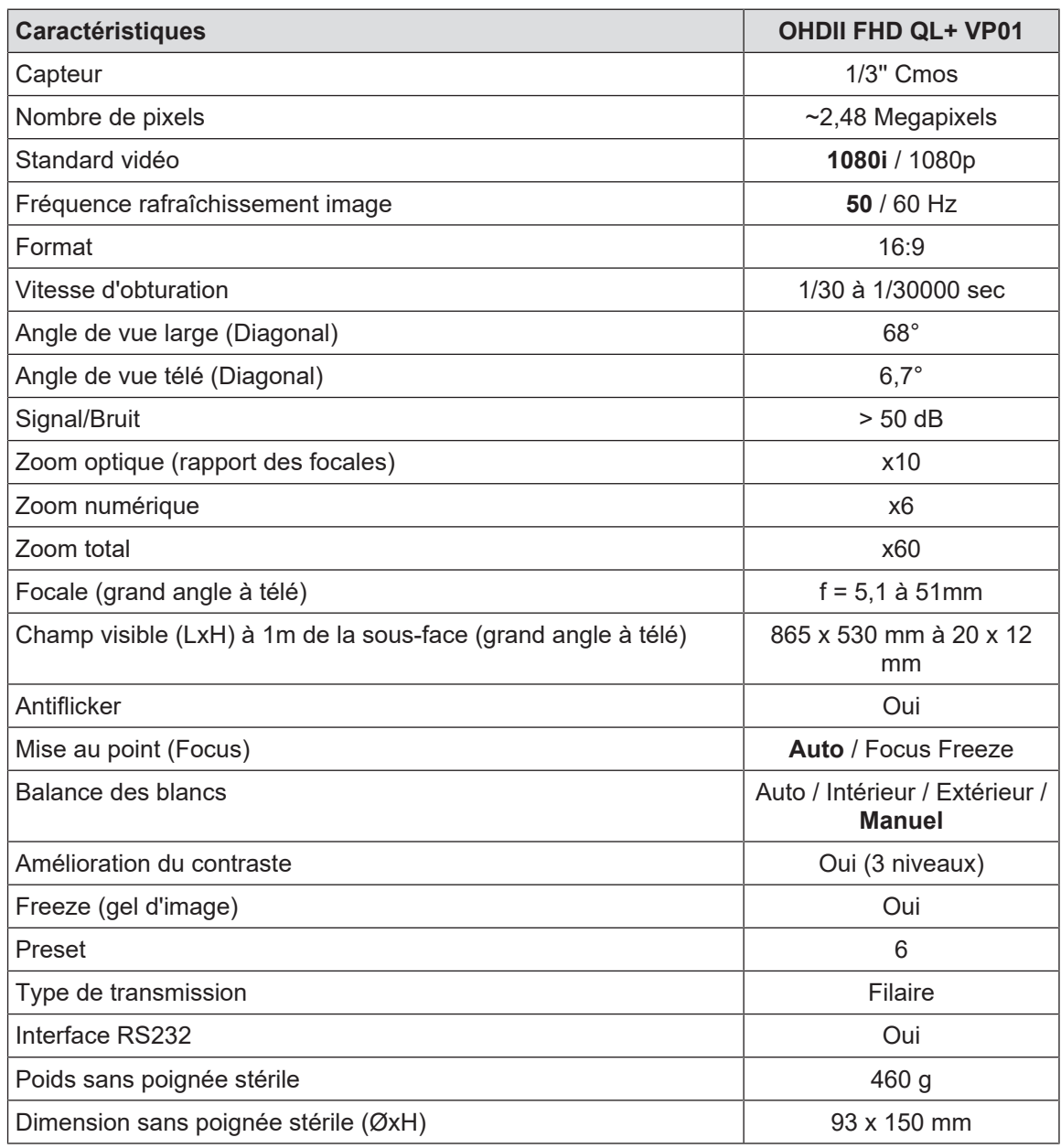

Tab. 44 : Caractéristiques techniques de la caméra OHDII FHD QL+ VP01

#### **Caractéristiques techniques du VP01 RECEIVER**

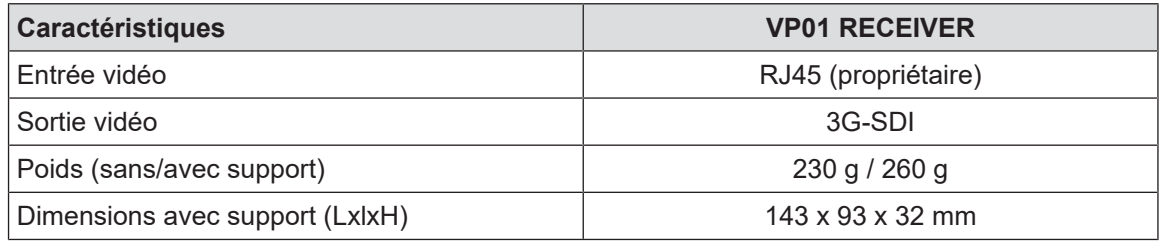

Tab. 45 : Caractéristiques techniques du VP01 RECEIVER

| Caractéristiques                                              | OHDII 4K QL+ VP11                               |
|---------------------------------------------------------------|-------------------------------------------------|
| Capteur                                                       | 1/2.5" Cmos                                     |
| Nombre de pixels                                              | 8,29 Megapixels                                 |
| Standard vidéo                                                | 3840 x 2160p                                    |
| Fréquence rafraîchissement image                              | 25 fps / 29.97 fps                              |
| Format                                                        | 3840 x 2160p                                    |
| Vitesse d'obturation                                          | 1/1 à 1/10000 sec                               |
| Angle de vue large (Diagonal / Horizontal / Vertical)         | 77,8°/70,2°/43,1°                               |
| Angle de vue télé (Diagonal / Horizontal / Vertical)          | $4,7^{\circ}$ / $4,1^{\circ}$ / $2,3^{\circ}$   |
| Signal/Bruit                                                  | 50 dB                                           |
| Zoom optique (rapport des focales)                            | x20                                             |
| Zoom numérique                                                | x3                                              |
| Zoom total                                                    | x60                                             |
| Focale (grand angle à télé)                                   | $f = 4.4$ mm à 88.4 mm                          |
| Champ visible (LxH) à 1m de la sous-face (grand angle à télé) | 875 x 480 mm à 25 x 15<br>mm                    |
| Antiflicker                                                   | Oui                                             |
| Mise au point (Focus)                                         | Auto / Focus Freeze / One<br>Push Trigger       |
| Balance des blancs                                            | Auto / Intérieur / Extérieur /<br><b>Manuel</b> |
| Amélioration du contraste                                     | Oui (3 niveaux)                                 |
| Exposure                                                      | 15 niveaux (-7 à +7)                            |
| Picture in Picture                                            | X2 X4 X6 X8 (sélection 4<br>coins)              |
| <b>Electronic Pan Tilt</b>                                    | Oui                                             |
| Aide au positionnement                                        | Oui                                             |
| Freeze (gel d'image)                                          | Oui                                             |
| Rotation électronique de l'image                              | 180°                                            |
| Preset                                                        | 6                                               |
| Type de transmission                                          | Filaire (Coaxial)                               |
| Interface RS232                                               | Oui                                             |
| Poids sans poignée stérile                                    | 780 g                                           |
| Dimension sans poignée stérile (ØxH)                          | 124 x 181 mm                                    |

**Caractéristiques techniques de la caméra OHDII 4K QL+ VP11**

Tab. 46 : Caractéristiques techniques de la caméra OHDII 4K QL+ VP11

**8**

#### **8.5 Autres caractéristiques**

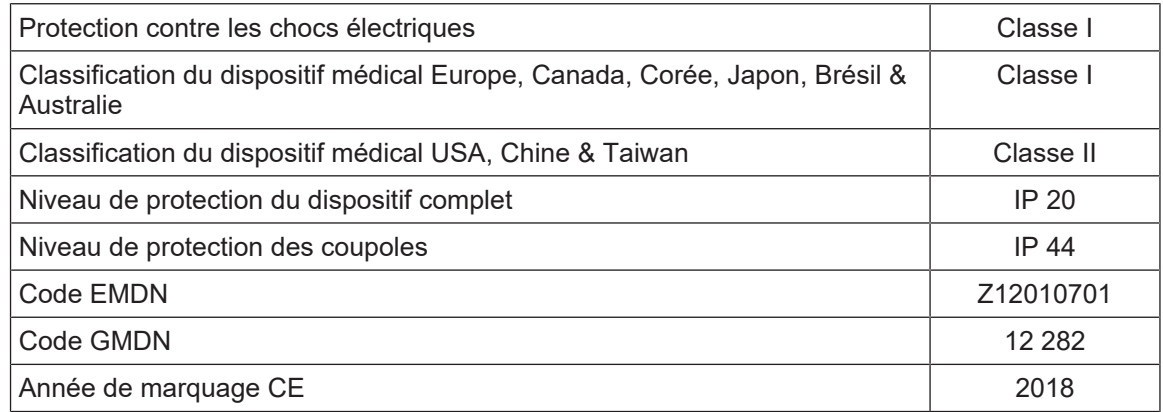

Tab. 47 : Caractéristiques normatives et réglementaires

#### **8.6 Déclaration CEM**

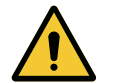

#### **ATTENTION !**

**Risque de dysfonctionnement du dispositif Utiliser le dispositif conjointement avec d'autres appareils peut altérer le fonctionnement et les performances du dispositif.**

**Ne pas utiliser le dispositif à côté d'autres appareils ou empilé avec d'autres appareils sans avoir observé au préalable le fonctionnement normal du dispositif et de ces autres appareils.**

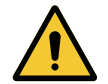

#### **ATTENTION !**

**Risque de dysfonctionnement du dispositif**

**L'utilisation d'accessoires, de transducteurs et de câbles autres que ceux fournis ou spécifiés par le fabricant de cet appareil peut provoquer une augmentation des émissions électromagnétiques ou une diminution de l'immunité de cet appareil et occasionner un fonctionnement inapproprié.**

**Utiliser exclusivement les accessoires et câbles fournis ou spécifiés par le fabricant.**

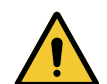

#### **ATTENTION !**

**Risque de dysfonctionnement du dispositif Utiliser un appareil de communication portatif RF (y compris les câbles d'antenne et les antennes externes) à côté du dispositif ou des câbles spécifiés peut altérer le fonctionnement et les performances du dispositif.**

**Ne pas utiliser d'appareil de communication portatif RF à moins de 30 cm du dispositif.**

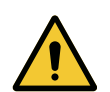

#### **ATTENTION !**

**Risque de dysfonctionnement du dispositif Utiliser un générateur haute fréquence (ex : bistouri électrique) à proximité du dispositif peut altérer le fonctionnement et les performances du dispositif.**

**En cas de dysfonctionnement constaté, modifier la position des coupoles jusqu'à la disparition des perturbations.**

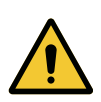

#### **ATTENTION !**

**Risque de dysfonctionnement du dispositif Utiliser ce dispositif dans un environnement non adéquat peut altérer le fonctionnement et les performances du dispositif.**

**Ne pas utiliser ce dispositif autrement que dans un établissement de soins professionnel.**

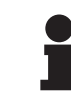

#### **INFORMATION**

Une perturbation électromagnétique peut entrainer une perte temporaire de l'éclairage ou un scintillement temporaire du dispositif, qui retrouve ses paramètres initiaux une fois la perturbation terminée.

**8**

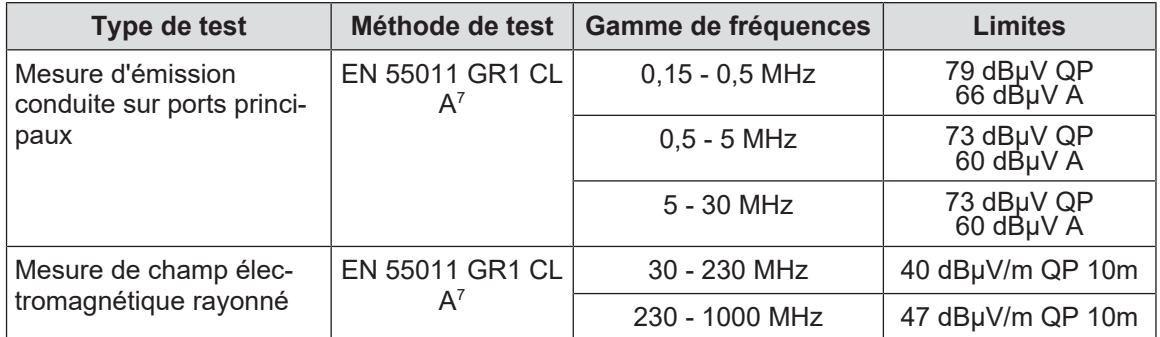

#### Tab. 48 : Déclaration CEM

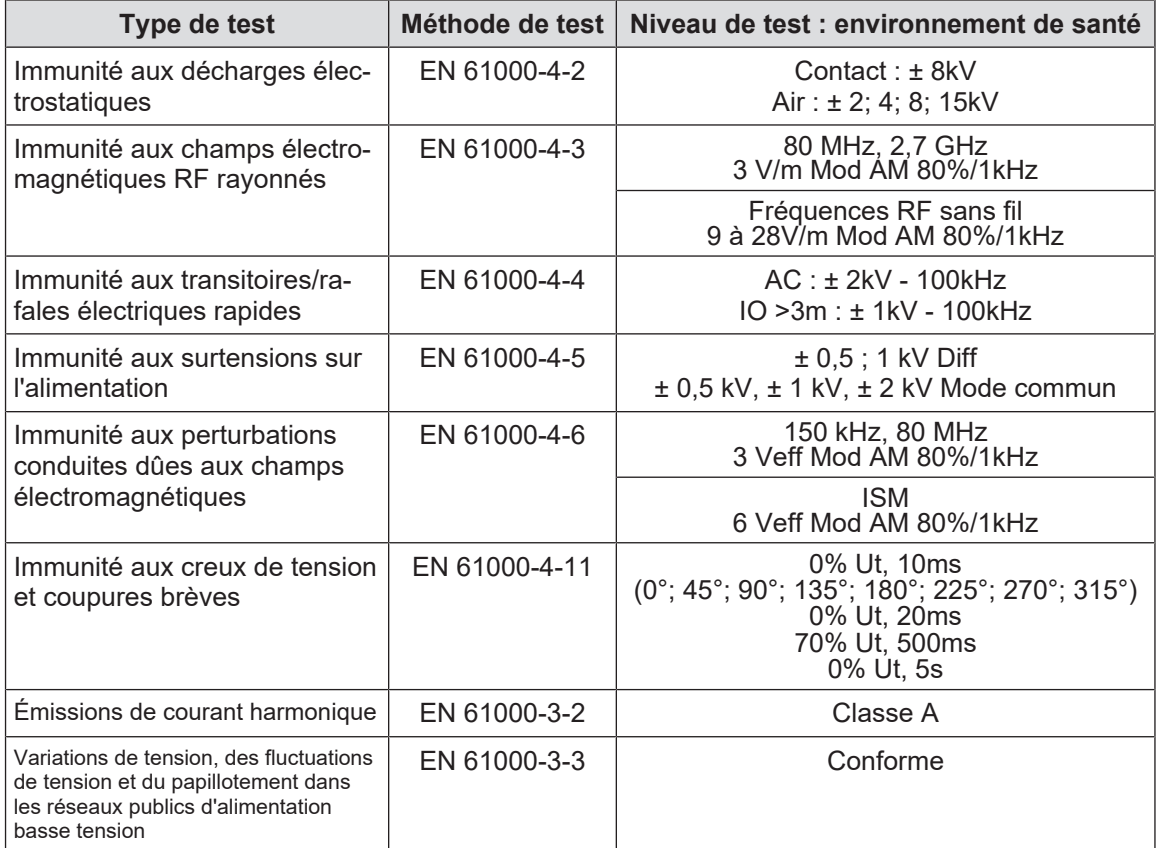

Tab. 49 : Déclaration CEM

#### **8.6.1 FCC PART 15 (pour les USA uniquement)**

Ce matériel a fait l'objet de tests dont les résultats montrent qu'il est conforme aux limites d'un appareil numérique de catégorie A, selon la partie 15 des règles FCC. Ces limites sont conçues de manière à offrir une protection raisonnable contre les interférences préjudiciables lorsque le matériel est utilisé dans un environnement commercial. Ce matériel émet, utilise et peut rayonner une énergie de fréquences radio et, s'il n'est pas installé et utilisé conformément au manuel d'installation et d'utilisation, il peut occasionner des interférences préjudiciables aux radio-communications. Le fonctionnement de ce matériel dans un secteur résidentiel est susceptible de provoquer des interférences préjudiciables : dans ce cas, l'utilisateur est tenu de supprimer ces interférences à ses frais.

7 Les caractéristiques d'émissions de cet appareil permettent de l'utiliser dans des zones industrielles et en milieu hospitalier (classe A définie dans la CISPR 11). Lorsqu'il est utilisé dans un environnement résidentiel, (pour lequel la classe B définie dans la CISPR 11 est normalement requise), cet appareil peut ne pas offrir une protection adéquate aux services de communications à fréquences radio. L'utilisateur pourrait avoir besoin de prendre des mesures de correction, telles que la réimplantation ou la réorientation de l'appareil.

#### **9 Gestion des déchets**

#### **9.1 Élimination de l'emballage**

Tous les emballages relatifs à l'utilisation du dispositif doivent être traités de manière éco-responsable, dans l'objectif d'être recyclés.

#### **9.2 Produit**

Cet équipement ne doit pas être jeté avec les déchets domestiques, car il fait l'objet d'une collecte sélective en vue de sa valorisation, réutilisation ou recyclage.

Pour toute information relative au traitement du dispositif une fois que celui-ci ne sera plus utilisé, se référer à la notice de désinstallation Maquet PowerLED II (ARD01815). Contacter votre représentant Getinge local afin de vous procurer ce document.

#### **9.3 Composants électriques et électroniques**

L'ensemble des composants électriques et électroniques utilisés durant la vie du produit doivent être traités de manière éco-responsable, en accord avec les normes locales.

\*MAQUET POWERLED II, AIM AUTOMATIC ILLUMINATION MANAGEMENT, LMD, COM-FORT LIGHT, LASER POSITIONING, FSP, POWERLED, SATELITE, MAQUET, GETINGE et GETINGE GROUP sont des marques déposées ou enregistrées de Getinge AB, ses divisions ou ses filiales.

\*\*DEVON est une marque déposée ou enregistrée de Covidien LP, ses divisions ou ses filiales.

\*\*DEROYAL est une marque déposée ou enregistrée de Covidien LP, ses divisions ou ses filiales.

\*\*SURFA'SAFE est une marque déposée ou enregistrée des Laboratoires ANIOS, ses divisions ou ses filiales.

\*\*ANIOS est une marque déposée ou enregistrée des Laboratoires ANIOS, ses divisions ou ses filiales.

### GETINGE \*

Maquet SAS · Parc de Limère · Avenue de la Pomme de Pin · CS 10008 ARDON · 45074 ORLÉANS CEDEX 2 · France Tel: +33 (0) 2 38 25 88 88 Fax: +33 (0) 2 38 25 88 00

IFU 01811 FR 12 2024-06-18